# **smartwares**®

**FASY TO** INSTALL

**MOTION** RECORDING

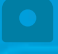

**INDOOR** 

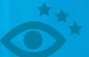

8 METER **NIGHTVIEW** 

# indoor pan & tilt IP camera

- **GB WIFI NETWORK CAMERA**
- DE WIFI NETZWERK-KAMERA
- PL BEZPRZEWODOWA KAMERA IP
- NL WIFI NETWERKCAMERA
- CAMÉRA EN RÉSEAU WIFI FR
- ES CÁMARA IP WIFI
- IP AĞI KAMERASI TR
- GR ΔΙΚΤΥΑΚΗ ΚΑΜΕΡΑ
- CZ IP SÍŤOVÁ KAMERA
- HU IP HÁLÓZATI KAMERA
- RO CAMERĂ VIDEO REŢEA IP
- HR IP MREŽNA KAMERA
- TELECAMERA RETE IP

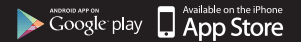

S

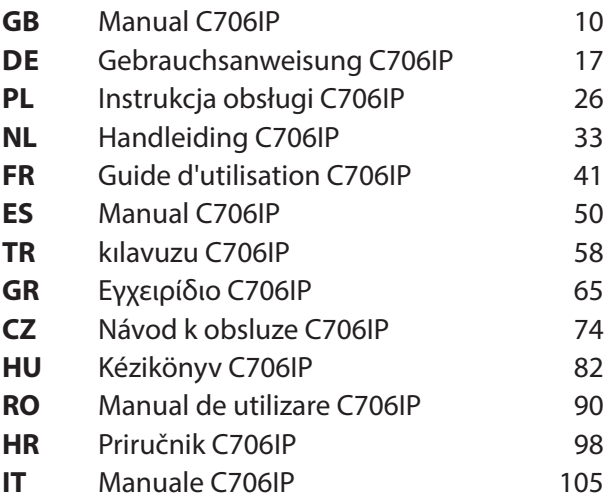

Illustration page Abbildungsseite Strona ze strumieniami obrazu Afbeeldingenpagina

Page d'illustrations Página de ilustraciones Resim sayfası Σελίδα εικόνων

Strana s nákresem Oldal ábrákkal Pagina cu imagini Stranica sa slikama Pagina immagini

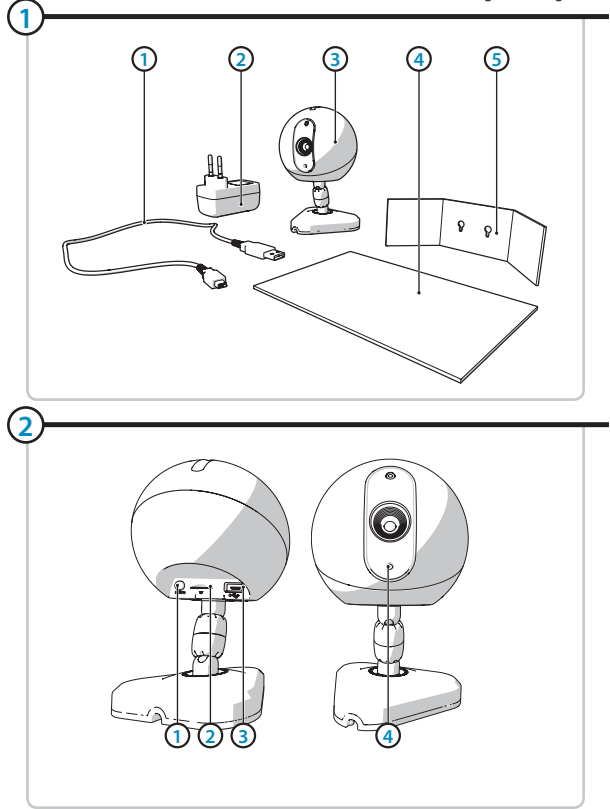

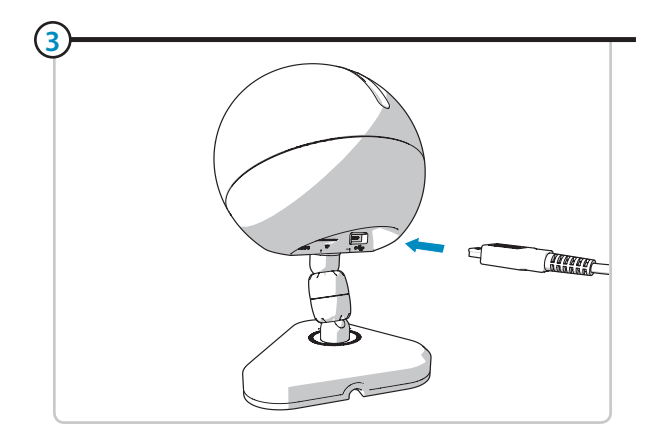

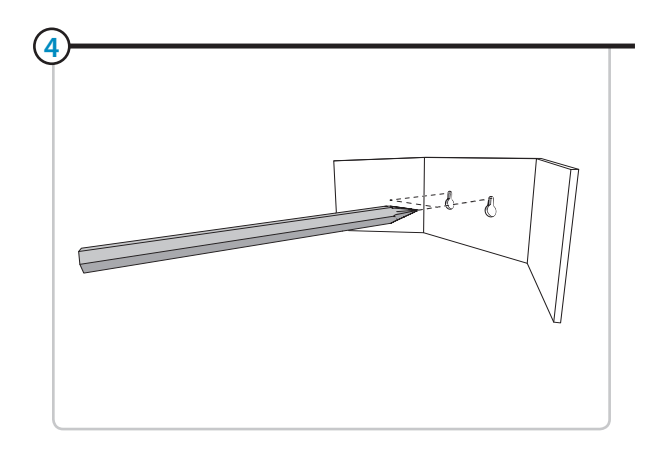

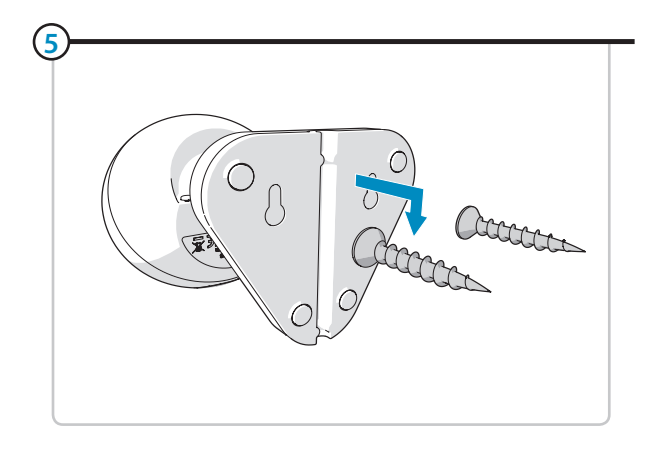

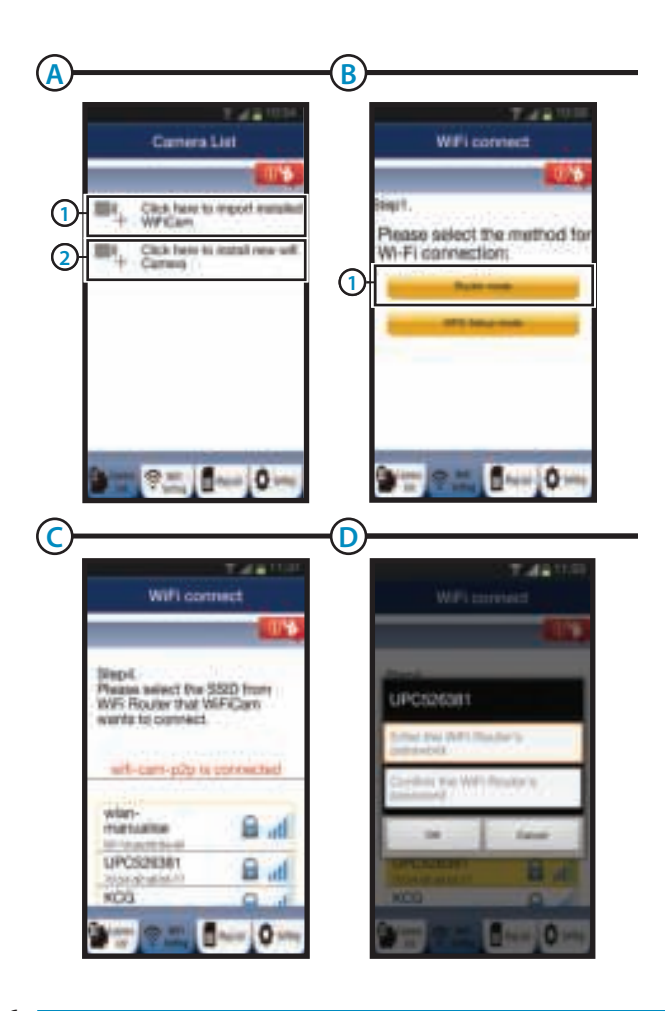

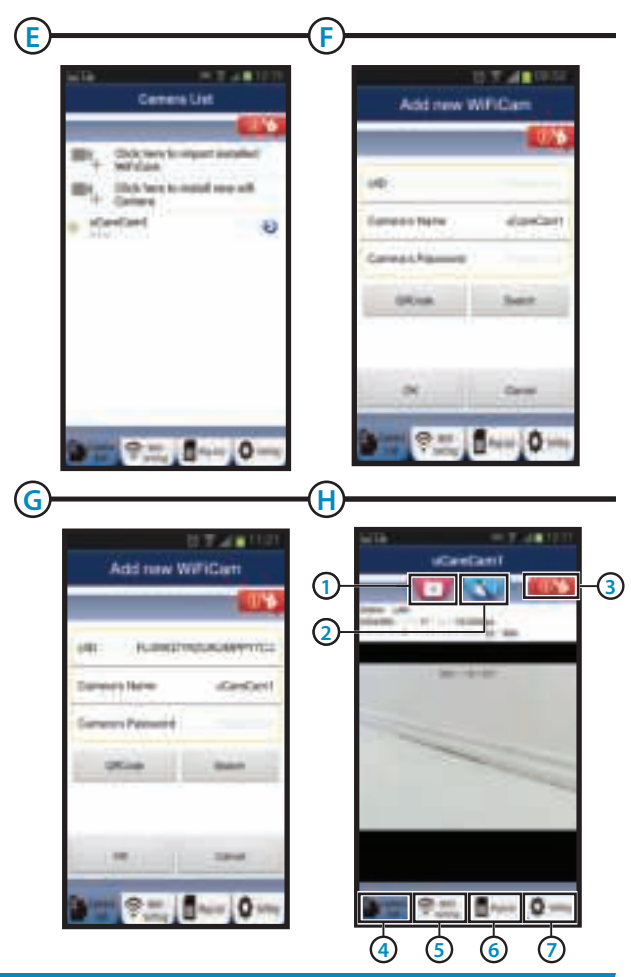

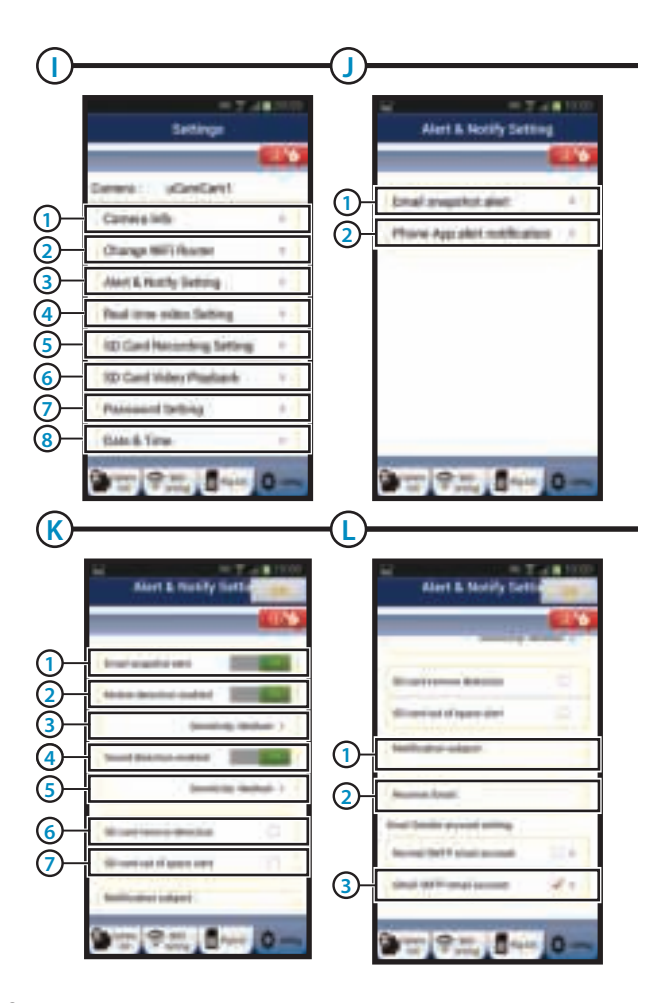

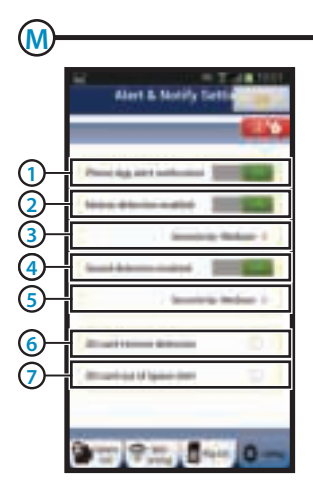

# **Manual C706IP**

Thank you for your purchase of the C706IP network camera. We recommend that you carefully read this manual before use in order to use your camera as quickly and easily as possible.

You can find the illustrations from this manual prior to this chapter.

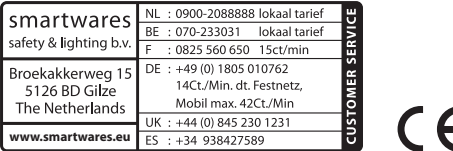

### **1. Preventive measures and safety instructions**

### **1.1. Safety symbols used**

**A** Warning! A warning indicates the risk of (serious) damage to the user or the product if the user does not carry out the procedures with care.

- **Please note!** A comment makes the user aware of possible problems.
- **Tip:** A tip makes the user aware of convenient functions and additional options.

#### **1.1.1. Notifications**

*N* Warning! Do not install the product outdoors or in any place where it might become wet.

**A Warning!** Do not install the product in any place that might be exposed to extreme heat or cold.

**IN Warning!** Before beginning assembly, check to make sure there are no electrical wires or water pipes running through the wall where you want to drill.

**A Warning!** By removing the plug from the power outlet, you immediately cut off power to the product; then contact the Smartwares service desk when:

- • the product's hardware components are open, drilled through, damp or have suffered a hard fall;
- the adapter's power cable is frayed or open, so that the metal is showing;
- the adapter housing is damaged;
- the adapter has come in contact with moisture or liquid:
- the glass of the camera is cracked or broken:

**IN** Warning! It is not permitted to open the product yourself or to have it opened, neither is it permitted to repair the product yourself or to have it repaired. This will void the warranties. Please let any maintenance be carried out by certified maintenance personnel.

**A** Warning! Only use original accessories from the manufacturer. **A** Warning! Keep the product out of reach of children.

**A Warning!** Disconnect the device from all power sources before cleaning it.

- **A** Warning! Use a clean, dry cloth to clean the product.
- *I* **Warning!** Do not use any abrasive agents, corrosive cleaning products or any substances that contain bleach or solvents to clean the product.
- **A Warning!** Remove the adapter from the power outlet during storms, lightning and whenever the product will not be used for a longer period of time.
- *A* Please note! Install the product as indicated in this manual. If in doubt, consult a recognised technician and always take account of local installation codes and regulations.
- *A* Please note! The camera should be kept out of direct sunlight.
- *A* Please note! Do not point the camera at bushes, tree branches or other moving objects.
- **Please note!** The product must not be discarded as unsorted municipal waste, it must be disposed of separately.
- **Please note!** Find out about the options in your region for disposing of the product after use. Do not throw away electrical appliances or components, but see whether the product (components) can be turned in, recycled or reused.
- *A* Please note! Wireless systems can be affected by interference from wireless telephones, microwave ovens and other wireless devices that operate in the 2.4 GHz range. Keep the product at least 3 metres away from any possible sources of interference during installation and operation.
- *<u>A</u>* Please note! The camera is not able to view through glass at night. Keep this in mind. when positioning it.

### **2. Intended use**

The C706IP is a security camera that allows you to view surveillance video on your smartphone using the "uCare Cam" app. For this, the C706IP needs to be connected to a WIFI network.

The camera can make audio and video recordings during the day. Furthermore, the camera is fitted with motion detection and sound detection.

 **Caution!** The manual is based on use of the camera with an Android phone. The main steps are described separately for the iPhone. The other operations are similar to the Android App.

### **3. Technical specifications**

# **3.1. General product specifications**

IR Lens: f: 3.0mm Viewing angle: 55 degrees Video compression: MJPEG Images per second: 1 ~ 25fps(QVGA) Energy consumption: 5W (Max.)

1/6" Colour CMOS Sensor Resolution: 640 x 480 pixels (300k pixels) Power source: 230VAC/5VDC/1A Adapter Temperature: 0°C ~ 55°C (32°F~131°F)

Minimal system requirements:

Certification: CE, FCC, RoHS, R&TTE Warranty: Limited 3-year warranty

Memory card: Supports microSD card up to 32 GB<br>Supported mobile OS: iOS 5.0 and higher / Android 4.0 and  $iOS: 5.0$  and higher / Android 4.0 and higher

### **3.2. Main component parts <sup>1</sup>**

- 1. USB cable
- 2. Adapter
- 3. C706IPcamera with base
- 4. User's manual
- 5. Cardboard template

### **3.3. Connections <sup>2</sup>**

- 1. Reset/WSP button
- 2. Slot-in for micro SD card
- 3. Micro USB connection
- 4. Microphone

### **4. Camera installation**

### **4.1. Connecting the camera**

- Insert the USB cable into the adapter and into the Micro USB jack of the camera **3**).
- After this, insert the plug of the adapter into the power point.
- Wait to set your camera until the green and red LEDs flash alternately.

You can add your IP Camera to your phone using a WIFI Router. You can choose to connect via the router mode or using the WPS setup mode. The text below explains how to connect to the router mode.

### **4.2. Adding a camera to your smartphone via router mode**

 **Please note!** You need a wireless router in order to establish a wireless connection with your camera.

 $\triangle$  **Please note!** If your router is password protected, you will need to know the password.  **Attention!** To use the "uCare Cam" App, you need a smartphone with internet access.

To set up your camera using Android, go to section 4.2.1. To set up your camera using iOS, go to section 4.2.2.

#### **4.2.1. Android**

- • Download the App: "uCare Cam" via Google Play and install it.
- Start the App. The start screen of the app appears.  $\overline{A}$
- Press the "Click here to install new wifi Camera" option (A2). The "WiFi connect" menu appears **B**).
- Press the "Router Mode" button (B1) to add the camera via the WIFI network.

• Check if the LED on the camera alternately flashes red and green. If so, press "next". *A* Caution! When the camera does not alternately flash green or red:

- • Insert the adapter into the power point again.
- • Wait 15 seconds and hold the WPS/RSET button for 10 seconds.
- • Wait until the LED on the camera alternately flashes red and green.
- • Then press "next".
- • Wait until the next screen appears and you can see video images. Next, press "next".
- • Select the WIFI network you want the camera to connect with. **<sup>C</sup>**
- Enter the password of the WIFI network you have selected twice and press the "OK" button. (D)

*A* Please note! If your router is password protected, you will need to know the password.

• On the next screen, press "OK". The camera is now online and has been added to your list of cameras. **E**

#### **4.2.2. iOS**

- • Open the "Settings" menu on your iPhone.
- • In the menu press "WIFI" and let your phone search for the network "WIFI-cam-p2p".
- • Click on the network to connect.
- • Download the App "uCare Cam" from the App Store and install it.
- • Start the App. The start screen of the app appears. **<sup>A</sup>**
- Press the "Click here to install new wifi Camera" option . The "WiFi connect" menu appears **B**).
- Press the "Router Mode" button (81) to add the camera via the WIFI network.
- • Click on "next". Next, enter the name of your router and corresponding password and click on "next".

*A* Please note! If your router is password protected, you will need to know the password.

After the camera has received the information it will restart.

- • Click on "next". Now enter the username and password of the camera.
- **Tip:** The default username is "admin". The default password is "0000".

The camera will now restart and connect to the router; this may take up to 10 minutes. Once it is successful, the LED on the camera will be orange.

*A* Caution! If the LED does not turn orange, check if your camera is within the range of your router. Then complete the above steps again.

- Start the App. The start screen of the app appears. **A**
- • To connect click on the name of the camera.

#### **4.3. Adding the camera to a new smartphone using a QR code**

*A* Caution! This function only works when the camera has already been added using another smartphone. Go to section 4.2.2. for Android, and 4.2.2. for iOS.

#### **4.3.1. Android**

- Start the App. The start screen of the app appears.  $\overline{A}$
- • Press the "Click here to import installed WiFiCam" option. The "Add new WiFiCam" menu appears.
- Press the "QR code" button. **(F)** Next, scan the QR code at the bottom of your camera.

After scanning screen **G** appears.

- • Press "Please Input" and enter the password of the camera. Next, press "OK".
- **Caution!** The default "Camera's Password" is "0000".

The camera is now connected to your smartphone and has been added to your list of cameras **E**.

#### **4.3.2. iOS**

- Start the App. The start screen of the app appears. **A**
- Press the "+" sign in the top right corner of the screen.
- • Press the "Scan camera QR code" button. Next, scan the QR code at the bottom of your camera.

After scanning screen **G** appears.

• Press "Please Input" and enter the password of the camera. Next, press "Done".

 **Caution!** The default "Camera's Password" is "0000".

The camera is now connected to your smartphone and has been added to your list of cameras **(E)**.

### **4.4. Camera installation**

*A* Please note! Make sure that the camera functions properly in the chosen location before starting installation.

You can choose to place the camera on a flat surface, or to attach the camera to the location of your choice with screws.

To mount the camera using screws, perform the following steps:

- Mark the holes on the desired surface using the cardboard template  $\overline{4}$  included.
- *A* Caution! Use screws with a head that fits into the base of the camera.
- **Caution!** If the surface is too hard to put screws in (stone/aerated concrete), you need to drill holes and use plugs.
- • Slide the base of the camera on the screws. **<sup>5</sup>**

### **5. Managing your camera using your smartphone**

Make sure your camera(s) is/are connected to your smartphone via the "uCare Cam" app (see section 4.2.).

*A* Caution! This chapter only explains the operations for an Android phone. The operations for the iPhone are similar to those for the Android App.

#### **5.1. Viewing your camera image on your smartphone**

• On the initial screen of the App press the camera you want to manage. **E** The camera picture appears on your smartphone. **H**

**Attention!** If you do not have a picture it is possible that your wireless connection is not fast enough. In that case change the resolution of your camera image (see section 5.1.2.)

The camera screen provides a number of options:

- Press the "Snapshot" button (H1) to make a snapshot of your camera image.
- Press the Microphone (+2) button to turn the microphone on and off.
- Press the Help button **H3** for more information.

**5.1.1. Tabs** 

Camera List(H4): This is the home screen of the app. Here you can add a new camera, import a camera and view your installed cameras.

**WIFI Setting (H5):** You can add a new camera in this tab.<br>
Play List (H6): A list of snapshots is displayed per car A list of snapshots is displayed per camera here.

Setting **H<sub>7</sub>** : You can view a list of installed cameras here. Enter your username and password to change your settings.

 **Tip:** The default "Manager's Name" is "admin". The default "Manager's Password" is "0000".

#### **5.1.2. Changing the settings of your camera on your Android smartphone**

- • On the home screen of your app press the "Settings" tab.
- Press the camera of which you wish to change the settings.
- Enter the username at "Manager 's Name" and the corresponding password at "Manager's Password", and press "OK".
- **Tip:** The default "Manager's Name" is "admin". The default "Manager's Password" is "0000".

Camera Info **II**; Press this button to retrieve more information, including the IP address.

Change WIFI Router<sup>(12</sup>): Press this button to view and change a list of available WIFI networks.

Alert & Notify Setting <sup>3</sup>): Press this button to set when you wish to receive an alert when the camera detects motion or a sound. For information, see section 5.2.

Real time video Setting (4): Press this button to turn the microphone and the time display on and off, among other things. Under "Video quality setting" you can change the resolution of the video image.

**SD Card Recording Setting <b>I5** : Press this button for the SD card recording settings. **SD Card Video Playback <b>I6**: Press this button to play back recordings on the SD card. Password Setting **I**<sub>7</sub> is ress this button to change your username at "Manager's Name" and the password at "Manager's Password". You can also change the password of the camera at "Camera's Password".

Date & Time(B): Press this button to change the date and time.

### **5.2. Motion and sound detection**

With this function, the camera displays a message when the camera detects motion or sound.

#### **5.2.1. Email snapshot alert**

With this function, you will receive an email with a picture when the camera detects motion or sound.

**Caution!** For this function you need a Gmail address.

- Press "Alert & Notify Setting" in the "Settings" (1) menu.
- Press "Email snapshot alert" (1). Next, press "Email snapshot alert" (K1).
- • Press "Motion detection enabled" to receive an alert when the camera detects motion
- **K2** . • Press "sensitivity" to set the sensitivity. You can choose from the options: high, medium and low.  $(k3)$ .
- • Press "Sound detection enabled" to receive an alert when the camera detects sound **K4** .
- Press "sensitivity" to set the sensitivity. You can choose from the options: high, medium and low. **K5** .
- Press "SD card remove detection" to receive an alert when the SD card is removed (66).
- **Press "SD card out of space alert" to receive an alert when the SD card is full**  $\circledR$ **.**
- Set the subject of the email at "Notification subject" when you receive an alert (1).
- Enter the email address for receiving alerts at "Receiver Email " (2).
- • Press "Gmail SMTP email account" to enter the Gmail address for sending email **L3** . Enter the password for your email at "Password".

#### **5.2.2. Phone App alert notification**

With this function, you will receive an alert on your mobile phone when the camera detects motion or sound.

- • Press "Alert & Notify Setting" in the "Settings" **I3** menu.
- Press "Phone App alert notification" (2). Next, press "Phone App alert notification" (M1).
- • Press "Motion detection enabled" to receive an alert when the camera detects motion **M2** .
- Press "sensitivity" to set the sensitivity. You can choose from the options: high, medium and low. **M5** .
- Press "Sound detection enabled" to receive an alert when the camera detects sound **M4** .
- Press "sensitivity" to set the sensitivity. You can choose from the options: high, medium and low. (M<sub>5</sub>).
- Press "SD card remove detection" to receive an alert when the SD card is removed (M6).
- Press "SD card out of space alert" to receive an alert when the SD card is full (M7).

# **6. Cleaning and maintenance**

**A** Warning! Disconnect the device from all power sources before cleaning it. The devices are maintenance-free, so do not open them. Opening the device will void the warranty. Only clean the outside of the devices with a soft, dry cloth or brush

### **7. Environment and disposal**

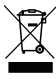

 $\angle$  The symbol on the material, accessories or packaging indicates that this product may not be discarded as household waste. Dispose of the equipment through a recycling centre that handles electronics and electrical appliances within the EU  $\blacksquare$  and in other European countries which use separate collection systems for used electronics and electrical appliances. By disposing of the equipment in the

proper way, you will be helping to prevent possible risks to the environment and public health, which might otherwise be caused by improper handling of the discarded equipment. Recycling of materials contributes to the conservation of natural resources. Therefore, please do not dispose of your old electronics and electrical appliances via household waste.

### **8. Warranty**

A limited 3 year warranty applies to this device. To view the warranty terms please go to: www.smartwares.eu.

# **Gebrauchsanweisung C706IP**

Vielen Dank für den Kauf Ihrer C706IP Netzwerkkamera. Damit Sie Ihre Kamera so schnell und einfach wie möglich in Betrieb nehmen können, empfehlen wir Ihnen, diese Bedienungsanleitung vor Gebrauch aufmerksam durchzulesen.

Die Abbildungen zu dieser Bedienungsanleitung finden Sie vor diesem Kapitel.

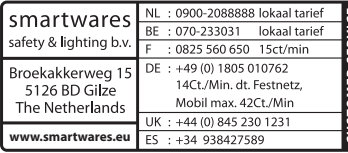

 $C\vec{\epsilon}$ 

### **1. Vorsorgemassnahmen und Sicherheitsanweisungen**

### **1.1. Verwendete Sicherheitssymbole**

**A Warnung!** Eine Warnung weist auf das Risiko von (ernsthaftem) Schaden für den Benutzer bzw. am Produkt bei unsorgfältiger Beachtung der beschriebenen Verfahren hin.

 **Achtung!** Eine Anmerkung weist den Benutzer auf mögliche Probleme hin.

 **Tipp:** Ein Tipp macht den Benutzer auf praktische Funktionen und zusätzliche Möglichkeiten aufmerksam.

#### **1.1.1. Benachrichtigungen**

- ! **Warnung!** Montieren Sie das Produkt nicht im Außenbereich oder an Stellen, an denen es nass werden kann.
- **/ Warnung!** Montieren Sie das Produkt nicht an Stellen, an denen es sehr warm oder sehr kalt werden kann.
- **A Warnung!** Kontrollieren Sie vor Beginn der Montage, ob keine Stromkabel oder Wasserrohre durch die Wand verlaufen, die Sie anbohren möchten.
- **A Warnung!** Trennen Sie das Gerät unverzüglich von der Stromversorgung, indem Sie den Netzstecker ziehen, und wenden Sie sich an den Smartwares-Servicedesk, wenn:
- Hardware-Teile des Produktes offen liegen, durchbohrt sind, feucht sind oder zu hart gefallen sind;
- • die Stromversorgungskabel des Netzteils beschädigt ist und das Metall sichtbar ist
- • das Gehäuse des Netzteils beschädigt ist
- • das Netzteil mit Feuchtigkeit oder Flüssigkeiten in Berührung gekommen ist
- das Glas der Kamera geborsten oder gebrochen ist
- **<sup>1</sup> Warnung!** Es ist nicht zulässig, selbst das Produkt zu öffnen oder zu reparieren (bzw. öffnen oder reparieren zu lassen). In diesem Fall werden sämtliche Garantien hinfällig. Überlassen Sie die Wartung zertifiziertem Wartungspersonal.
- **/A** Warnung! Verwenden Sie ausschließlich Originalzubehör des Herstellers.
- ! **Warnung!** Halten Sie das Produkt außer Reichweite von Kindern.
- ! **Warnung!** Trennen Sie das Gerät vor einer Reinigung von sämtlichen Spannungsquellen.
- *N***Warnung!** Verwenden Sie ein trockenes, sauberes Tuch, um das Produkt zu reinigen.
- **A Warnung!** Verwenden Sie keine Scheuermittel, aggressiven Reinigungsmittel oder lösungsmittelhaltige Reinigungsprodukte zur Reinigung des Produktes..
- ! **Warnung!** Entfernen Sie bei Sturm, Blitzschlag oder bei längerer Nichtbenutzung des Produktes den Stecker aus der Steckdose.
- **Achtung!** Montieren Sie das Produkt gemäß den Beschreibungen in dieser Bedienungsanleitung. Bitte wenden Sie sich in Zweifelsfällen an einen anerkannten Monteur und beachten Sie in jedem Fall die örtlich geltenden Montagevorschriften.
- **Achtung!** Vermeiden Sie direktes Sonnenlicht auf der Kamera.
- **Achtung!** Richten Sie die Kamera nicht auf Büsche, Zweige oder andere bewegliche Gegenstände.
- **Achtung!** Das Produkt darf nicht als unsortierter Hausmüll entsorgt werden, sondern muss getrennt eingesammelt werden.
- **Achtung!** Erkundigen Sie sich nach den innerhalb Ihrer Region bestehenden Möglichkeiten, das Produkt nach Ausmusterung dem Recycling zuzuführen. Werfen Sie elektrische Geräte und Komponenten nicht weg, sondern prüfen Sie, ob das Produkt (oder Teile davon) abgegeben, recycelt oder wiederverwertet werden können.
- **Achtung!** Drahtlose Systeme können gestört werden durch schnurlose Telefone, Mikrowellengeräte und andere drahtlose Geräte, die im Frequenzbereich von 2,4 GHz arbeiten. Halten Sie das Produkt während der Installation und der Bedienung mindestens 3 Meter von möglichen Störquellen entfernt.
- **Achtung!** Die Kamera kann nachts nicht durch Glas hindurch schauen. Bitte beachten Sie dies bei der Aufstellung.

### **2. Verwendungszweck**

Die C706IP ist eine Überwachungskamera, die es mit der App "uCareCam" ermöglicht, Überwachungsbilder auf Ihrem Smartphone anzusehen. Die C706IP muss dazu an eine WIFI-Verbindung angeschlossen werden.

Die Kamera kann tagsüber Audio- und Videoaufnahmen machen. Weiterhin ist die Kamera mit Bewegungserkennung und Audioerkennung ausgestattet.

 **Achtung!** Die Anleitung basiert auf der Verwendung der Kamera mit einem Android-Handy. Für das iPhone sind die wichtigsten Schritte gesondert beschrieben. Die anderen Operationen sind ähnlich wie bei der Android App.

### **3. Technische Spezifikationen**

### **3.1. Allgemeine Produktspezifikation**

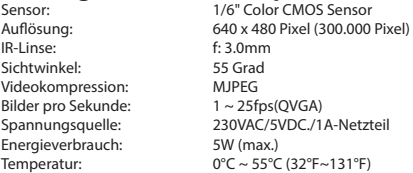

Mindestsystemanforderungen:

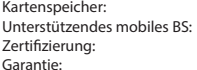

Kartenspeicher: Unterstützt Mikro-SD-Karte bis zu 32GB  $10550$  und höher / Android 4.0 und höher CE, FCC, RoHS, R&TTE Beschränkte 3-jährige Garantie

### **3.2. Hauptbestandteile <sup>1</sup>**

- 1. USB-Kabel
- 2. Adapter
- 3. C706IPKamera mit Standfuß
- 4. Bedienungsanleitung
- 5. Pappschablone

### **3.3. Anschlüsse <sup>2</sup>**

- 1. Reset /WPS-Taste
- 2. Anschluss für Micro-SD-Karte
- 3. Mikro-USB-Anschluss
- 4. Mikrofon

### **4. Installation der Kamera**

### **4.1. Anschluss der Kamera**

- • Stecken Sie das USB-Kabel in den Adapter und in den Mikro-USB-Anschluss der Kamera **3** .
- Stecken Sie danach den Stecker des Adapters in die Steckdose.
- • Warten Sie mit dem Einstellen Ihrer Kamera, bis die grüne und rote LED abwechselnd blinken.

Sie können mit einem WIFI-Router Ihre IP-Kamera zu Ihrem Telefon hinzuzufügen. Sie können den Router-Modus wählen oder über den WPS-Setup-Modus eine Verbindung herstellen. Der folgende Text erklärt die Verbindungsherstellung mit dem Router-Modus.

### **4.2. Zufügen einer Kamera zu Ihrem Smartphone mit dem Router-Modus**

- **Achtung!** Um eine drahtlose Verbindung mit Ihrer Kamera herzustellen, benötigen Sie einen WLAN-Router.
- **Achtung!** Wenn Ihr Router mit einem Kennwort gesichert ist, müssen Sie dieses Kennwort kennen.
- **Achtung!** Um die "uCare Cam"-App zu nutzen, benötigen Sie ein Smartphone mit Internetzugang.

Anweisungen für die Einstellung Ihrer Kamera über Android finden Sie in Abschnitt 4.2.1. Anweisungen für die Einstellung Ihrer Kamera über iOS finden Sie in Abschnitt 4.2.2.

#### **4.2.1. Android**

- • Laden Sie sich die App "uCare Cam" über Google Play herunter und installieren Sie diese.
- • Starten Sie die App. Die Startseite der App erscheint. **<sup>A</sup>**
- • Drücken Sie auf die Option "Click here to install new wifi Camera" **A2** . Das Menü "WiFi connect" erscheint **B**).
- • Drücken Sie die Taste "Routermode" **B1** , um die Kamera über das WiFi-Netzwerk hinzuzufügen.
- • Prüfen Sie, ob die LED an der Kamera abwechselnd rot und grün blinkt. Drücken Sie in diesem Fall auf "next".

 **Achtung!** Wenn die Kamera nicht abwechselnd grün oder rot blinkt:

- • Stecken Sie erneut den Adapter in die Steckdose.
- • Warten Sie 15 Sekunden und halten Sie die WPS/RSET Taste für 10 Sekunden gedrückt.
- • Warten Sie, bis die LED an der Kamera abwechselnd rot und grün blinkt.
- • Drücken Sie dann auf "next".
- • Warten Sie, bis der nächste Bildschirm erscheint und Sie das Videobild sehen können. Drücken Sie danach auf "next".
- • Wählen Sie das WiFi-Netzwerk, über das Sie Kontakt mit der Kamera herstellen wollen. **C**

• Geben Sie das Passwort des WiFi-Netzwerks, das Sie gewählt haben, zweimal ein und drücken Sie auf die Schaltfläche "OK". (D)

 **Achtung!** Wenn Ihr Router mit einem Kennwort gesichert ist, müssen Sie dieses Kennwort kennen.

• Drücken Sie auf dem nächsten Bildschirm auf "OK". Die Kamera ist jetzt online und wurde Ihrer Kameraliste hinzugefügt. **E**

#### **4.2.2. iOS**

- • Öffnen Sie das Menü "Settings" auf Ihrem iPhone.
- • Drücken Sie im Menü auf "WI-FI" und lassen Sie Ihr Telefon nach dem Netzwerk "wificam-p2p" suchen.
- • Klicken Sie das Netzwerk an, um eine Verbindung herzustellen.
- • Laden Sie sich die App "uCare Cam" über den App Store herunter und installieren Sie diese.
- • Starten Sie die App. Die Startseite der App erscheint. **<sup>A</sup>**
- • Drücken Sie auf die Option "Click here to install new wifi Camera" . Das Menü "WiFi connect" erscheint **B** .
- • Drücken Sie die Taste "Routermode" **B1** , um die Kamera über das WiFi-Netzwerk hinzuzufügen.
- • Klicken Sie auf "next". Tragen Sie dann den Namen Ihres Routers und das dazu gehörende Passwort ein und klicken Sie auf "next".
- **Achtung!** Wenn Ihr Router mit einem Kennwort gesichert ist, müssen Sie dieses Kennwort kennen.

Nachdem die Kamera die Informationen erhalten hat, bootet sie neu.

- • Klicken Sie auf "next". Tragen Sie nun den Benutzernamen und das Passwort der Kamera ein.
- **Tipp:** Standardmäßig ist als Benutzername "admin" eingestellt. Das dazu gehörende Passwort ist standardmäßig auf "0000" eingestellt.

Die Kamera bootet nun neu und stellt eine Verbindung mit dem Router her, das kann höchstens 10 Minuten dauern. Wenn das erfolgreich war, leuchtet die LED an der Kamera orange.

 **Achtung!** Wenn die LED nicht orange leuchtet überprüfen Sie, ob sich die Kamera in Reichweite des Routers befindet. Führen Sie dann die oben genannten Schritte erneut durch.

- • Starten Sie die App. Die Startseite der App erscheint. **<sup>A</sup>**
- Klicken Sie auf den Namen der Kamera, um eine Verbindung herzustellen.

### **4.3. Die Kamera über QR-Code einem neuen Smartphone hinzufügen**

 **Achtung!** Das funktioniert nur, wenn die Kamera bereits über ein anderes Smartphone zugefügt wurde. Gehen Sie dazu nach Abschnitt 4.2.2. für Android und 4.2.2. für iOS vor.

#### **4.3.1. Android**

- • Starten Sie die App. Die Startseite der App erscheint. **<sup>A</sup>**
- • Drücken Sie auf die Option "Click here to import installed WiFiCam". Das Menü "Add new WiFiCam" erscheint.
- • Drücken Sie auf die Taste "QR code". **F** Scannen Sie anschließend den QR-Code an der Unterseite Ihrer Kamera.

Nach dem Scannen erscheint Bildschirm **G** .

• Drücken Sie auf "Please Input" und geben Sie das Passwort der Kamera ein. Drücken Sie dann auf "OK".

 **Achtung!** "Camera's Password" ist standardmäßig auf "0000" eingestellt.

Die Kamera ist jetzt mit Ihrem Smartphone verbunden und wurde Ihrer Kameraliste **E** hinzugefügt.

#### **4.3.2. iOS**

- • Starten Sie die App. Die Startseite der App erscheint. **<sup>A</sup>**
- • Drücken Sie auf das "+"-Zeichen in der rechten oberen Ecke des Bildschirms.
- • Drücken Sie auf die Taste "Scan camera QR code". Scannen Sie anschließend den QR-Code an der Unterseite Ihrer Kamera.

Nach dem Scannen erscheint Bildschirm **G** .

• Drücken Sie auf "Please Input" und geben Sie das Passwort der Kamera ein. Drücken Sie danach auf "Done"

 **Achtung!** "Camera's Password" ist standardmäßig auf "0000" eingestellt.

Die Kamera ist jetzt mit Ihrem Smartphone verbunden und wurde Ihrer Kameraliste **E** hinzugefügt.

#### **4.4. Montage der Kamera**

 **Achtung!** Achten Sie darauf, dass die Kamera am gewählten Standort ordnungsgemäß funktioniert, bevor Sie mit der Montage beginnen.

Sie können die Kamera entweder auf einen flachen Boden setzen oder an einer Stelle Ihrer Wahl festschrauben.

Zur Montage der Kamera mit Schrauben gehen Sie wie folgt vor:

- • Markieren Sie die Löcher auf der gewünschten Oberfläche mit der mitgelieferten Pappschablone (4).
- **Achtung!** Verwenden Sie Schrauben mit einem Kopf, der in die Unterseite der Kamera passt.
- **Achtung!** Wenn der Untergrund zu hart zum Schrauben ist (Stein/Gasbeton), müssen Sie Löcher bohren und Dübel verwenden.
- • Schieben Sie die Unterseite der Kamera über die Schrauben. **<sup>5</sup>**

# **5. Ihre Kamera über Ihr Smartphone**

### **verwalten**

Stellen Sie sicher, dass Ihre Kamera(s) über die "uCareCam"-App mit Ihrem Smartphone verbunden ist (sind) (siehe Abschnitt 4.2.).

 **Achtung!** Dieses Kapitel erläutert das Vorgehen nur für ein Android-Handy. Das Vorgehen für das iPhone ist ähnlich wie bei der Android-App.

### **5.1. Auf Ihrem Smartphone Ihr Kamerabild ansehen**

• Drücken Sie auf der Startseite der App auf die Kamera, die Sie verwalten wollen. **E** Das Kamerabild erscheint auf Ihrem Smartphone. **H**

 **Achtung!** Wenn Sie kein Bild sehen, kann es sein, dass Ihre Funkverbindung nicht schnell genug ist. Verändern Sie in diesem Fall die Auflösung des Kamerabilds (siehe Abschnitt 5.1.2.)

Das Kameradisplay weist eine Reihe von Optionen auf:

- Drücken Sie auf die Schaltfläche "Snapshot" (H), um eine Momentaufnahme von Ihrem Kamerabild zu machen.
- Drücken Sie auf die Taste Microphone (+2), um das Mikrofon ein- und auszuschalten.
- • Drücken Sie für weitere Informationen die Taste Help **H3** .

#### **5.1.1. Registerkarten**

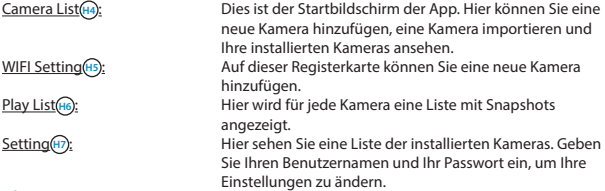

 **Tipp:** Standardmäßig ist der "Manager's Name" auf "admin" eingestellt. Das "Manager's Password" ist standardmäßig auf "0000" eingestellt.

#### **5.1.2. Einstellungen Ihrer Kamera auf Ihrem Android-Smartphone ändern**

- • Drücken Sie auf dem Startbildschirm Ihrer App auf die Registerkarte "Settings".
- Drücken Sie auf die Kamera, deren Einstellungen Sie ändern möchten.
- Tragen Sie bei "Manager's Name" den Benutzernamen ein und bei "Manager's Password" das dazu gehörende Passwort und drücken Sie "OK".
- **Tipp:** Standardmäßig ist der "Manager's Name" auf "admin" eingestellt. Das "Manager's Password" ist standardmäßig auf "0000" eingestellt.

Camera Info **I<sub>1</sub>** : Drücken Sie auf diese Taste, um weitere Informationen abzurufen, einschließlich der IP-Adresse.

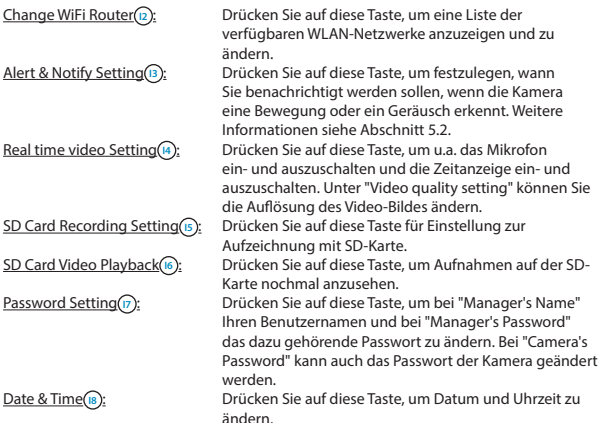

#### **5.2. Bewegungs- und Geräusch-Erkennung**

Mit dieser Funktion zeigt die Kamera eine Nachricht, wenn die Kamera eine Bewegung oder ein Geräusch erkennt.

#### **5.2.1. Email snapshot alert**

Mit dieser Funktion erhalten Sie eine Email mit einem Bild, wenn die Kamera eine Bewegung oder ein Geräusch erkennt.

 **Achtung!** Für diese Funktion benötigen Sie eine Google-Mail-Adresse.

- Drücken Sie auf "Alert & Notify Setting" im Menü "Settings" (1).
- • Drücken Sie auf "Email snapshot alert" **J1** . Drücken Sie dann "Email snapshot alert" **K1** .
- Drücken Sie auf "Motion detection enabled", um eine Nachricht zu erhalten, wenn die Kamera eine Bewegung erkennt **K2** .
- • Drücken Sie auf "sensitivity", um die Empfindlichkeit einzustellen. Sie können als Optionen wählen: hoch, mittel und niedrig. **K3** .
- • Drücken Sie auf "Sound detection enabled", um eine Nachricht zu erhalten, wenn die Kamera ein Geräusch erkennt **K4** .
- • Drücken Sie auf "sensitivity", um die Empfindlichkeit einzustellen. Sie können als Optionen wählen: hoch, mittel und niedrig. (Ks).
- • Drücken Sie auf "SD card remove detection", um eine Nachricht zu erhalten, wenn die SD-Karte entfernt wird (K6).
- Drücken Sie auf "SD card out of space alert", um eine Nachricht zu erhalten, wenn die SD-Karte voll ist (**R**).
- • Stellen Sie bei "Notification subject" den Betreff der E-Mail ein, wenn Sie eine Nachricht erhalten (n).
- Tragen Sie bei "Receiver Email" die E-Mailadresse ein, über die Sie Benachrichtigungen erhalten wollen **L2** .
- • Drücken Sie auf "Gmail SMTP email account", um die gmail-Adresse einzutragen, von der die Mail gesendet wird **L3** . Tragen Sie bei "Password" das Passwort Ihrer E-Mail ein.

#### **5.2.2. Phone App alert notification**

Mit dieser Funktion erhalten Sie eine Nachricht auf Ihrem Telefon, wenn die Kamera eine Bewegung oder ein Geräusch erkennt.

- • Drücken Sie auf "Alert & Notify Setting" im Menü "Settings" **I3** .
- • Drücken Sie auf "Phone App alert notificitation" **J2** . Drücken Sie danach auf "Phone App alert notification" (M1).
- • Drücken Sie auf "Motion detection enabled", um eine Nachricht zu erhalten, wenn die Kamera eine Bewegung erkennt (n2).
- • Drücken Sie auf "sensitivity", um die Empfindlichkeit einzustellen. Sie können als Optionen wählen: hoch, mittel und niedrig. **M5** .
- • Drücken Sie auf "Sound detection enabled", um eine Nachricht zu erhalten, wenn die Kamera ein Geräusch erkennt **M4** .
- • Drücken Sie auf "sensitivity", um die Empfindlichkeit einzustellen. Sie können als Optionen wählen: hoch, mittel und niedrig. **M5** .
- • Drücken Sie auf "SD card remove detection", um eine Nachricht zu erhalten, wenn die SD-Karte entfernt wird (M6).
- • Drücken Sie auf "SD card out of space alert", um eine Nachricht zu erhalten, wenn die SD-Karte voll ist (M7).

### **6. Reinigung und Wartung**

**A Warnung!** Trennen Sie das Gerät vor einer Reinigung von sämtlichen Spannungsquellen.

Die Geräte sind wartungsfrei und dürfen daher keinesfalls geöffnet werden. Bei Öffnung wird die Garantie hinfällig. Reinigen Sie das Gerät lediglich von außen mit einem weichen, trockenen Tuch oder einer Bürste.

### **7. Umwelt und Entsorgung**

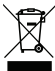

 Das Symbol auf dem Material, den Zubehörteilen oder der Verpackung gibt an, dass dieses Produkt nicht als Haushaltsmüll entsorgt werden darf. Überlassen Sie das Gerät einer Sammelstelle für das Recycling von Elektro- und Elektronikschrott innerhalb der EU oder in anderen europäischen Ländern, die eigene Sammelsysteme für gebrauchte Elektrogeräte und Elektronikteile kennen. Durch

Entsorgung des Gerätes auf korrekte Weise tragen Sie mit dazu bei, mögliche Gefahren für die Umwelt oder die Gesundheit zu verhindern, die ansonsten bei unsachgemäßem Umgang mit dem ausgemusterten Gerät entstanden wären. Die Wiederverwertung von Materialien trägt zum Erhalt der natürlichen Ressourcen bei. Entsorgen Sie daher alte Elektrogeräte oder Elektronikteile niemals in den Hausmüll.

## **8. Garantie**

Für dieses Gerät gilt eine eingeschränkte Garantie von 3 Jahr(en). Die Garantiebedingungen finden Sie auf: www.smartwares.eu.

# **Instrukcja obsługi C706IP**

Dziękujemy za zakup kamery sieciowej C706IP. Aby jak najszybciej i w jak najprostszy sposób móc korzystać z kamery, prosimy o dokładne zapoznanie się z niniejszą instrukcją. Ilustracje do niniejszej instrukcji znajdują się we wcześniejszej części niniejszego rozdziału.

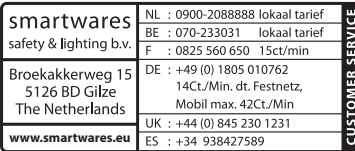

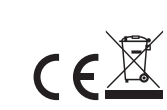

# **1. Środki prewencyjne i instrukcje bezpieczeństwa**

### **1.1. Użyte symbole bezpieczeństwa**

- ! **Ostrzeżenie!** Ostrzeżenie wskazuje na ryzyko (poważnych) obrażeń użytkownika lub uszkodzenia produktu, jeżeli użytkownik nie będzie postępował ściśle z procedurami.
- **Uwaga!** Komunikaty Uwaga informują użytkownika o możliwości wystąpienia problemów.

 **Rada:** Komunikat Rada informuje użytkownika, że istnieją dodatkowe możliwości.

#### **1.1.1. Powiadomienia**

! **Ostrzeżenie!** Nie montować urządzenia na wolnym powietrzu, ani nie umieszczać go tam, gdzie może być narażone na działanie wody lub wilgoci.

! **Ostrzeżenie!** Nie montować produktu w miejscach, gdzie jest bardzo ciepło lub zimno.

**<sup>A</sup> Ostrzeżenie!** Przed rozpoczęciem montażu sprawdzić, czy w ścianie w danym miejscu, w którym nastąpi wiercenie, nie znajdują się żadne kable elektryczne lub rury.

**A Ostrzeżenie!** Zasilanie urządzenia można wyłączyć wyciągając wtyczkę z kontaktu. Następnie należy skontaktować się z działem wsparcia Smartwares, jeżeli:

- otwarcie części sprzętu, zmoczenie, lub upadek;
- • kabel zasilający adaptera jest rozerwany lub otwarty w wyniku czego widoczny jest metal;
- • obudowa adaptera jest uszkodzona;
- • adapter miał styczność z wilgocią lub cieczą;
- uszkodzone jest szkiełko kamery:

**<sup>A</sup> Ostrzeżenie!** Nie wolno samodzielnie otwierać produktu ani go naprawiać. Spowoduje to utratę gwarancji. Naprawę można zlecać wyłącznie certyfikowanym serwisantom.

**A Ostrzeżenie!** Korzystać wyłacznie z oryginalnych akcesoriów.

- ! **Ostrzeżenie!** Trzymać produkt poza zasięgiem dzieci.
- **<sup>2</sup> Ostrzeżenie!** Odłaczyć urządzenie od wszelkich źródeł zasilania przed jego czyszczeniem.
- ! **Ostrzeżenie!** Do czyszczenia stosować suchą, czystą ściereczkę.
- **A Ostrzeżenie!** Nie używać żadnych środków do szorowania, żrących lub na bazie rozpuszczalnika do czyszczenia produktu.
- **<sup>2</sup> Ostrzeżenie!** Wyciągnąć adapter z gniazdka w przypadku burzy, błyskawic i gdy produkt przez dłuższy czas nie jest użytkowany.
- **Uwaga!** Zamontuj produkt zgodnie z instrukcjami zawartymi w niniejszym przewodniku. W razie wątpliwości skontaktuj się ze specjalistą -monterem i zawsze przestrzegaj obowiązujących lokalnych przepisów dotyczących montażu.

 **Uwaga!** Unikać bezpośredniego działania promieni słonecznych na kamerę.

- **Uwaga!** Nie ustawiać kamery w kierunku gałęzi lub innych poruszających się obiektów.
- **Uwaga!** Produktu nie wolno utylizować z innymi, nieposegregowanymi odpadami z gospodarstw domowych, ale należy oddać do odpowiedniego punktu zbiórki.

 **Uwaga!** Należy uzyskać informacje odnośnie lokalnych możliwości utylizacji produktu. Nie wyrzucać części lub akcesoriów do urządzenia, ale najpierw sprawdzić czy mogą zostać poddane recyklingowi lub zostać ponownie użyte.

- **Uwaga!** Systemy bezprzewodowe mogą być zakłócane przez bezprzewodowe telefony, kuchenki mikrofalowe oraz inne bezprzewodowe urządzenia, które działają w zakresie 2,4 GHz. Trzymać urządzenia na co najmniej 3 metry z dala od możliwych źródeł zakłóceń w trakcie instalacji i obsługi.
- **Uwaga!** Kamera w nocy nie działa przy założonym szkiełku. Należy to uwzględnić przy montażu.

### **2. Eksploatacja zgodna z przeznaczeniem**

C706IP to kamera monitorująca, która umożliwia odtwarzanie obrazu z monitoringu na smartphonie za pomocą aplikacji "uCare Cam". W tym celu kamera C706IP musi być podłączona do sieci WIFI.

W ciągu dnia kamera może nagrywać obraz wideo i audio. Ponadto kamera jest wyposażona w czujnik ruchu oraz czujnik dźwięku.

 **Uwaga!** Instrukcja obsługi zakłada eksploatację kamery za pomocą telefonu z systemem Android. Dla iPhona najważniejsze kroki zostały przedstawione w oddzielnym dokumencie. Pozostałe działania są podobne do aplikacji na system Android.

### **3. Specyfikacja techniczna**

# **3.1. Ogólna specyfikacja produktowa**

Obiektyw podczerwieni: f: 3.0mm Kąt ustawienia: 55 stopni Kompresja wideo: MJPEG Klatki na sekunde: 1~25fps(OVGA) Zużycie energii: 5W (maks.) Temperatura: 0°C ~ 55°C (32°F~131°F)

1/6" Czujnik koloru CMOS Rozdzielczość: 640 x 480 pikseli (300k pikseli) Źródło zasilania: adapter 230VAC/5VDC/1A

Minimalne wymogi systemowe: Pamięć karty: Obsługuje kartyt microSD do 32 GB Wspierany system mobilny OS: iOS 5.0 i wyższy / Android 4.0 i wyższy<br>Certyfikaty: CE ECC RoHS R&TTE CE FCC ROHS R&TTE Gwarancja: Ograniczona 3-letnia gwarancja

### **3.2. Główne części <sup>1</sup>**

- 1. Kabel USB
- 2. Adapter
- 3. C706IPkamera z podstawką
- 4. Instrukcja obsługi
- 5. Szablon tekturowy

### **3.3. Podłączenia <sup>2</sup>**

- 1. Przycisk Reset / WPS
- 2. Wejście karty Micro SD
- 3. Złącze Micro USB
- 4. Mikrofon

### **4. Instalacja kamery**

#### **4.1. Podłączenie kamery**

- • Wprowadź kabel USB do adapteru w złączu micro USB kamery **<sup>3</sup>** .
- Nastepnie włóż wtyczke adaptera do gniazdka.
- • Wstrzymaj się z instalacją kamery do chwili aż zielony i czerwony wskaźnik LED będą migać na zmianę.

Możesz dodać IP kamery do telefonu za pomocą routera WIFI. Możesz w tym celu wybrać połączenie w trybie routera lub przez konfigurację WPS. Poniżej objaśniamy zasady podłączania w trybie routera.

### **4.2. Podłączanie kamery do smartphona w trybie routera**

 **Uwaga!** Do nawiązania bezprzewodowego połączenia z kamerą potrzebny jest bezprzewodowy router.

 **Uwaga!** Jeżeli router posiada hasło, konieczne będzie podanie tego hasła.

**△ Uwaga!** Do instalacji aplikacji "uCare Cam" wymagany jest smartfon z dostępem do sieci Internet.

W celu ustawienia kamery przez system Android przejść do paragrafu 4.2.1. W celu ustawienia kamery przez system iOS przejść do paragrafu 4.2.2.

#### **4.2.1. Android**

- • Pobrać aplikację "uCare Cam" przez Google Play i zainstalować ją.
- • Uruchom aplikację. Pojawi się ekran startowy aplikacji. **<sup>A</sup>**
- Naciśnij przycisk "Click here to install new wifi Camera" (kliknij tutaj, aby dodać kamerę) **A2** . Pojawi się menu "WiFi connect" (dodaj kamerę) **B** .
- • Naciśnij przycisk "Routermode" **B1** , aby dodać kamerę przez sieć WIFI.
- • Sprawdź, czy wskaźniki LED na kamerze migają na zmianę na czerwono i zielono. W takim przypadku naciśnij na "next".
- **Uwaga!** W przypadku braku migania wskaźników zielonego i czerwonego na przemian:
- • Ponownie podłącz adapter do gniazdka.
- • Odczekaj 15 sekund i przytrzymaj przycisk WPS/RSET przez 10 sekund.
- • Sprawdź, czy wskaźniki LED na kamerze migają na zmianę na czerwono i zielono.
- • Następnie naciśnij "next".
- • Odczekaj aż pojawi się poniższy ekran i zobaczysz obraz wideo. Następnie naciśnij "next".
- • Wybierz sieć WIFI, za pomocą której chcesz połączyć się z kamerą. **<sup>C</sup>**
- Wprowadź hasło dla wybranej sieci WIFI i dwukrotnie naciśnii przycisk "OK". (D)

 **Uwaga!** Jeżeli router posiada hasło, konieczne będzie podanie tego hasła.

• Na tym ekranie naciśnij "OK". Kamera jest teraz podłączona online i została dodana do listy kamer. **E**

#### **4.2.2. iOS**

- • Otw
- • Naciśnij w menu "WI-FI" i odczekaj aż telefon wyszuka sieci "wifi-cam-p2p".
- • Kliknij sieć, aby nawiązać połączenie.
- • Pobrać aplikację "uCare Cam" przez App Store i ją zainstalować.
- • Uruchom aplikację. Pojawi się ekran startowy aplikacji. **<sup>A</sup>**
- Naciśnij przycisk "Click here to install new wifi Camera" (kliknij tutaj, aby dodać kamerę) . Pojawi się menu "WiFi connect" (dodaj kamerę) **B** .
- • Naciśnij przycisk "Routermode" **B1** , aby dodać kamerę przez sieć WIFI.
- • Kliknij "next". Następnie wprowadź nazwę routera oraz powiązane hasło i kliknij "next".
- **Uwaga!** Jeżeli router posiada hasło, konieczne będzie podanie tego hasła.

Po otrzymaniu danych przez kamerę zostanie ona ponownie uruchomiona.

• Kliknij "next". Teraz wprowadź nazwę użytkownika i hasło kamery.

 **Rada:** Standardowo nazwa użytkownika to "admin". Fabrycznie ustawionym hasłem jest "0000".

Kamera zostanie ponownie uruchomiona a połączenie nastąpi przez router, może to potrwać maksymalnie 10 minut. Jeżeli się to uda, wskaźnik LED kamery zapali się na pomarańczowo.

 **Uwaga!** Jeżeli wskaźnik LED nie zapali się na pomarańczowo, sprawdź czy kamera znajduje się w zasięgu działania routera. Następnie ponownie wykonaj powyższe kroki.

- • Uruchom aplikację. Pojawi się ekran startowy aplikacji. **<sup>A</sup>**
- Kliknij nazwę kamery, aby wykonać połączenie.

### **4.3. Dodaj kamerę do nowego smartphona za pomocą kodu QR.**

 **Uwaga!** Funkcja ta jest aktywna wyłącznie, jeżeli kamera jest już podłączona do innego smartphona. Przejdź w tym celu do paragrafu 4.2.2. w przypadku systemu Android, i 4.2.2. w przypadku iOS.

#### **4.3.1. Android**

- • Uruchom aplikację. Pojawi się ekran startowy aplikacji. **<sup>A</sup>**
- Naciśnij przycisk "Click here to import installed WiFiCam" (kliknij tutaj, aby dodać kamere). Pojawi się menu "WiFi connect" (dodaj kamerę).
- • Nacisnąć przycisk "QR code". **F** Zeskanować kod QR na spodzie kamery.

Po zeskanowaniu pojawi się ekran **G** .

• Naciśnij "Please Input" i wprowadź hasło kamery. Następnie naciśnij "OK".

 **Uwaga!** "Camera's Password" jest fabrycznie ustawione na "0000".

Kamera jest teraz podłączona do smartphona i została dodana do listy kamer **E** .

#### **4.3.2. iOS**

- • Uruchom aplikację. Pojawi się ekran startowy aplikacji. **<sup>A</sup>**
- • Naciśnij symbol "+" w prawym górnym rogu ekranu.
- Nacisnąć przycisk "Scan camera QR code". Zeskanować kod QR na spodzie kamery.

Po zeskanowaniu pojawi się ekran **G** .

Naciśnij "Please Input" i wprowadź hasło kamery. Następnie naciśnij "Done".

 **Uwaga!** "Camera's Password" jest fabrycznie ustawione na "0000".

Kamera jest teraz podłączona do smartphona i została dodana do listy kamer **E** .

### **4.4. Montaż kamery**

 **Uwaga!** Sprawdzić, czy kamera prawidłowo funkcjonuje w wybranej lokalizacji zanim rozpoczniesz montaż.

Kamerę można ustawić na płaskim podłożu lub przykręcić w dowolnym miejscu. Przed zamontowaniem kamery przy pomocy śrub wykonać następujące kroki:

- **Narysuj otwory na wybranym podłoży za pomocą dostarczonych kartoników (4).**
- **Uwaga!** Użyj śrub w głowicą, która pasuje do podstawy kamery.

 **Uwaga!** Jeżeli podłoże jest za twarde, aby dokonać nawiertu otworów (kamień/ gazobeton), wówczas należy wstępnie nawiercić otwory i zastosować kołki.

• Wsuń podstawę kamery na śruby. **<sup>5</sup>**

### **5. Zarządzanie kamerą za pomocą smartfonu**

Pamiętaj, by kamera była połączona przez aplikację "uCare Cam" z telefonem (patrz paragraf 4.2.).

 **Uwaga!** W tym rozdziale przedstawione są działania dla telefonu z systemem Android. Działania dla iPhona są podobne do aplikacji na system Android.

### **5.1. Oglądanie obrazu z kamery na smartphonie**

• Na ekranie początkowym aplikacji naciśnij kamerę, którą chcesz zarządzać. **E** Na smartfonie pojawi się obraz z kamery. **H**

 **Uwaga!** Brak obrazu może oznaczać zbyt niską prędkość połączenia bezprzewodowego. W takim wypadku zmniejsz rozdzielczość obrazu (zob. rozdział 5.1.2.)

Na ekranie kamery dostępnych jest wiele opcji:

- Naciśnii przycisk "Snapshot" (H1) (zdięcie), aby wykonać zdięcie za pomocą kamery.
- • Naciśnij przycisk Microphone **H2** , aby włączyć i wyłączyć mikrofon.
- • Naciśnij przycisk Help **H3** , aby uzyskać szczegółowe informacje.

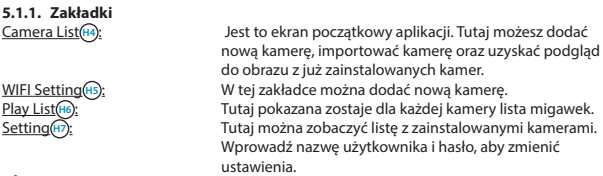

 **Rada:** Standardowo "Manager's name" jest fabrycznie ustawiona jako "admin". "Manager's password" jest fabrycznie ustawione na "0000".

#### **5.1.2. Zmiana ustawień kamery na smartphonie z systemem Android**

- Nacisnać na ekran początkowy aplikacji w zakładce "Settings".
- • Nacisnąć na kamerę, której ustawienia chcesz zmienić.
- • Wprowadź w pozycji "Manager's Name" nazwę użytkownika, a w pozycji "Manager's Password" przypisane hasło i naciśnij "OK".
- **Rada:** Standardowo "Manager's name" jest fabrycznie ustawiona jako "admin". "Manager's password" jest fabrycznie ustawione na "0000".

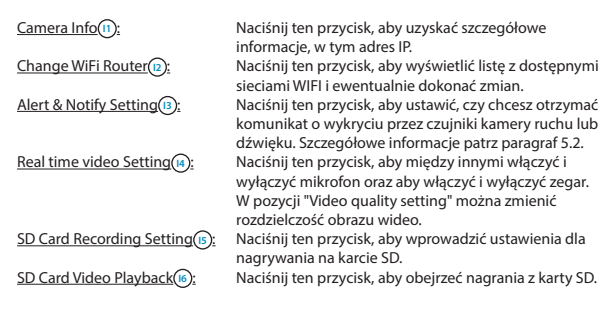

Password Setting **II** : Naciśnij ten przycisk, aby zmienić nazwe użytkownika w "Manager's Name" i hasło w "Manager's Password". Hasło kamery można także zmienić w pozycji "Camera's Password".

Date & Time **(B)**: Naciśnij ten przycisk, aby zmienić datę i godzinę.

### **5.2. Wykrywanie ruchu i dźwięku**

Za pomocą tej funkcji kamera generuje komunikat o wykryciu ruchu lub dźwięku.

#### **5.2.1. Email snapshot alert**

Za pomocą tej funkcji otrzymasz email ze zdjęciem w przypadku wykrycia przez kamerę ruchu lub dźwięku.

 **Uwaga!** Dla tej funkcji wymagane jest posiadanie adresu gmail.

- • Naciśnij "Alert & Notify Setting" w menu "Settings" **<sup>I</sup>** .
- Naciśnij "Email snapshot alert" (n). Następnie naciśnij "Email snapshot alert" (K1)
- Naciśnij "Motion detection enabled", aby otrzymać komunikat, gdy kamera wykryje ruch  $\mathbb{R}$
- • Naciśnij "sensitivity", aby nastawić czułość. Możesz wybrać jedną z opcji: wysoka, umiarkowana, niska. **K3** .
- • Naciśnij "Sound detection enabled", aby otrzymać komunikat, gdy kamera wykryje dźwięk **K4** .
- • Naciśnij "sensitivity", aby nastawić czułość. Możesz wybrać jedną z opcji: wysoka, umiarkowana, niska. **(K5)**.
- • Naciśnij "SD card remove detection", aby otrzymać komunikat, gdy karta SD zostaje wyjęta **(K6)**
- • Naciśnij "SD card out of space alert", aby otrzymać komunikat, gdy karta SD jest włożona **K7** .
- • W pozycji "Notification subject" ustaw temat wiadomości mail, w której otrzymasz komunikat **L1** .
- • Wprowadź w "Receiver Email" adres email, na który chcesz otrzymywać powiadomienia **L2** .
- Naciśnij "Gmail SMTP email account", aby wprowadzić adres gmail, z którego zostanie wysłana wiadomość **L3** . W pozycji "Password" wprowadź hasło do skrzynki email.

#### **5.2.2. Phone App alert notification**

Za pomocą tej funkcji otrzymasz powiadomienie na telefon w przypadku wykrycia przez kamerę ruchu lub dźwięku.

- • Naciśnij "Alert & Notify Setting" w menu "Settings" **I3** .
- • Naciśnij "Phone App alert notificitation" **J2** . Następnie naciśnij "Phone App alert notificitation" (M<sub>1</sub>).
- • Naciśnij "Motion detection enabled", aby otrzymać komunikat, gdy kamera wykryje ruch **M2** .
- • Naciśnij "sensitivity", aby nastawić czułość. Możesz wybrać jedną z opcji: wysoka, umiarkowana, niska. **M5** .
- Naciśnii "Sound detection enabled", aby otrzymać komunikat, gdy kamera wykryje dźwięk **M4** .
- Naciśnii "sensitivity", aby nastawić czułość. Możesz wybrać jedna z opcji: wysoka, umiarkowana, niska. **M5** .
- • Naciśnij "SD card remove detection", aby otrzymać komunikat, gdy karta SD zostaje wyjęta **M6** .
- • Naciśnij "SD card out of space alert", aby otrzymać komunikat, gdy karta SD jest włożona **M7** .

# **6. Czyszczenie i konserwacja**<br>**Zostrzeżenie!** Odłączyć urządzenie od wszelkich źródeł zasilania przed jego

czyszczeniem.

Urządzenia nie wymagają konserwacji, dlatego nie należy ich otwierać. Otwarcie urządzenia powoduje unieważnienie gwarancji. Czyścić jedynie zewnętrzną stronę urządzenia, delikatną, suchą ściereczką lub szczoteczką

### **7. Ochrona środowiska**

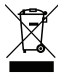

 Symbol na sprzęcie, akcesoriach lub opakowaniu wskazuje na to, że produkt ten nie może być wyrzucany wraz z domowymi odpadami. Urządzenie należy przekazać do punktu zbiórki recyklingu sprzętów elektrycznych i elektronicznych  $\blacksquare$ na terenie UE i w innych krająch europejskich. Utylizując urządzenie we właściwy sposób, pomagamy chronić środowisko i zdrowie przed szkodliwym wpływem

nieprawidłowo zutylizowanego urządzenia. Recykling materiałów przyczynia się do zachowania naturalnych zasobów. Dlatego nie należy wyrzucać starych urządzeń elektrycznych i elektronicznych wraz z odpadami domowymi.

### **8. Gwarancja**

Urządzenie to jest objęte ograniczoną 3 roczną (letnią) gwarancją. Warunki gwarancji znajdują się na: www.smartwares.eu.

# **Handleiding C706IP**

Bedankt voor uw aankoop van de C706IP netwerk camera. Om uw camera zo snel en gemakkelijk mogelijk te kunnen gebruiken, raden wij u aan om deze gebruiksaanwijzing voor gebruik aandachtig door te nemen.

De afbeeldingen van deze gebruiksaanwijzing vindt u voorafgaand aan dit hoofdstuk.

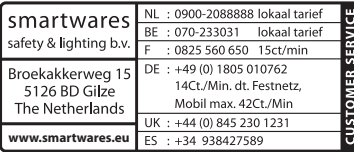

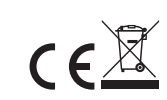

### **1. Voorzorgsmaatregelen en veiligheidsinstructies**

### **1.1. Gebruikte veiligheidssymbolen**

! **Waarschuwing!** Een waarschuwing duidt op de kans op (ernstige) schade aan de gebruiker of aan het product, als de gebruiker de procedures niet zorgvuldig uitvoert.

*ALet op!* Een opmerking maakt de gebruiker attent op mogelijke problemen.

**Tip:** Een tip maakt de gebruiker attent op handigheden en extra mogelijkheden.

#### **1.1.1. Notificaties**

**IN Waarschuwing!** Monteer het product niet buiten, of op plaatsen waar het nat kan worden.

! **Waarschuwing!** Monteer het product niet op plaatsen waar het erg warm of koud kan worden.

**A** Waarschuwing! Controleer voor aanvang van de montage of er geen

elektriciteitskabels en waterpijpen door de muur lopen waar u wilt gaan boren. **A Waarschuwing!** U haalt onmiddellijk de stroom van het product af door de stekker uit het stopcontact te halen en neemt vervolgens contact op met de Smartwares servicedesk, wanneer:

- • hardwareonderdelen van het product openliggen, doorboord zijn, vochtig zijn of hard gevallen zijn;
- • de voedingskabel van de adapter rafelig is of open ligt waardoor het metaal zichtbaar is;
- • de behuizing van de adapter beschadigd is;
- • de adapter in aanraking is gekomen met vocht of vloeistoffen;
- het glas van de camera gebarsten of gebroken is;
- *N* Waarschuwing! Het is niet toegestaan om zelf het product open te (laten) maken of te (laten) repareren. In dat geval vervallen garanties. Laat onderhoud uitvoeren door gecertificeerd onderhoudspersoneel.
- ! **Waarschuwing!** Gebruik alleen originele accessoires van de fabrikant.
- **A** Waarschuwing! Houd het product buiten bereik van kinderen.
- *N***Waarschuwing!** Haal het apparaat uit alle spanningsbronnen voordat u het reinigt.
- **A Waarschuwing!** Gebruik een droge schone doek om het product schoon te maken.
- *N* Waarschuwing! Gebruik geen schurende middelen, bijtende schoonmaakmiddelen of middelen met bleek of oplosmiddelen om het product schoon te maken.
- ! **Waarschuwing!** Haal de adapter uit het stopcontact tijdens een storm, bliksem en wanneer het product voor langere tijd niet wordt gebruikt.
- **Let op!** Monteer het product zoals aangegeven in deze handleiding. Raadpleeg bij twijfel een erkend monteur en neem altijd de lokale montagevoorschriften in acht.
- *A* Let op! Vermijd direct zonlicht op de camera.
- **Let op!** Richt de camera niet op bosjes, takken of andere bewegende voorwerpen.
- Let op! Het product mag niet worden verwijderd als ongesorteerd stedelijk afval, maar moet gescheiden worden ingezameld.
- **Let op!** Informeer binnen uw regio naar de mogelijkheden om het product in te leveren bij beëindiging van het gebruik. Gooi elektrische apparaten en onderdelen niet weg, maar bekijk of (onderdelen van) het product ingeleverd, gerecycled of hergebruikt kunnen worden.
- **Let op!** Draadloze systemen kunnen gestoord worden door draadloze telefoons, microgolfovens en andere draadloze toestellen die werken op het bereik van 2,4 GHz. Houd het product minstens 3 meter verwijderd van mogelijke storingsbronnen tijdens installatie en bediening.
- **Let op!** De camera kan 's nachts niet door glas heen kijken. Houd hier rekening mee bij het plaatsen.

### **2. Beoogd gebruik**

De C706IP is een bewakingscamera die het mogelijk maakt bewakingsbeelden op uw smartphone te bekijken met behulp van de app "uCare Cam". De C706IP dient hiertoe op een WIFI verbinding aangesloten te worden.

De camera kan overdag video en audio opnames maken. Verder is de camera uitgerust met bewegingsdetectie en geluidsdetectie.

 **Let op!** De handleiding is gebaseerd op het gebruik van de camera met behulp van een Android telefoon. Voor de iPhone zijn de belangrijkste stappen apart beschreven. De overige handelingen zijn vergelijkbaar met de Android App.

### **3. Technische specificaties**

### **3.1. Algemene product specificaties**

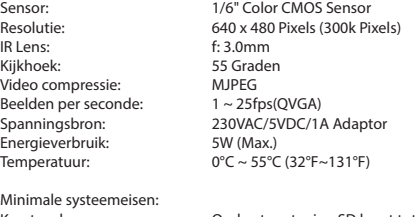

Garantie: Beperkte 3-jarige garantie

Kaartopslag: Ondersteunt microSD kaart tot 32 GB Ondersteunde mobiele OS: iOS 5.0 en hoger / Android 4.0 en hoger CE, FCC, RoHS, R&TTE

### **3.2. Belangrijkste onderdelen <sup>1</sup>**

- 1. USB kabel
- 2. Adapter
- 3. C706IPcamera met voet
- 4. Gebruikershandleiding
- 5. Kartonnen mal

### **3.3. Aansluitingen <sup>2</sup>**

- 1. Reset / WPS knop
- 2. Micro SD-kaart ingang
- 3. Micro USB aansluiting
- 4. Microfoon

### **4. Camera installatie**

#### **4.1. De camera aansluiten**

- Steek de USB kabel in de adapter en in de Micro USB aansluiting van de camera **3**.
- Steek hierna de stekker van de adapter in het stopcontact.
- • Wacht met het instellen van uw camera todat de groene en rode LED om de beurt knipperen.

U kunt uw IP Camera toevoegen aan uw telefoon met behulp van een WIFI Router. U kunt er voor kiezen via de router modus of via WPS setup modus verbinding te maken. In onderstaande tekst wordt het maken van verbinding met de router modus uitgelegd.

#### **4.2. Een camera toevoegen aan uw smartphone via router modus**

- **Let op!** Om een draadloze verbinding met uw camera tot stand te brengen heeft u een draadloze router nodig.
- **Let op!** Indien uw router voorzien is van een wachtwoord, dient u dit wachtwoord te weten.
- *ALet op!* Voor het gebruik van de "uCare Cam" App heeft u een smartphone nodig met internettoegang.

Ga voor het instellen van uw camera via Android naar paragraaf 4.2.1. Voor het instellen van uw camera via iOS gaat u naar paragraaf 4.2.2.

#### **4.2.1. Android**

- • Download de App: "uCare Cam" via Google Play en installeer deze.
- • Start de App op. Het beginscherm van de app verschijnt. **<sup>A</sup>**
- Druk op de optie "Click here to install new wifi Camera" (A). Het "WiFi connect" menu verschijnt **B**.
- Druk op de knop "Routermode"<sup>(B1</sup>) om de camera toe te voegen via het WIFI netwerk.
- Controleer of de LED op de camera afwisselend rood en groen knippert. Druk in dit geval op "next".

Let op! Wanneer de camera niet afwisselend groen of rood knippert:

- • Steek opnieuw de adapter in het stopcontact.
- • Wacht 15 seconden en houd de WPS/RSET knop voor 10 seconden ingedrukt.
- • Wacht totdat de LED op de camera afwisselend rood en groen knippert.
- • Druk hierna op "next".
- • Wacht to het volgende scherm verschijnt en u videobeeld ziet. Druk vervolgens op "next".
- • Kies het WIFI netwerk waarmee u wilt dat de camera contact maakt. **<sup>C</sup>**
- $\cdot$  Vul het wachtwoord van het WIFI netwerk dat u gekozen heeft tweemaal in en druk op de knop "OK".  $\circledcirc$

 **Let op!** Indien uw router voorzien is van een wachtwoord, dient u dit wachtwoord te weten.
• Druk in het volgende scherm op "OK". De camera is nu online en is toegevoegd aan uw lijst met camera's. **E**

#### **4.2.2. iOS**

- • Open het menu "Settings" op uw iPhone.
- • Druk in het menu op "WI-FI" en laat uw telefoon zoeken naar het netwerk "wifi-camp2p".
- • Klik het netwerk aan om verbinding te maken.
- • Download de App "uCare Cam" via de App Store en installeer deze.
- Start de App op. Het beginscherm van de app verschijnt. **A**
- • Druk op de optie "Click here to install new wifi Camera" . Het "WiFi connect" menu verschijnt (B).
- Druk op de knop "Routermode" (B1) om de camera toe te voegen via het WIFI netwerk.
- • Klik op "next". Vul vervolgens de naam van uw router en het bijbehorende wachtwoord in en klik op "next".

*A* Let op! Indien uw router voorzien is van een wachtwoord, dient u dit wachtwoord te weten.

Nadat de camera de informatie heeft ontvangen zal deze opnieuw opstarten.

- Klik op "next". Vul nu de gebruikersnaam en het wachtwoord van de camera in.
- **Tip:** Standaard is de gebruikersnaam ingesteld als "admin". Het bijbehorende wachtwoord is standaard ingesteld als "0000".

De camera zal nu opnieuw opstarten en verbinding maken met de router, dit kan maximaal 10 minuten duren. Wanneer dit gelukt is, zal de LED op de camera oranje gaan branden.

 **Let op!** Wanneer de LED niet oranje gaat branden, controleer of uw camera in het bereik is van uw router. Doorloop daarna de bovenstaande stappen opnieuw.

- • Start de App op. Het beginscherm van de app verschijnt. **<sup>A</sup>**
- • Klik op de naam van de camera om verbinding te maken.

# **4.3. De camera aan een nieuwe smartphone toevoegen via QR code**

 **Let op!** Deze functie werkt alleen wanneer de camera al via een andere smartphone is toegevoegd. Ga hiervoor naar paragraaf 4.2.2. voor Android, en 4.2.2. voor iOS.

#### **4.3.1. Android**

- Start de App op. Het beginscherm van de app verschijnt.  $\left(\widehat{A}\right)$
- • Druk op de optie "Click here to import installed WiFiCam" . Het "Add new WiFiCam" menu verschijnt.
- Druk op de knop "QR code". **(F)** Scan vervolgens de QR code aan de onderzijde van uw camera.

Na het scannen verschijnt scherm **G** .

• Druk op "Please Input" en voer het wachtwoord van de camera in. Druk vervolgens op "OK".

 **Let op!** "Camera's Password" is standaard ingesteld als "0000".

De camera is nu verbonden met uw smartphone en is toegevoegd aan uw lijst met camera's **E** .

#### **4.3.2. iOS**

- Start de App op. Het beginscherm van de app verschijnt.  $\left(\widehat{A}\right)$
- • Druk op het "+" teken in de rechter bovenhoek van het scherm.
- • Druk op de knop "Scan camera QR code". Scan vervolgens de QR code aan de onderzijde van uw camera.

Na het scannen verschijnt scherm **G** .

Druk op "Please Input" en voer het wachtwoord van de camera in. Druk vervolgens op "Done".

 **Let op!** "Camera's Password" is standaard ingesteld als "0000".

De camera is nu verbonden met uw smartphone en is toegevoegd aan uw lijst met camera's **E**.

# **4.4. Montage camera**

*ALet op!* Zorg dat de camera naar behoren werkt op de gekozen locatie, voordat u begint met de montage.

U kunt er voor kiezen om de camera neer te zetten op een vlakke ondergrond, of de camera vast te schroeven op een locatie naar keuze.

Voor het monteren van de camera met schroeven voert u de volgende stappen uit:

• Teken de gaten af op de gewenste ondergrond met behulp van de bijgeleverde kartonnen mal (4).

 **Let op!** Gebruik schroeven met een kop die past in de voet van de camera.

**A** Let op! Indien de ondergrond te hard is om in te schroeven (steen/gasbeton), dient u gaten voor te boren en pluggen te gebruiken.

• Schuif de voet van de camera over de schroeven. **<sup>5</sup>**

# **5. Uw camera via uw smartphone beheren**

Zorg ervoor dat uw camera(s) via de "uCare Cam" App verbonden zijn met uw smartphone (zie paragraaf 4.2.).

**ALET OP!** In dit hoofdstuk worden de handelingen alleen uitgelegd voor een Android telefoon. De handelingen voor de iPhone zijn vergelijkbaar met de Android App.

# **5.1. Op uw smartphone uw camerabeeld bekijken**

**Druk in het beginscherm van de App op de camera die u wilt beheren. E** Het camerabeeld verschijnt op uw smartphone. **H**

 **Let op!** Wanneer u geen beeld heeft is het mogelijk dat uw draadloze verbinding niet snel genoeg is. Verander in dit geval de resolutie van uw camerabeeld (zie paragraaf 5.1.2.)

Het camerascherm biedt een aantal opties:

• Druk op de knop "Snapshot" (H1) om van uw camerabeeld een snapshot te maken.

- • Druk op de knop Microphone **H2** om de microfoon in- en uit te schakelen.
- **Druk op de knop Help (B)** voor meer informatie.

# **5.1.1. Tabbladen**

Camera List<sub>(H4</sub>): Dit is het beginscherm van de App. Hier kunt u een nieuwe camera toevoegen, een camera importeren en uw geïnstalleerde camera's bekijken.

WIFI Setting (H5): In dit tabblad kunt u een nieuwe camera toevoegen. Play List( $\overline{H6}$ ): Hier wordt per camera een lijst met snapshots weergegeven.

Setting (F): Hier ziet u een lijst met geïnstalleerde camera's. Vul uw gebruikersnaam en wachtwoord in om uw instellingen te wijzigen.

 **Tip:** Standaard is de "Manager's Name" ingesteld als "admin". Het "Manager's Password" is standaard ingesteld als "0000".

#### **5.1.2. Instellingen van uw camera op uw Android smartphone wijzigen**

- • Druk in het beginscherm van uw App op het tabblad "Settings".
- Druk op de camera waar u instellingen van wilt wijzigen.
- Vul bij "Manager's Name" de gebruikersnaam in en bij "Manager's Password" het bijbehorende wachtwoord in en druk op "OK".
- **Tip:** Standaard is de "Manager's Name" ingesteld als "admin". Het "Manager's Password" is standaard ingesteld als "0000".

Alert & Notify Setting **B**): Druk op deze knop om in te stellen wanneer u een kijken. Password Setting  $\overline{p}$ : Druk op deze knop om bij "Manager's Name" uw wijzigen. Date & Time **I8** : Druk op deze knop om de datum en tijd te wijzigen.

Camera Info **I<sub>1</sub>** : Druk op deze knop om meer informatie op te vragen, waaronder het IP adres.

Change WiFi Router<sup>(12</sup>): Druk op deze knop om een lijst met beschikbare WIFI netwerken te bekijken en te wijzigen.

melding wilt ontvangen wanneer de camera beweging of geluid detecteert. Voor informatie zie paragraaf 5.2. Real time video Setting (4): Druk op deze knop om onder andere de microfoon aan en uit te zetten en om de tijdsweergave aan en uit te zetten. Onder "Video quality setting" kunt u de resolutie van het videobeeld wijzigen.

SD Card Recording Setting (5): Druk op deze knop voor SD kaart opname instellingen.<br>SD Card Video Playback (6): Druk op deze knop om opnames op de SD kaart terug t Druk op deze knop om opnames op de SD kaart terug te

gebruikersnaam en bij "Manager's Password" het bijbehorende wachtwoord te wijzigen. Ook kunt bij "Camera's Password" het wachtwoord van de camera

### **5.2. Bewegings- en geluidsdetectie**

Met deze functie geeft de camera een melding wanneer de camera beweging of geluid detecteert.

#### **5.2.1. Email snapshot alert**

Met deze functie ontvangt u een e-mail met een foto wanneer de camera beweging of geluid detecteert.

 **Let op!** Voor deze functie heeft u een Gmailadres nodig.

- Druk op "Alert & Notify Setting" in het menu "Settings" (1).
- Druk op "Email snapshot alert" (n). Druk vervolgens op "Email snapshot alert" (K1).
- Druk op "Motion detection enabled" om een melding te ontvangen wanneer de camera beweging detecteert **K2** .
- Druk op "sensitivity" om de gevoeligheid in te stellen. U kunt kiezen voor de opties: hoog, middel en laag. **K3** .
- • Druk op "Sound detection enabled" om een melding te ontvangen wanneer de camera geluid detecteert **K4** .
- Druk op "sensitivity" om de gevoeligheid in te stellen. U kunt kiezen voor de opties: hoog, middel en laag. (**K5**).
- • Druk op "SD card remove detection" om een melding te ontvangen wanneer de SD kaart wordt verwijderd (K6).
- Druk op "SD card out of space alert" om een melding te ontvangen wanneer de SD kaart vol zit (K7).
- • Stel bij "Notification subject" het onderwerp van de mail in wanneer u een melding ontvangt **(1)**.
- Vul bij "Receiver Email" het e-mailadres in waarop u de meldingen wilt ontvangen  $\textcircled{2}$ .
- • Druk op "Gmail SMTP email account" om het gmail-adres in te vullen waarvandaan de mail wordt verzonden **L3** . Vul bij "Password" het wachtwoord van uw e-mail in.

#### **5.2.2. Phone App alert notification**

Met deze functie ontvangt u een melding op uw telefoon wanneer de camera beweging of geluid detecteert.

- • Druk op "Alert & Notify Setting" in het menu "Settings" **I3** .
- Druk op "Phone App alert notificitation" (2). Druk vervolgens op "Phone App alert notification" (M<sub>1</sub>).
- • Druk op "Motion detection enabled" om een melding te ontvangen wanneer de camera beweging detecteert (M2).
- Druk op "sensitivity" om de gevoeligheid in te stellen. U kunt kiezen voor de opties: hoog, middel en laag. **M5** .
- • Druk op "Sound detection enabled" om een melding te ontvangen wanneer de camera geluid detecteert **M4** .
- Druk op "sensitivity" om de gevoeligheid in te stellen. U kunt kiezen voor de opties: hoog, middel en laag. **M5** .
- • Druk op "SD card remove detection" om een melding te ontvangen wanneer de SD kaart wordt verwijderd **M6** .
- Druk op "SD card out of space alert" om een melding te ontvangen wanneer de SD kaart vol zit **M7** .

# **6. Reiniging en onderhoud**

! **Waarschuwing!** Haal het apparaat uit alle spanningsbronnen voordat u het reinigt. De toestellen zijn onderhoudsvrij, dus maak ze niet open. De garantie vervalt als u het apparaat opent. Reinig enkel de buitenkant van de toestellen met een zachte, droge doek of borstel.

# **7. Milieu en afdanken**

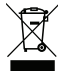

 Het symbool op het materiaal, de accessoires of verpakking geeft aan dat dit product niet als huishoudelijk afval mag worden behandeld. Voer het apparaat af via het verzamelpunt voor de recycling van afgedankte elektrische en elektronische apparatuur binnen de EU en in andere Europese landen die aparte verzamelsystemen voor gebruikte elektrische en elektronische apparatuur

kennen. Door het apparaat op de juiste manier af te voeren, helpt u mogelijke gevaren voor het milieu en de volksgezondheid te voorkomen die anders door verkeerde behandeling van het afgedankte apparaat zouden worden veroorzaakt. Het recyclen van materialen draagt bij aan het behoud van natuurlijke rijkdommen. Voer daarom uw oude elektrische en elektronische apparatuur niet af via het huishoudelijke afval.

# **8. Garantie**

Voor dit apparaat geldt een beperkte 3 jarige garantie. Ga voor de garantievoorwaarden naar: www.smartwares.eu.

# **Guide d'utilisation C706IP**

Merci d'avoir acheté la caméra en réseau C706IP. Pour pouvoir utiliser votre caméra au plus vite et en toute simplicité, nous vous conseillons de prendre attentivement connaissance de ce manuel avant toute utilisation.

Vous trouverez l'explication des symboles utilisés dans ce manuel au début de ce chapitre.

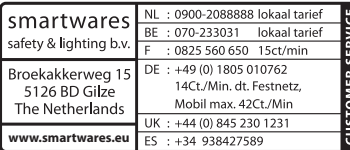

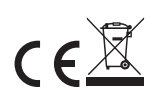

# **1. Mesures de précaution et consignes de sécurité**

# **1.1. Symboles de sécurité utilisés**

**Avertissement!** Un avertissement indique un risque de dommage (grave) à l'utilisateur ou au produit, si l'utilisateur ne respecte pas soigneusement les procédures.

 **Attention!** Une remarque attire l'attention de l'utilisateur sur des problèmes éventuels.

 **Conseil:** Un conseil attire l'attention de l'utilisateur sur des astuces et des possibilités supplémentaires.

#### **1.1.1. Notifications**

- ! **Avertissement!** N'installez pas l'appareil à l'extérieur ou à des endroits exposés à l'humidité.
- ! **Avertissement!** N'installez pas l'appareil à un endroit exposé à une chaleur ou un froid extrême.
- **A Avertissement!** Avant d'installer la caméra, vérifiez qu'aucun câble électrique ou tuyau d'eau ne passe à l'endroit où vous comptez forer.
- ! **Avertissement!** Débranchez immédiatement l'alimentation du produit en retirant la fiche de la prise de courant et prenez ensuite contact avec le service d'assistance Smartwares, lorsque:
- • des composants matériels du produit sont ouverts, perforés, humides ou sont tombés de haut;
- • le câble d'alimentation de l'adaptateur est effiloché ou est ouvert de sorte que le métal est visible;
- • le boîtier de l'adaptateur est endommagé;
- • l'adaptateur est entré en contact avec de l'humidité ou de l'eau;
- • le verre de la caméra est fendu ou cassé;
- ! **Avertissement!** Il est interdit d'ouvrir ou de réparer soi-même le produit. Cela annulerait toutes les garanties. Ne faites entretenir le produit que par du personnel d'entretien certifié.
- **A Avertissement!** N'utilisez que des accessoires originaux du fabricant.
- ! **Avertissement!** Conservez le produit hors de portée des enfants.
- ! **Avertissement!** Débranchez toutes les sources d'alimentation de l'appareil avant de le nettoyer.
- **Avertissement!** Utilisez un chiffon propre et sec pour nettoyer le produit.
- **Avertissement!** N'utilisez pas de produits abrasifs, de détergents corrosifs, de produits à base de javel ou de solvants pour nettoyer le produit.
- ! **Avertissement!** Débranchez l'adaptateur de la prise de courant durant un orage, des éclairs et lorsque le produit n'est pas utilisé durant longtemps.
- **Attention!** Installez le produit tel qu'indiqué dans ce manuel. En cas de doute, consultez un installateur agréé et respectez toujours les prescriptions locales de montage.
- **Attention!** Évitez d'exposer la caméra à la lumière directe du soleil.
- **Attention!** N'orientez pas la caméra vers des bois, branches ou autres objets mobiles.
- **Attention!** Le produit ne peut être jeté avec les déchets ménagers non triés, mais doit entrer dans le cycle du tri sélectif.
- **Attention!** Informez-vous auprès des autorités régionales pour savoir où restituer le produit une fois hors service. Ne jetez pas les appareils et composants électriques. Vérifiez si le produit (ou ses composants) peut être collecté, recyclé ou réutilisé.
- **Attention!** Les systèmes sans fil peuvent être perturbés par des téléphones portables, microondes ou tout autre appareil sans fil utilisant la fréquence 2,4 GHz. Conservez le produit à au moins 3 mètres de distance de toute source de nuisance durant l'installation et le fonctionnement.
- **Attention!** La nuit, la caméra ne peut filmer à travers une vitre. Tenez-en compte lors de son installation.

# **2. Utilisation prévue**

La C706IP est une caméra de surveillance permettant de visionner les images de surveillance sur votre smartphone par l'intermédiaire de l'application « uCare Cam ». Pour ce faire, la C706IP doit être connectée à un réseau Wi-Fi.

La caméra peut réaliser des enregistrements vidéo et audio de jour. De plus, elle est également dotée de détecteurs de mouvement et de bruit.

 **Attention !** Le mode d'emploi fait référence à l'utilisation de la caméra avec un téléphone Android. Les étapes principales pour l'utilisation avec un iPhone sont décrites séparément. Les autres manipulations sont similaires à celles de l'application Android.

# **3. Caractéristiques techniques**

# **3.1. Caractéristiques générales du produit**

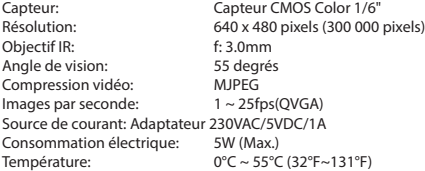

Configuration minimale requise :

Enregistrement sur carte : Prend en charge les cartes micro mémoire flash jusqu'à 32 Go Systèmes d'exploitation mobiles compatibles: OS iOS 5.0 et supérieur / Android 4.0 et supérieur CE, FCC, RoHS, R&TTE Garantie: Garantie limitée de 3 ans

### **3.2. Principaux composants <sup>1</sup>**

- 1. Câble USB
- 2. Adaptateur
- 3. Caméra C706IP avec pied
- 4. Manuel d'utilisation
- 5. Gabarit en carton

### **3.3. Raccordements <sup>2</sup>**

- 1. Touche Reset / WPS
- 2. Connecteur pour carte micro mémoire flash
- 3. Port micro USB
- 4. Micro

# **4. Installation de la caméra**

### **4.1. Connecter la caméra**

- • Branchez le câble USB dans l'adaptateur et dans le port micro USB de la caméra **<sup>3</sup>** .
- • Branchez ensuite la fiche de l'adaptateur dans la prise murale.
- • Avant de procéder au réglage de la caméra, attendez que les LED verte et rouge clignotent en alternance.

Vous pouvez ajouter votre caméra IP à votre téléphone à l'aide d'un routeur Wi-Fi. Vous pouvez procéder à la connexion soit en mode routeur, soit en mode configuration WPS. Dans le texte ci-dessous, nous vous expliquons comment établir une connexion avec le routeur.

### **4.2. Ajout d'une caméra à votre smartphone via le mode routeur**

- **Attention!** Pour établir une connexion sans fil avec votre caméra, vous avez besoin d'un routeur.
- **Attention!** Si votre routeur est protégé par un mot de passe, ce dernier vous sera demandé.
- **Attention!** Pour utiliser l'application "uCare Cam", vous avez besoin d'un smartphone avec accès à Internet.

Pour paramétrer votre caméra via Android, rendez-vous au paragraphe 4.2.1. Pour paramétrer votre caméra via iOS, rendez-vous au paragraphe 4.2.2.

#### **4.2.1. Android**

- • Téléchargez l'application "uCare Cam" sur Google Play et installez-la.
- • Lancez l'application. L'écran de démarrage de l'application apparaît. **<sup>A</sup>**
- • Cliquez sur l'option "Click here to install new wifi Camera" **A2** . Le menu "WiFi connect" apparaît **B** .
- • Appuyez sur la touche « Routermode » **B1** pour ajouter la caméra via le réseau Wi-Fi.
- Vérifiez que les LED rouge et verte de la caméra clignotent en alternance. Si tel est le cas, appuyez sur « next ».

 **Attention!** Si les LED verte et rouge de la caméra ne clignotent pas en alternance :

- • Rebranchez l'adaptateur dans la prise murale.
- • Patientez 15 secondes et maintenez la touche WPS/RSET enfoncée pendant 10 secondes.
- • Patientez jusqu'à ce que les LED rouge et verte de la caméra clignotent en alternance.
- • Appuyez ensuite sur « next ».
- • Patientez jusqu'à ce que l'écran suivant apparaisse et que votre image vidéo s'affiche. Appuyez ensuite sur « next ».
- • Sélectionnez le réseau Wi-Fi avec lequel vous souhaitez connecter la caméra. **<sup>C</sup>**
- • Saisissez deux fois le mot de passe du réseau Wi-Fi que vous avez choisi et appuyez sur la touche «  $OK$  ».  $\textcircled{\scriptsize{\textsf{D}}}$

 **Attention!** Si votre routeur est protégé par un mot de passe, ce dernier vous sera demandé.

• Sur l'écran suivant, appuyez sur « OK ». La caméra est à présent en ligne et a été ajoutée à votre liste de caméras. **E**

#### **4.2.2. iOS**

- • Ouvrez le menu « Settings » de votre iPhone.
- • Dans le menu, appuyez sur « Wi-Fi » et patientez jusqu'à ce que votre téléphone trouve le réseau « wifi-cam-p2p ».
- • Cliquez sur ce réseau pour établir la connexion.
- • Téléchargez l'application "uCare Cam" sur l'App Store et installez-la.
- • Lancez l'application. L'écran de démarrage de l'application apparaît. **<sup>A</sup>**
- • Cliquez sur l'option "Click here to install new wifi Camera" . Le menu "WiFi connect" apparaît **B** .
- • Appuyez sur la touche « Routermode » **B1** pour ajouter la caméra via le réseau Wi-Fi.
- • Cliquez sur « next ». Saisissez ensuite le nom de votre routeur et le mot de passe correspondant et cliquez sur « next ».

Une fois que les informations auront été transmises à la caméra, celle-ci redémarrera.

• Cliquez sur « next ». Saisissez à présent le nom d'utilisateur et le mot de passe de la caméra.

 **Conseil :** Généralement, le nom d'utilisateur standard est « admin ». Le mot de passe correspondant est défini par défaut sur « 0000 ».

La caméra redémarre et établit une connexion avec le routeur. Cette opération peut prendre jusqu'à 10 minutes. Une fois la connexion établie avec succès, la LED orange de la caméra s'allume.

**Attention !** Si la LED orange ne s'allume pas, vérifiez que votre caméra se trouve dans la zone de portée de votre routeur. Exécutez ensuite une nouvelle fois les étapes susmentionnées.

- Lancez l'application. L'écran de démarrage de l'application apparaît.  $\left(\widehat{A}\right)$
- • Cliquez sur le nom de la caméra pour établir la connexion.

### **4.3. Ajout de la caméra à un nouveau smartphone à l'aide d'un code QR**

 **Attention !** Cette fonction est uniquement disponible si la caméra a déjà été ajoutée via un autre smartphone. Consultez le paragraphe 4.2.2. pour les systèmes Android, et le paragraphe 4.2.2. pour les systèmes iOS.

#### **4.3.1. Android**

• Lancez l'application. L'écran de démarrage de l'application apparaît. **<sup>A</sup>**

**Attention!** Si votre routeur est protégé par un mot de passe, ce dernier vous sera demandé.

- Cliquez sur l'option "Click here to import installed WiFiCam". Le menu "Add new WiFiCam" apparaît.
- • Appuyez sur le bouton "QR code". **F** Scannez ensuite le code QR sous votre caméra.

Une fois scanné, l'écran **G** s'ouvre.

Appuyez sur « Please input » et saisissez le mot de passe de la caméra. Appuyez ensuite sur « OK ».

 **Attention !** Le « Camera's Password » est défini par défaut sur « 0000 ».

La caméra est à présent connectée à votre smartphone et a été ajoutée à votre liste de caméras **E** .

#### **4.3.2. iOS**

- • Lancez l'application. L'écran de démarrage de l'application apparaît. **<sup>A</sup>**
- • Appuyez sur le signe « + » dans le coin supérieur droit de l'écran.
- • Appuyez sur le bouton "Scan camera QR code". Scannez ensuite le code QR sous votre caméra.

Une fois scanné, l'écran **G** s'ouvre.

Appuyez sur « Please input » et saisissez le mot de passe de la caméra. Appuyez ensuite sur « Done ».

 **Attention !** Le « Camera's Password » est défini par défaut sur « 0000 ».

La caméra est à présent connectée à votre smartphone et a été ajoutée à votre liste de caméras **E** .

### **4.4. Installation de la caméra**

 **Attention!** Assurez-vous que la caméra fonctionne correctement à l'endroit choisi avant de commencer le montage.

Vous pouvez choisir d'installer la caméra sur une surface plate, ou de la visser à l'endroit de votre choix.

Pour installer la caméra avec des vis, procédez comme suit:

Reproduisez les points sur le support souhaité à l'aide des gabarits en carton fournis **4** .

 **Attention!** Utilisez des vis dont la tête est adaptée au pied de la caméra.

 **Attention!** Si le support est trop dur pour procéder au vissage (pierre/béton cellulaire), forez des trous et utilisez des chevilles.

• Faites glissez le pied de la caméra par-dessus les vis. **<sup>5</sup>**

# **5. Gérer votre caméra via votre smartphone**

Veillez à ce que votre (vos) caméra(s) soi(en)t connectée(s) à votre smartphone via l'application « uCare Cam » (voir paragraphe 4.2.).

 **Attention !** Ce chapitre est uniquement consacré aux instructions concernant les téléphones Android. Les instructions à suivre pour les téléphones iPhone sont similaires à celles de l'application Android.

### **5.1. Visionnage des images de la caméra depuis votre smartphone**

• À partir de l'écran de démarrage de l'application, appuyez sur la caméra que vous souhaitez gérer. **E** L'image de la caméra apparaît sur votre smartphone. **H**

**Attention!** Si yous ne recevez aucune image, il est possible que votre connexion sans fil ne soit pas assez rapide. Dans ce cas, modifiez la résolution de votre image (voir paragraphe 5.1.2.).

L'écran de la caméra offre un certain nombre d'options:

- • Appuyez sur le bouton "Snapshot" **H1** pour prendre un instantané de l'image de votre caméra.
- Appuyez sur la touche Microphone (**H2**) pour activer et désactiver le microphone.
- Appuyez sur la touche Help (B) pour de plus amples informations.

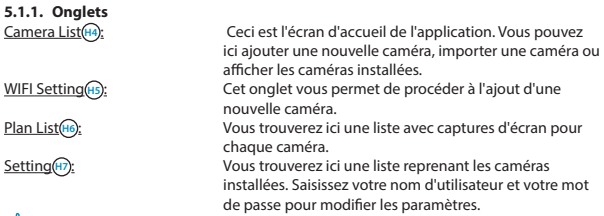

 **Conseil :** Généralement, le nom « Manager's Name » standard est « admin ». Le « Manager's Password » est défini par défaut sur « 0000 ».

#### **5.1.2. Modifier les réglages de votre caméra sur votre smartphone Android**

- • Sur l'écran d'accueil de l'application, appuyez sur l'onglet « Settings ».
- • Appuyez sur la caméra dont vous souhaitez modifier les paramètres.
- Saisissez le nom d'utilisateur dans le champ « Manager's Name » et le mot de passe correspondant dans le champ « Manager's Password » et cliquez sur « OK ».
- **Conseil :** Généralement, le nom « Manager's Name » standard est « admin ». Le « Manager's Password » est défini par défaut sur « 0000 ».

Camera Info **I**<sub>2</sub> : Appuyez sur cette touche pour obtenir de plus amples informations, parmi lesquelles l'adresse IP. Change WiFi Router (12): Appuyez sur cette touche pour visualiser et modifier la liste des réseaux Wi-Fi disponibles. Alert & Notify Setting<sup>3</sup>: Appuyez sur cette touche pour définir quand vous souhaitez recevoir un message au cas où la caméra détecte un mouvement ou un bruit. Pour de plus amples informations, consultez le paragraphe 5.2. Real time video Setting **I4** : Appuyez sur cette touche pour entre autres activer et désactiver le microphone et pour activer et désactiver

47

l'affichage de l'heure. Vous pouvez modifier la résolution de vos images vidéo sous « Video quality setting ». SD Card Recording Setting<sup>(5</sup>): Appuyez sur cette touche pour accéder aux paramètres des enregistrements sur carte SD. SD Card Video Playback<sup>(6</sup>): Appuyez sur cette touche pour visionner les enregistrements mémorisés sur la carte SD. Password Setting  $\sqrt{r}$ : Appuyez sur cette touche pour modifier le nom d'utilisateur du champ « Manager's Name » et le mot de passe correspondant du champ « Manager's Password ». Vous pouvez également modifier le mot de passe de la caméra dans le champ « Camera's Password ». Date & Time **I8** : Appuyez sur cette touche pour modifier la date et l'heure.

### **5.2. Détection de mouvement et de bruit**

Cette fonction permet à la caméra d'émettre un avertissement lorsqu'elle détecte un mouvement ou un bruit.

#### **5.2.1. Email snapshot alert**

Cette fonction vous permet de recevoir un e-mail accompagné d'une photo lorsque la caméra détecte un mouvement ou un bruit.

**Attention !** Cette fonction requiert une adresse Gmail.

- Appuyez sur « Alert & Notify Setting » dans le menu « Settings » (1).
- • Appuyez sur « Email snapshot alert » **J1** . Appuyez ensuite sur « Email snapshot alert » **K1** .
- • Appuyez sur « Motion detection enabled » pour recevoir un message lorsque la caméra détecte un mouvement (2).
- Appuyez sur « sensitivity » pour régler la sensibilité. Vous pouvez choisir parmi les options suivantes : élevée, moyenne et faible. **K3** .
- • Appuyez sur « Sound detection enabled » pour recevoir un message lorsque la caméra détecte un bruit **K4** .
- • Appuyez sur « sensitivity » pour régler la sensibilité. Vous pouvez choisir parmi les options suivantes : élevée, moyenne et faible. **K5** .
- Appuyez sur « SD card remove detection » pour recevoir un message lorsque la carte SD est retirée du système **K6** .
- Appuyez sur « SD card out of space alert » pour recevoir un message lorsque la carte SD est pleine (**K7**).
- • Dans le champ « Notification subject », définissez le sujet du mail que vous voulez voir s'afficher lorsque vous recevez un message (1).
- • Dans le champ « Receiver Email » saisissez l'adresse à laquelle vous souhaitez recevoir les messages (2).
- • Appuyez sur « Gmail SMTP email account » pour saisir l'adresse Gmail au départ de laquelle les mails seront envoyés **L3** . Dans le champ « Password », saisissez le mot de passe de votre compte de messagerie.

#### **5.2.2. Phone App alert notification**

Cette fonction vous permet de recevoir un message sur votre téléphone lorsque la caméra détecte un mouvement ou un bruit.

- • Appuyez sur « Alert & Notify Setting » dans le menu « Settings » **I3** .
- Appuyez sur « Phone App alert notification »  $\Omega$ ). Appuyez ensuite sur « Phone App alert notification » **M1** .
- Appuyez sur « Motion detection enabled » pour recevoir un message lorsque la caméra détecte un mouvement **M2** .
- Appuyez sur « sensitivity » pour régler la sensibilité. Vous pouvez choisir parmi les options suivantes : élevée, moyenne et faible. **M5** .
- • Appuyez sur « Sound detection enabled » pour recevoir un message lorsque la caméra détecte un bruit **M4** .
- • Appuyez sur « sensitivity » pour régler la sensibilité. Vous pouvez choisir parmi les options suivantes : élevée, moyenne et faible. **M5** .
- Appuyez sur « SD card remove detection » pour recevoir un message lorsque la carte SD est retirée du système **M6** .
- Appuyez sur « SD card out of space alert » pour recevoir un message lorsque la carte SD est pleine (M7).

# **6. Nettoyage et entretien**

! **Avertissement!** Débranchez toutes les sources d'alimentation de l'appareil avant de le nettoyer.

Les appareils ne requièrent pas d'entretien, ne les ouvrez pas. La garantie s'annule si vous ouvrez l'appareil. Ne nettoyez que l'extérieur des appareils à l'aide d'une brosse ou d'un chiffon doux et sec.

# **7. Environnement et mise au rebut**

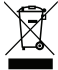

 Ce symbole sur le matériel, ses accessoires ou son emballage indique que le produit ne doit pas être traité comme un déchet ménager. Veuillez mettre cet équipement au rebut au point de collecte prévu pour le recyclage des déchets des équipements électriques et électroniques, dans l'Union européenne et dans d'autres pays européens disposant de systèmes de collecte distincts pour les

produits électriques et électroniques usagés. En vous assurant de la correcte mise au rebut de ce produit, vous contribuez à réduire les risques potentiels pour l'environnement et la santé publique susceptibles de se produire suite à une gestion inappropriée des déchets de ce produit. Le recyclage des matériaux contribue également à la préservation des ressources naturelles. Nous vous remercions donc de ne pas mettre vos équipements électriques et électroniques au rebut avec les ordures ménagères normales.

# **8. Garantie**

Cet appareil bénéficie d'une garantie limitée de 3 ans. Pour connaître toutes les conditions de la garantie, surfez sur: www.smartwares.eu.

# **Manual C706IP**

Gracias por adquirir la cámara de red C706IP. Para poder utilizar la cámara con la mayor facilidad y rapidez, se recomienda leer este manual detalladamente con antelación. Las ilustraciones de este manual se encuentran antes de este capítulo.

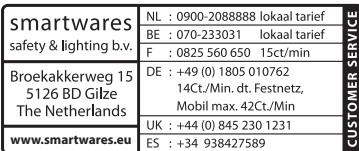

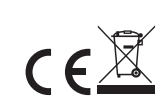

# **1. Precauciones e instrucciones de seguridad**

# **1.1. Símbolos de seguridad usados**

**A** ¡Advertencia! Una advertencia indica el riesgo de lesiones (graves) para el usuario o de daños al producto, si el usuario no sigue los procedimientos atentamente.

 **¡Nota!** Una nota avisa al usuario de posibles problemas.

*Consejo:* Un consejo ofrece al usuario trucos y posibilidades adicionales.

#### **1.1.1. Notificaciones**

**<sup>A</sup> ¡Advertencia!** No instale este dispositivo en exteriores ni en lugares donde pueda mojarse.

**A: ¡Advertencia!** No instale este dispositivo en lugares de calor o frío extremos.

**A**: Advertencia! Antes de proceder con la instalación, compruebe que la pared que desea taladrar no contenga cables eléctricos ni tuberías.

! **¡Advertencia!** Interrumpa inmediatamente la alimentación del dispositivo desconectándolo de la toma de corriente y contacte con el servicio técnico de Smartwares si:

- • los componentes de hardware del dispositivo están expuestos, perforados, húmedos o en mal estado;
- • la alimentación del adaptador está dañada o abierta de forma que el metal sea visible;
- • la carcasa del adaptador está dañada;
- • el adaptador se ha expuesto a la humedad o a líquidos;
- • el cristal de la cámara está agrietado o roto;
- **A;Advertencia!** No está permitido abrir o reparar el producto personalmente ni dejar que otros lo hagan. En tal caso, la garantía perderá su validez. El mantenimiento debe ser realizado por personal técnico certificado.

**A:** ¡Advertencia! Utilice solamente accesorios originales del fabricante.

**A ¡Advertencia!** Mantenga este producto fuera del alcance de los niños.

**A<sub>i</sub>Advertencia!** Desconecte el dispositivo de todas las fuentes de alimentación antes de limpiarlo.

**A ¡Advertencia!** Utilice un paño limpio y seco para limpiar el dispositivo.

**A ;Advertencia!** No utilice limpiadores abrasivos, cáusticos, con lejía o disolventes para

limpiar el dispositivo.

- **<sup>7</sup>A: Advertencia!** Desconecte el adaptador de la toma de corriente en caso de tormenta o relámpagos y cuando no vaya a utilizar el dispositivo durante un período prolongado.
- **¡Nota!** Instale el dispositivo tal como se especifica en este manual. En caso de duda, consulte a un instalador cualificado y respete siempre las normas de instalación locales.
- **A**: Nota! Evite exponer la cámara a la luz solar directa.
- *A*: Nota! No dirija la cámara hacia arbustos, ramas u otros objetos en movimiento.
- **¡Nota!** El dispositivo no debe eliminarse como residuo urbano sin clasificar, sino que debe recogerse por separado.
- **¡Nota!** Infórmese de las posibilidades existentes para la retirada de dispositivos al final de su vida útil en su región. No deseche los componentes y aparatos eléctricos, pueden entregarse, reciclarse o reutilizarse completa o parcialmente.
- **¡Nota!** Los sistemas inalámbricos puede captar interferencias de teléfonos inalámbricos, hornos microondas y otros dispositivos inalámbricos que operen en la frecuencia de 2,4 GHz. Mantenga el dispositivo a un mínimo de 3 metros de distancia de posibles fuentes de interferencias durante su instalación y funcionamiento.
- *A*: Nota! La cámara no puede ver de noche a través del cristal. Téngalo en cuenta durante la instalación.

# **2. Uso previsto**

La C706IP es una cámara de seguridad que le permite vigilar desde su teléfono inteligente mediante la aplicación "uCare Cam". Para ello la C706IP debe conectarse a una red WI-FI para funcionar.

La cámara puede efectuar grabaciones de audio y video durante el día. Además, la cámara está equipada con detectores de movimiento y de sonido.

**Atención!** Este manual está dedicado al uso de la cámara con teléfonos Android. Los pasos principales se describen por separado para teléfonos iPhone. El resto de operaciones son similares a las de la aplicación para Android.

# **3. Especificaciones técnicas**

# **3.1. Especificaciones generales del producto**

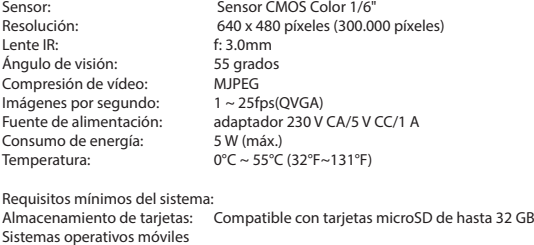

compatibles: iOS 5.0 y superiores / Android 4.0 y superiores Certificaciones: CE, FCC, RoHS, R&TTE Garantía: Límite de 3 años de garantía

### **3.2. Componentes principales <sup>1</sup>**

- 1. Cable USB
- 2. Adaptador
- 3. C706IPcámara con base
- 4. Manual del usuario
- 5. Plantilla de cartón

### **3.3. Conexiones <sup>2</sup>**

- 1. Reset / botón WPS
- 2. Entrada para tarjeta micro SD
- 3. Conector para micro USB
- 4. Micrófono

# **4. Instalación de la cámara**

### **4.1. Conexión de la cámara**

- • Conecte el cable USB al adaptador y al conector Micro USB de la cámara **<sup>3</sup>** .
- • A continuación, conecte el adaptador a la toma de corriente.
- • Espere para configurar la cámara hasta que los LED verde y rojo parpadeen alternativamente.

Puede agregar su IP Camera al teléfono mediante un enrutador Wi-Fi. Para realizar la conexión, puede elegir entre el modo de enrutador o el modo de configuración WPS. El texto siguiente explica como conectarla a través del modo de enrutador.

### **4.2. Añadir una cámara al teléfono inteligente a través del modo de enrutador**

 **¡Nota!** Para establecer una conexión inalámbrica con la cámara se requiere un router inalámbrico.

*A*; Nota! Si el router está protegido por contraseña, deberá conocerla.

*I***Atención!** Para utilizar la aplicación "uCare Cam" se requiere un teléfono inteligente con acceso a Internet.

Para configurar la cámara en un sistema Android, consulte la sección 4.2.1. Para configurar la cámara en un sistema iOS, consulte la sección 4.2.2.

#### **4.2.1. Android**

- • Descargue la aplicación "uCare Cam" a través de Google Play e instálela.
- • Ejecute la aplicación. Se mostrará la pantalla de inicio de la aplicación. **<sup>A</sup>**
- • Seleccione la opción "Click here to install new wifi Camera" **A2** . Aparecerá el menú "WiFi connect" **B** .
- Pulse el botón "Routermode" **B1** para agregar la cámara a través de la red Wi-Fi.
- • Compruebe que los LED rojo y verde de la cámara parpadeen. Cuando esto suceda, pulse "next".

**A:Atención!** Si las luces verde o roja de la cámara no parpadean:

- • Reconecte el adaptador a la toma de corriente.
- Espere 15 segundos y mantenga pulsado el botón WPS/RSET durante 10 segundos.
- • Espere hasta que los LED rojo y verde de la cámara parpadeen alternativamente.
- • A continuación, pulse "next".
- • Espere hasta que aparezca la siguiente pantalla y se muestre la imagen del vídeo. A continuación, pulse "next".
- • Seleccione la red Wi-Fi a la que desea que se conecte la cámara. **<sup>C</sup>**
- Introduzca la contraseña de la red Wi-Fi seleccionada dos veces y luego pulse el botón  $"OK".$   $\odot$

**A**<sub>i</sub>Nota! Si el router está protegido por contraseña, deberá conocerla.

• En la siguiente pantalla, pulse "OK". La cámara se conectará y se agregará a la lista de cámaras. **E**

#### **4.2.2. iOS**

- • Abra el menú "Ajustes" del iPhone.
- • Pulse el menú "WI-FI" y espere hasta que el teléfono localice la red "wifi-cam-p2p".
- • Haga clic en la red para establecer la conexión.
- • Descargue la aplicación "uCare Cam" a través del App Store e instálela.
- • Ejecute la aplicación. Se mostrará la pantalla de inicio de la aplicación. **<sup>A</sup>**
- • Seleccione la opción "Click here to install new wifi Camera" . Aparecerá el menú "WiFi connect" **B**.
- Pulse el botón "Routermode" **(B1**) para agregar la cámara a través de la red Wi-Fi.
- Haga clic en "next". A continuación, introduzca el nombre del enrutador y la contraseña correspondiente y haga clic en "next".
- **A**<sub>i</sub>Nota! Si el router está protegido por contraseña, deberá conocerla.

Una vez que la cámara haya recibido la información, se reiniciará.

- • Haga clic en "next". A continuación, introduzca el nombre de usuario y la contraseña de la cámara.
- **Consejo:** Por defecto, el nombre de usuario viene definido como "admin". La contraseña predefinida es "0000".

La cámara se reiniciará y establecerá una conexión con el enrutador. Este proceso puede tardar un máximo de 10 minutos. Si el proceso es correcto, el LED naranja de la cámara permanecerá encendido.

**A:Atención!** Si el LED narania no se enciende, compruebe que la cámara se encuentra dentro del rango de alcance del enrutador. A continuación, repita los pasos anteriores.

- • Ejecute la aplicación. Se mostrará la pantalla de inicio de la aplicación. **<sup>A</sup>**
- • Haga clic en el nombre de la cámara para establecer la conexión.

### **4.3. Añadir la cámara a un nuevo teléfono inteligente a través del código QR**

**<b><sup></sub>∆</sup>. ¡Atención!** Esta función sólo funciona correctamente si la cámara ya se ha agregado a otro teléfono inteligente previamente. Para ello, consulte el apartado 4.2.2. para Android y el 4.2.2. para iOS.

#### **4.3.1. Android**

- • Ejecute la aplicación. Se mostrará la pantalla de inicio de la aplicación. **<sup>A</sup>**
- • Seleccione la opción "Click here to import installed WiFiCam". Aparecerá el menú "Add new WiFiCam".
- • Pulse "QR code ". **F** Escanee el código QR situado en la parte inferior de la cámara.

Después del escaneo, se muestra la pantalla **G** .

• Pulse en "Please Input" e introduzca la contraseña de la cámara. A continuación, pulse "OK".

 **¡Atención!** "Camera's Password" está predefinido como "0000".

La cámara se conectará al teléfono inteligente y se agregará a la lista de cámaras **E** .

#### **4.3.2. iOS**

- • Ejecute la aplicación. Se mostrará la pantalla de inicio de la aplicación. **<sup>A</sup>**
- • Pulse el signo "+" en la esquina superior derecha de la pantalla.
- • Pulse "Scan camera QR code". Escanee el código QR situado en la parte inferior de la cámara.

Después del escaneo, se muestra la pantalla **G** .

• Pulse en "Please Input" e introduzca la contraseña de la cámara. A continuación, pulse "Done".

 **¡Atención!** "Camera's Password" está predefinido como "0000".

La cámara se conectará al teléfono inteligente y se agregará a la lista de cámaras **E** .

### **4.4. Montaje de la cámara**

 **¡Nota!** Asegúrese de que la cámara funciona correctamente en la ubicación elegida antes de comenzar la instalación.

Puede optar por colocar la cámara sobre una superficie plana o bien atornillarla en una ubicación de su elección.

Para montar la cámara con tornillos, siga los siguientes pasos:

Marque los orificios sobre la superficie deseada con ayuda de la plantilla de cartón suministrada **4**.

**A ¡Atención!** Utilice tornillos cuya cabeza encaje en la base de la cámara.

**A ¡Atención!** Si la superficie es demasiado dura para atornillar (piedra/hormigón), debe taladrar y utilizar tacos.

• Deslice la base de la cámara sobre los tornillos. **<sup>5</sup>**

# **5. Administrar la cámara desde el teléfono inteligente**

Asegúrese de que la cámara está conectada al teléfono inteligente a través de la aplicación "uCare Cam" (consulte el apartado 4.2.).

**Atención!** En este capítulo se explican únicamente las operaciones para teléfonos

Android. Los procedimientos para iPhone son similares a las de la aplicación para Android.

# **5.1. Ver la imagen de la cámara en el teléfono inteligente**

• En la pantalla de inicio de la aplicación, pulse la cámara que desea administrar. **E** La imagen de la cámara aparecerá en el teléfono inteligente. **H**

**Atención!** Si no recibe la imagen, es posible que la conexión inalámbrica no sea lo suficientemente rápida. En tal caso, modifique la resolución de imagen de la cámara (consulte la sección 5.1.2.)

La interfaz de la cámara proporciona diversas opciones:

- Pulse "Snapshot" (+1) para capturar la imagen de la cámara de forma instantánea.
- Pulse el botón Microphone (+2) para activar/desactivar el micrófono.
- • Pulse el botón Help **H3** para obtener más información.

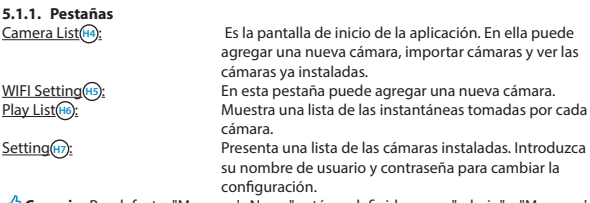

 **Consejo:** Por defecto, "Manager's Name" está predefinido como "admin" y "Manager's Password" está predefinido como "0000".

#### **5.1.2. Modificar la configuración de la cámara en un teléfono inteligente**

#### **Android**

- • En la pantalla de inicio de la aplicación, pulse la pestaña "Settings".
- • Pulse los ajustes de la cámara que desee cambiar.
- Introduzca el nombre de usuario en "Manager's Name" y la contraseña correspondiente en "Manager's Password". Luego pulse "OK".
- **Consejo:** Por defecto, "Manager's Name" está predefinido como "admin" y "Manager's Password" está predefinido como "0000".

Camera Info **II**; Pulse este botón para ver más información, dirección IP incluida.

Change WiFi Router<sup>(2)</sup> : Pulse este botón para ver una lista de las redes Wi-Fi disponibles y seleccionar la deseada.

Alert & Notify Setting (B): Pulse este botón para definir si desea recibir notificaciones cuando la cámara detecta movimiento o sonido. Para obtener más información, consulte el apartado 5.2.

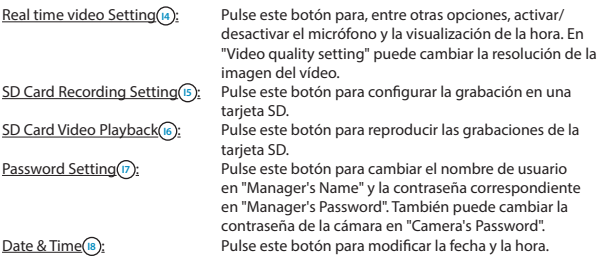

### **5.2. Detección de movimiento y sonido**

Mediante esta función, la cámara muestra un mensaje si la cámara detecta movimiento o sonido.

#### **5.2.1. Email snapshot alert**

Mediante esta función, recibirá un correo electrónico con una imagen si la cámara detecta movimiento o sonido.

 **¡Atención!** Para hacer uso de esta función se requiere una dirección de Gmail.

- Pulse "Alert & Notify Setting" en el menú "Settings" (1).
- Pulse "Email snapshot alert" (n). A continuación, pulse "Email snapshot alert" (K1).
- Pulse "Motion detection enabled" para recibir una notificación si la cámara detecta movimiento **K2** .
- • Pulse "sensitivity" para ajustar la sensibilidad. Puede elegir entre las opciones: alta, media y baja. **(K3**).
- • Pulse "Sound detection enabled" para recibir una notificación si la cámara detecta sonido **(k4)**.
- • Pulse "sensitivity" para ajustar la sensibilidad. Puede elegir entre las opciones: alta, media y baja. **(K5**).
- Pulse "SD card remove detection" para recibir una notificación si se retira la tarieta SD **K6** .
- • Pulse "SD card out of space alert" para recibir una notificación si la tarjeta SD se llena **K7** .
- • En "Notification subject", seleccione el asunto del correo electrónico para las notificaciones **L1** .
- • En "Receiver Email", introduzca la dirección de correo electrónico en la cual desea recibir las notificaciones **L2** .
- • Pulse "Gmail SMTP email account" para indicar la dirección de gmail desde la que se enviarán los correos electrónicos **L3** . En "Password", introduzca la contraseña de gmail.

#### **5.2.2. Phone App alert notification**

Mediante esta función, recibirá una notificación en el teléfono si la cámara detecta movimiento o sonido.

- • Pulse "Alert & Notify Setting" en el menú "Settings" **I3** .
- • Pulse "Phone App alert notification" **J2** . A continuación, pulse "Phone App alert notification" **M1**
- • Pulse "Motion detection enabled" para recibir una notificación si la cámara detecta movimiento **M2** .
- • Pulse "sensitivity" para ajustar la sensibilidad. Puede elegir entre las opciones: alta, media y baja. **M5**
- • Pulse "Sound detection enabled" para recibir una notificación si la cámara detecta sonido **M4** .
- • Pulse "sensitivity" para ajustar la sensibilidad. Puede elegir entre las opciones: alta, media y baja. **M5**
- • Pulse "SD card remove detection" para recibir una notificación si se retira la tarjeta SD **M6** .
- • Pulse "SD card out of space alert" para recibir una notificación si la tarjeta SD se llena **M7** .

# **6. Limpieza y mantenimiento**

! **¡Advertencia!** Desconecte el dispositivo de todas las fuentes de alimentación antes de limpiarlo.

El dispositivo no precisa mantenimiento, por lo que no debe abrirlo. La garantía pierde su validez al abrir el dispositivo. Limpie el exterior del dispositivo con un paño o cepillo suave y seco.

# **7. Medio ambiente y eliminación**

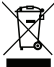

 Este símbolo en el producto, sus accesorios o su embalaje indica que este producto no debe tratarse como un residuo doméstico. La eliminación de este aparato debe realizarse a través de un punto de recogida designado para el reciclaje de dispositivos eléctricos y electrónicos en la UE y en otros países

europeos que dispongan de sistemas de recogida independientes para los productos eléctricos y electrónicos usados. La eliminación correcta ayuda a prevenir riesgos naturales y a proteger la salud y el medio ambiente que la gestión incorrecta de estos dispositivos podría provocar. El reciclaje de materiales ayuda a conservar los recursos naturales. No deseche dispositivos eléctricos o electrónicos junto con los residuos domésticos.

# **8. Garantía**

Este dispositivo tiene una garantía limitada de 3 año(s). Consulte las condiciones de la garantía en: www.smartwares.eu.

# **kılavuzu C706IP**

C706IP ağ kamerasını satın aldığınız için teşekkür ederiz. Kameranızı mümkün olduğunca hızlı ve kolay kullanabilmeniz için kullanmadan önce bu kılavuzu dikkatle gözden geçirmenizi öneririz.

Bu kullanma talimatının resimlerini önce bu bölümde bulacaksınız.

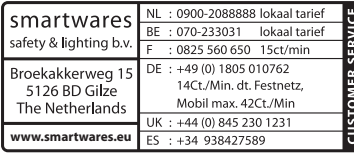

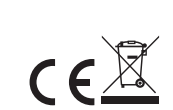

# **1. İhtiyat tedbirleri ve güvenlik talimatları**

# **1.1. Kullanılan emniyet sembolleri**

**IVyarı!** Bir uyarı, kullanıcının prosedürleri özenle uygulamadığı takdirde, kullanıcı ya da ürünün (ciddi) zarar görme olasılığı riskine işaret eder.

- Lütfen dikkat! Kullanıcının muhtemel sorunlara dikkatini çeken bir işarettir.
- **İpucu:** Bir ipucu, kullanıcının kullanışlı işlevlere ve ek olanaklara dikkatini çeker.

#### **1.1.1. Uyarılar**

! **Uyarı!** Ürünü dışarıya ve nem olabilecek yerlere monte etmeyin.

**A Uyarı!** Ürünü çok sıcak veya soğuk olabilecek yerlere monte etmeyin.

**A Uyarı!** Kurulumdan önce, deleceğiniz yerde duvarın içinden elektrik kabloları ve su borularının geçip geçmediğini kontrol edin.

! **Uyarı!** Aşağıdaki durumlarda, cihazın fişini prizden çekerek akımı kesin ve ardından Smartwares yardım masasına başvurun:

- • cihaz donanım bileşenlerinin açıkta durması, delinmiş olması, nemli veya sert bir şekilde yere düşmüş olması;
- • besleme kablosu adaptörün püsküllü olması veya açık durması nedeniyle metalin görünür olması halinde;
- • adaptörün mahfazası hasarlı ise;
- • adaptörün nem veya sıvılarla temas etmesi halinde;
- • Kameranın camı çatladı veya kırıldı ise;
- ! **Uyarı!** Ürünü bizzat açmanıza (açtırmanıza) ya da tamir etmenize (ettirmenize) izin verilmez. Bu durumda garantiler geçersiz olur. Bakımı, sertifikalı bir bakım personeline yaptırın.

! **Uyarı!** Sadece üreticinin orijinal aksesuarlarını kullanın.

! **Uyarı!** Ürünü çocukların ulaşamayacağı bir yerde muhafaza edin.

**A Uyarı!** Temizlemeden önce cihazın tüm güç kaynaklarıyla bağlantısını kesin.

! **Uyarı!** Ürünü temizlemek için temiz kuru bir bez kullanın.

**I Uyarı!** Ürünü temizlemek için aşındırıcı, yakıcı temizlik malzemeleri veya içinde çamaşır suyu bulunan maddeler veya çözücüler kullanmayın.

- **IVyarı!** Bir fırtına, yıldırım sırasında ya da ürün uzun bir süre kullanılmayacaksa adaptörü prizden çıkarın.
- **Lütfen dikkat!** Ürünü bu kılavuzda belirtildiği şekilde monte edin. Şüpheli durumlarda yetkili bir teknisyene danışın ve her zaman yerel montaj talimatlarını dikkate alın.
- **Lütfen dikkat!** Kamerayı doğrudan güneş ışığından koruyun.
- **Lütfen dikkat!** Kamerayı çalılara, dallara veya diğer hareketli cisimlere doğru tutmayın.
- **Lütfen dikkat!** Ürün ayrıştırılmamış kentsel atık olarak imha edilemez, ayrı ayrı işleme tabi tutulmalıdır.
- **Lütfen dikkat!** Artık kullanılmadığında ürünü bölgenizde nereye teslim edebileceğiniz hakkında bilgi edinin. Elektrikli cihazları ve parçalarını atmayın, ürünün (veya parçalarının) dönüşümü ve yeniden kullanılabilmesi için nereye teslim edilebileceğini öğrenin.
- **Lütfen dikkat!** Kablosuz sistemler, 2,4 GHz aralığında çalışan kablosuz telefonlar, mikrodalga fırınlar ve diğer kablosuz cihazlar tarafından bozulabilir. Ürün, kurulum ve kullanım sırasında potansiyel arıza kaynaklarından en az 3 metre uzakta tutulmalıdır.
- **Lütfen dikkat!** Kamera geceleri camdan göremez. Konumlandırırken bunu göz önünde bulundurun.

# **2. Amaçlanan kullanım**

C706IP, "uCare Cam" uygulaması yardımıyla güvenlik görüntülerini akıllı telefonunuzdan izleyebilmenizi mümkün kılan bir güvenlik kamerasıdır. C706IP bunun için bir WIFI bağlantısına bağlanmalıdır.

Kamera gün boyunca görüntü ve ses kaydı yapabilir. Kamera ayrıca hareket sensörü ve ses sensörü ile donatılmıştır.

 **Dikkat!** Bu kılavuz kameranın Android telefon yardımıyla kullanımını esas alır. iPhone için en önemli adımlar ayrı olarak tanımlanmıştır. Diğer işlemler Android uygulaması ile benzerdir.

# **3. Teknik özellikler**

# **3.1. Genel ürün özellikleri**

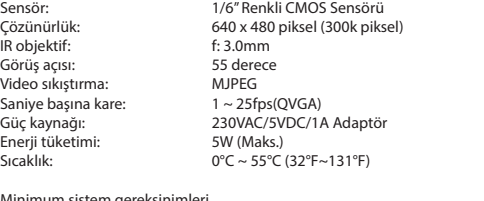

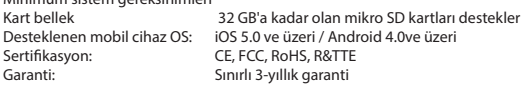

# **3.2. Önemli parçalar <sup>1</sup>**

- 1. USB kablosu
- 2. Adapt
- 3. Sehnalı C706IPkamera
- 4. Kullanıcı kılavuzu
- 5. Karton kalıp

# **3.3. Bağlantılar <sup>2</sup>**

- 1. Reset / WPS düğmesi
- 2. Mikro SD kart girişi
- 3. Mikro USB bağlantısı
- 4. Mikrofon

# **4. Kamera kurulumu**

### **4.1. Kameranın bağlanması**

- • USB kablosunu adaptöre ve **3** kameranın Micro USB portuna takın.
- Ardından adaptörün fişini prize takın.
- Kameranızın kurulumu için yeşil ve kırmızı LED'ler sırasıyla yanıp sönene dek bekleyin.

IP kameranızı telefonunuza WIFI yönlendirici kullanarak ekleyebilirsiniz. Yönlendirici modu ya da WPS kurulum modu ile bağlantı yapmayı seçebilirsiniz. Aşağıda yönlendirici modu ile bağlantı yapma seçeneği açıklanmıştır.

# **4.2. Akıllı telefonunuza yönlendirici modu ile kamera eklenmesi**

 **Lütfen dikkat!** Kameranız ile kablosuz bir bağlantı sağlamanız için kablosuz bir yönlendiriciye ihtiyacınız vardır.

 **Lütfen dikkat!** Yönlendiricinin bir parolası varsa, bu parolayı bilmeniz gerekir.

 **Dikkat!** "uCare Cam" uygulamasını kullanabilmek için, internet bağlantısına sahip bir akıllı telefon gerekmektedir.

Kameranızın ayarlarını Android üzerinden yapmak için bölüm 4.2.1 gidin. Kameranızın ayarlarını iOS üzerinden yapmak için bölüm 4.2.2 gidin.

#### **4.2.1. Android**

- • Google Play'den "uCare Cam" uygulamasını indirin ve kurun.
- • Uygulamayı başlatın. Uygulamanın giriş ekranı görüntülenecektir. **<sup>A</sup>**
- <sup>"</sup>Click here to install new wifi Camera" öğesini seçin (A2). "WiFi connect" menüsü görüntülenecektir **B** .
- WIFI ağı üzerinden kamera eklemek üzere "Routermode"<sup>(81</sup>) düğmesine basınız.
- Kamera üzerindeki LED'in değişimli olarak kırmızı ve yeşil renkte yanıp söndüğünü kontrol edin. Bu durumda "next" düğmesine basın.

 **Dikkat!** Kamera dönüşümlü olarak yeşil ya da kırmızı renkte yanıp sönmüyorsa:

- • Adaptörü tekrar prize takın.
- 15 saniye bekleyin ve WPS/RSET düğmesini 10 saniye boyunca basılı tutun.
- Kamera üzerindeki LED dönüşümlü olarak kırmızı ve yeşil renkte vanıp sönünceve dek

bekleyin.

- • Ardından "next" düğmesine basın.
- • Bir sonraki ekran görüntülenene ve video görüntüsü görünene dek bekleyin. Ardından "next" düğmesine basın.
- • Kameranın iletişim kurmasını istediğiniz WIFI ağını seçin. **<sup>C</sup>**

Seçmiş olduğunuzu WIFI ağının şifresini iki kez girin ve "OK" düğmesine basın.  $\odot$ 

 **Lütfen dikkat!** Yönlendiricinin bir parolası varsa, bu parolayı bilmeniz gerekir.

• Bir sonraki ekranda "OK" düğmesine basın. Kamera artık çevrim içidir ve kamera listenize eklenmiştir. **E**

#### **4.2.2. iOS**

- • iPhone'unuzun "Settings" menüsünü açın.
- • Menüden "WI-FI" seçeneğine basın ve telefonunuzun "wifi-cam-p2p" ağını aramasını sağlayın.
- • Bağlantı kurmak için ağa tıklayın.
- • App Store'dan "uCare Cam" uygulamasını indirin ve kurun.
- • Uygulamayı başlatın. Uygulamanın giriş ekranı görüntülenecektir. **<sup>A</sup>**
- • "Click here to install new wifi Camera" öğesini seçin . "WiFi connect" menüsü görüntülenecektir **B** .
- • WIFI ağı üzerinden kamera eklemek üzere "Routermode" **B1** düğmesine basınız.
- • "next" seçeneğine tıklayın. Ardından yönlendiricinizin ismini ve şifreyi girin ve "next" seçeneğine tıklayın.

 **Lütfen dikkat!** Yönlendiricinin bir parolası varsa, bu parolayı bilmeniz gerekir.

Kamera bilgileri aldıktan sonra yeniden açılacaktır.

- • "next" seçeneğine tıklayın. Şimdi kullanıcı ismini ve kameranın şifresini girin.
- **İpucu:** Varsayılan kullanıcı ismi "admin" olarak ayarlanmıştır. Bu kullanıcı hesabının şifresi de standart olarak "0000" olarak belirlenmiştir.

Kamera yeniden başlayacak ve yönlendirici ile bağlantı kuracaktır, bu işlem en fazla 10 dakika sürebilir. Bağlantı başarıyla kurulduğunda, kamera üzerindeki LED turuncu renkte yanacaktır.

*A* Dikkat! LED turuncu renkte yanmazsa, kameranızın yönlendiricinin kapsama alanı içinde olup olmadığını kontrol edin. Ardından yukarıda belirtilen adımları tekrarlayın.

- • Uygulamayı başlatın. Uygulamanın giriş ekranı görüntülenecektir. **<sup>A</sup>**
- Bağlantı kurmak için kameranızın ismine tıklayın.

### **4.3. Kameranın, QR kodu yardımıyla yeni bir akıllı telefon eklenmesi**

 **Dikkat!** Bu işlev sadece kameranın hali hazırda bir başka akıllı telefon aracılığı ile eklenmiş olması halinde çalışır. Bunu yapmak üzere Android için bkz. Paragraf 4.2.2. ve iOS için 4.2.2..

#### **4.3.1. Android**

- • Uygulamayı başlatın. Uygulamanın giriş ekranı görüntülenecektir. **<sup>A</sup>**
- • "Click here to import installed WiFiCam" öğesini seçin. "Add new WiFiCam" menüsü görüntülenecektir.
- • "QR code" seçeneğine dokunun. **F** Ardından kameranızın altındaki QR kodunu tarayın.

Taramanın ardından **G** ekranı görüntülenir.

• "Please Input" düğmesine basın ve kameranın şifresini girin. Ardından "OK" düğmesine basın.

 **Dikkat!** "Camera's Password" standart olarak "0000" olarak belirlenmiştir.

Kamera artık akıllı telefonunuza bağlanmış ve **E** kamera listenize eklenmiştir.

#### **4.3.2. iOS**

- • Uygulamayı başlatın. Uygulamanın giriş ekranı görüntülenecektir. **<sup>A</sup>**
- • Ekranın sağ üst köşesindeki "+" işaretine basın.
- • "Scan camera QR code" seçeneğine dokunun. Ardından kameranızın altındaki QR kodunu tarayın.

Taramanın ardından **G** ekranı görüntülenir.

• "Please Input" seçeneğine basın ve kameranın şifresini girin. Ardından "Done" seçeneğine basın.

 **Dikkat!** "Camera's Password" standart olarak "0000" olarak belirlenmiştir.

Kamera artık akıllı telefonunuza bağlanmış ve **E** kamera listenize eklenmiştir.

### **4.4. Kameranın montajı**

 **Lütfen dikkat!** Kuruluma başlamadan önce, kameranın seçilen yerde düzgün çalıştığından emin olun.

Kamerayı düz bir yüzeyin üzerine yerleştirebilir ya da seçtiğiniz bir yere vidalayabilirsiniz. Kamerayı vidalarla monte etmeden önce aşağıdaki adımları uygulayın.

• Cihazla birlikte verilen karton şablonu kullanarak delikleri istenen yüzeye çizin **<sup>4</sup>** .

 **Dikkat!** Kameranın ayağına uygun kafaya sahip vidalar kullanın.

*A* Dikkat! Zemin vidalamak için çok sert ise (taş/gazbeton), delik açmanız ve dübel kullanmanız gerekir.

• Kameranın ayağını vidaların üzerinden kaydırın. **<sup>5</sup>**

# **5. Kameranızın akıllı telefon üzerinden**

# **kontrolü**

Kameranızın (kameralarınızın) "uCare Cam" uygulaması aracılığıyla akıllı telefonunuza bağlanmasını sağlayın (bkz. Paragraf 4.2.).

 **Dikkat!** Bu bölümde açıklanan işlemler sadece Android telefon içindir. iPhone için işlemler Android uygulamasına benzerdir.

### **5.1. Akıllı telefonunuzdan kamera görüntüsünün izlenmesi**

• Uygulamanın giriş ekranında kontrol etmek istediğiniz kameraya dokunun. **<sup>E</sup>** Kameradan alınan görüntü akıllı telefonunuzda görünecektir. **H**

 **Dikkat!** Görüntü alamıyorsanız internet bağlantınız yeterince hızlı olmayabilir. Bu durumda kamera görüntüsünün çözünürlüğünü değiştirin (bkz. bölüm 5.1.2.)

Kamera ekranı bir takım seçenekler sunar:

- • Kamera görüntüsünden anlık görüntü almak için "Snapshot" **H1** düğmesine dokunun.
- • Mikrofonu açıp kapamak üzere Microphone **H2** düğmesine basın.
- • Daha fazla bilgi için Help **H3** düğmesine basın.

**5.1.1. Sekmeler**<br>Camera List(H4):

Bu uygulamanın ana ekranıdır. Bu ekrandan yeni bir kamera ekleyebilirsiniz, bir kamera aktarabilirsiniz ve kurulu kameralarınızı inceleyebilirsiniz.

WIFI Setting **H<sub>5</sub>** : Bu sekmede veni bir kamera ekleyebilirsiniz. Play List **H6**: Burada her bir kamera için anlık görüntüler içeren bir liste verilir.

Setting **H7** : Burada kurulu kameraların bir listesini bulabilirsiniz. Ayarları değiştirmek üzere kullanıcı adınızı ve şifrenizi girin.

 **Not:** "Manager's Name" standart olarak "admin" olarak ayarlanmıştır. "Manager's Password" ise standart olarak "0000" olarak belirlenmiştir.

#### **5.1.2. Kameranızın ayarlarının Android akıllı telefonunuzdan değiştirilmesi**

- • Uygulamanızın ana ekranında "Settings" sekmesine basın.
- • Ayarlarını değiştirmek istediğiniz kamerayı seçin.
- "Manager's Name" alanına kullanıcı ismini ve "Manager's Password" alanına bu kullanıcı hesabına ait şifreyi girin ve "OK " düğmesine basın.
- **İpucu:** "Manager's Name" standart olarak "admin" olarak ayarlanmıştır. "Manager's Password" ise standart olarak "0000" olarak belirlenmiştir.

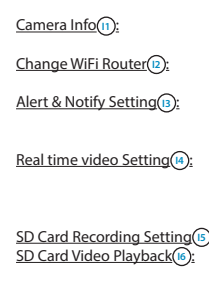

Camera Info **I**<sup>2</sup> : IP adresi dâhil olmak üzere, daha fazla bilgi almak üzere bu düğmeye basın.

Change WiFi Router<sup>(12</sup>): Erişilebilir WIFI ağlarının bir listesini incelemek ve değiştirmek üzere bu düğmeye basın.

Alert & Notify Setting <sup>13</sup> : Kamera hareket ya da ses algıladığında ne zaman mesaj almak istediğinizi ayarlamak üzere bu düğmeye basın. Bilgi için bkz. paragraf 5.2.

Real time video Setting <sup>(4)</sup>: Diğerlerinin yanı sıra mikrofonu ve saat gösterimini açıp kapamak üzere bu düğmeye basın. "Video quality setting" seçeneği altında video görüntüsünün çözünürlüğünü değiştirebilirsiniz.

SD Card Recording Setting **(5):** SD kart kayıt ayarları için bu düğmeye basın.<br>SD Card Video Playback (6): SD kart üzerindeki kayıtlara bakmak üzere bı SD kart üzerindeki kayıtlara bakmak üzere bu düğmeye basın.

Password Setting ( $\overline{r}$ ): "Manager's Name" alanında kullanıcı isminizi ve "Manager's Password" alanında bu kullanıcı isminin şifresini değiştirmek üzere bu düğmeye basın. "Camera's Password" alanından da kameranızın şifresini değiştirebilirsiniz. Date & Time (B): Tarih ve saati değiştirmek üzere bu düğmeye basın.

### **5.2. Hareket ve ses algılama**

Bu işlev ile kamera, bir hareket ya da ses algıladığında bir mesaj gönderir.

#### **5.2.1. Email snapshot alert**

Bu işlev ile kamera bir hareket ya da ses algıladığında fotoğraflı bir e-posta alırsınız.  **Dikkat!** Bu işlev için bir Gmail adresiniz olması gerekmektedir.

- **•** "Settings" menüsünden "Alert & Notify Setting" öğesine basın  $\cap$ .
- <sup>"</sup> Email snapshot alert" (11) seçeneğine basın. Ardından "Email snapshot alert" (K1) seçeneğine basın.
- • Kamera hareket algıladığında bir mesaj almak üzere "Motion detection enabled" seçeneğine basın (2).
- • Hassasiyeti ayarlamak üzere "sensitivity" seçeneğine basın. Şu seçenekler arasından seçim yapabilirsiniz: yüksek, orta ve düşük. (R3).
- • Kamera ses algıladığında mesaj almak üzere "Sound detection enabled" seçeneğine basın **(k4)**.
- • Hassasiyeti ayarlamak üzere "sensitivity" seçeneğine basın. Şu seçenekler arasından seçim yapabilirsiniz: yüksek, orta ve düşük. (Ks).
- SD kart çıkarıldığında mesaj almak üzere "SD card remove detection" seçeneğine basın **K6** .
- $\overline{SD}$  kart dolduğunda mesaj almak üzere "SD card out of space alert" seçeneğine basın **K7** .
- "Notification subject" alanında, alacağınız mesajın konusunu belirleyin (0).
- • "Receiver Email" alanına bildirimleri alacağınız e-posta adresini girin **L2** .
- • E-postanın gönderileceği gmail adresini girmek üzere "Gmail SMTP email account" seçeneğine basın **L3** . "Password" alanına e-posta şifrenizi girin.

#### **5.2.2. Phone App alert notification**

Bu işlev ile kamera hareket ya da ses algıladığında telefonunuza mesaj gönderilir.

- • "Settings" menüsünden "Alert & Notify Setting" öğesine basın **I3** .
- • "Phone App alert notificitation" seçeneğine basın **J2** . Ardından "Phone App alert notification" seçeneğine basın **M1** .
- • Kamera hareket algıladığında bir mesaj almak üzere "Motion detection enabled" seçeneğine basın (M2).
- • Hassasiyeti ayarlamak üzere "sensitivity" seçeneğine basın. Şu seçenekler arasından seçim yapabilirsiniz: yüksek, orta ve düşük. (M5).
- • Kamera ses algıladığında mesaj almak üzere "Sound detection enabled" seçeneğine basın **M4** .
- • Hassasiyeti ayarlamak üzere "sensitivity" seçeneğine basın. Şu seçenekler arasından seçim yapabilirsiniz: yüksek, orta ve düşük. **M5** .
- SD kart çıkarıldığında mesaj almak üzere "SD card remove detection" seçeneğine basın **M6** .
- SD kart dolduğunda mesaj almak üzere "SD card out of space alert" seçeneğine basın **M7** .

**6. Temizlik ve bakım**<br>**Wuyarı!** Temizlemeden önce cihazın tüm güç kaynaklarıyla bağlantısını kesin. Cihazlar bakım gerektirmez, bu nedenle açılmamalıdır. Cihazı açarsanız garanti geçersiz olacaktır. Cihazların sadece dış tarafını yumuşak, kuru bir bez veya fırça ile temizleyin.

# **7. Çevre ve imhası**

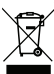

 Malzeme, aksesuarlar veya ambalajın üzerinde bulunan sembol, bu ürünün evsel atık olarak işleme tabi tutulamayacağını gösterir. Cihazı AB içinde, eski elektrikli ve elektronik cihazların geri dönüşümü için toplama noktası ve diğer Avrupa ülkelerinde, kullanılmış elektrikli ve elektronik cihazların geri dönüşümü için özel olarak öngörülmüş toplama sistemleri yoluyla imha edin. Cihazı doğru şekilde

imha ederek, aksi halde eskimiş cihazların neden olabileceği çevre ve toplum sağlığı için oluşabilecek muhtemel riskleri önlemeye katkıda bulunabilirsiniz. Malzemelerin geri dönüşümü doğal kaynakların korunması için katkıda bulunur. Bu nedenle eski elektrikli ve elektronik cihazlarınızı evsel atıklarla birlikte imha etmeyin.

# **8. Garanti**

Bu cihaz için 3 yıllık sınırlı bir garanti vardır. Garanti şartları için lütfen www.smartwares.eu adresini ziyaret edin.

# **Εγχειρίδιο C706IP**

Σας ευχαριστούμε για την αγορά σας της δικτυακής κάμερας C706IP. Για να μπορείτε να χρησιμοποιήστε την κάμερά σας όσο πιο γρήγορα και όσο το δυνατόν ευκολότερα, σας συνιστούμε να διαβάσετε αυτό το εγχειρίδιο προσεκτικά πριν την χρήση της κάμερας. Μπορείτε να βρείτε τις εικόνες αυτού του εγχειρίδιου πριν από αυτό το κεφάλαιο.

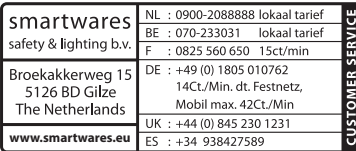

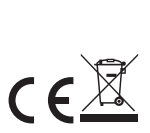

# **1. Προφυλάξεις και οδηγίες ασφαλείας**

### **1.1. Σύμβολα ασφαλείας που χρησιμοποιούνται**

- ! **Προειδοποίηση!** Μία προειδοποίηση δηλώνει την πιθανότητα (σοβαρής) βλάβης στον χρήστη ή στο προϊόν, εάν ο χρήστης δεν έχει εκτελέσει προσεκτικά τις προβλεπόμενες διαδικασίες.
- **Προσοχή!** Ένα σχόλιο εφιστά την προσοχή του χρήστη για πιθανά προβλήματα.
- **Συμβουλή:** Μία συμβουλή εφιστά την προσοχή του χρήστη σε τεχνάσματα και σε επιπλέον δυνατότητες της κάμερας.

#### **1.1.1. Ειδοποιήσεις**

- ! **Προειδοποίηση!** Μην συναρμολογήσετε την συσκευή σε εξωτερικό χώρο ή σε μέρη όπου μπορεί να βραχεί.
- ! **Προειδοποίηση!** Μην συναρμολογείτε το προϊόν σε μέρη που μπορεί να έχουν υπερβολική ζέστη ή υπερβολικό κρύο.
- ! **Προειδοποίηση!** Πριν ξεκινήσετε την εγκατάσταση ελέγξτε εάν στον τοίχο όπου σκοπεύετε να τρυπήσετε περνούν καλώδια ηλεκτρικού ρεύματος και σωληνώσεις νερού.
- ! **Προειδοποίηση!** Σταματάτε αμέσως την παροχή ρεύματος στο προϊόν βγάζοντας το φις από την πρίζα και μετά επικοινωνείτε με το Smartwares servicedesk, όταν:
- • εξαρτήματα του εξοπλισμού είναι ανοικτά, έχουν τρυπηθεί, έχουν υγρασία ή έχουν υποστεί σκληρή μεταχείριση,
- • το καλώδιο παροχής του μετασχηματιστή είναι ξεφτισμένο ή είναι ανοικτό έτσι ώστε να φαίνεται το μέταλλο,
- • το κάλυμμα του μετασχηματιστή είναι καταστραμμένο,
- • ο μετασχηματιστής ήρθε σε επαφή με υγρασία ή υγρά
- • το γυαλί της κάμερας είναι ραγισμένο ή σπασμένο,
- ! **Προειδοποίηση!** Δεν επιτρέπεται να ανοίξετε μόνοι σας (ή να ανοίξουν για εσάς) ή να επισκευάσετε (ή να επισκευάσουν για εσάς) το προϊόν. Σε αυτή την περίπτωση δεν ισχύουν οι εγγυήσεις. Επιτρέψτε την εκτέλεση των εργασιών συντήρησης από πιστοποιημένο προσωπικό συντήρησης.

! **Προειδοποίηση!** Χρησιμοποιείτε μόνο τα αυθεντικά εξαρτήματα του κατασκευαστή. ! **Προειδοποίηση!** Κρατήστε το προϊόν μακριά από τα παιδιά.

! **Προειδοποίηση!** Βγάλτε την συσκευή από κάθε πηγή τάσης πριν την καθαρίσετε.

- ! **Προειδοποίηση!** Για τον καθαρισμό του προϊόντος χρησιμοποιείστε ένα στεγνό καθαρό πανί.
- ! **Προειδοποίηση!** Μην χρησιμοποιείτε για τον καθαρισμό του προϊόντος αποξεστικά μέσα, διαβρωτικά μέσα καθαρισμού ή μέσα καθαρισμού με λευκαντικά ή διαλύτες.
- ! **Προειδοποίηση!** Βγάλτε τον μετασχηματιστή από την πρίζα κατά την διάρκεια καταιγίδας, αστραπών και όταν το προϊόν δεν χρησιμοποιείται για μεγάλα χρονικά διαστήματα.
- **Προσοχή!** Συνομολογείστε το προϊόν όπως σας υποδεικνύεται σε αυτό το εγχειρίδιο. Σε περίπτωση αμφιβολίας συμβουλευτείτε έναν αναγνωρισμένο μηχανικό και τηρήστε πάντα τους τοπικούς κανονισμούς συναρμολόγησης.
- **Προσοχή!** Αποφύγετε το άμεσο ηλιακό φως πάνω στην κάμερα.
- **Προσοχή!** Μην κατευθύνετε την κάμερα προς θάμνους, κλαδιά και άλλα μετακινούμενα αντικείμενα.
- **Προσοχή!** Το προϊόν δεν μπορεί να απορριφθεί σαν σύμμεικτο αστικό απόρριμμα,

αλλά πρέπει να συλλεχθεί ξεχωριστά.

- **Προσοχή!** Ενημερωθείτε εντός των ορίων της περιοχή σας για το πλαίσιο των δυνατοτήτων παράδοσης του προϊόντος μετά τη λήξη της χρήσης. Μην απορρίπτετε ηλεκτρικές συσκευές και εξαρτήματα, αλλά κοιτάξτε εάν (τμήματα) του προϊόντος μπορούν να παραδοθούν, ανακυκλωθούν ή να επαναχρησιμοποιηθούν.
- **Προσοχή!** Τα ασύρματα συστήματα μπορούν να παρεμβληθούν από ασύρματα τηλέφωνα, μικροκύματα και άλλες ασύρματες συσκευές που λειτουργούν στο όριο των 2,4 GHz. Κρατήστε το προϊόν τουλάχιστον τρία μέτρα μακριά από πιθανές πηγές παρεμβολών κατά την διάρκεια της εγκατάστασης και του χειρισμού.
- **Προσοχή!** Το βράδυ, η κάμερα δεν μπορεί να δει μέσα από γυαλί. Λάβετε το υπόψη σας κατά την τοποθέτηση της.

# **2. Ενδεδειγμένη χρήση**

Η C706IP είναι μία κάμερα επιτήρησης η οποία σας επιτρέπει να δείτε στο έξυπνο κινητό σας εικόνες της επιτήρησης με την βοήθεια της εφαρμογής "uCare Cam". Για αυτό το σκοπό η C706IP πρέπει να είναι συνδεδεμένη με μία σύνδεση WIFI.

Η κάμερα μπορεί να καταγράψει εικόνα και ήχο κατά την διάρκεια της ημέρας. Επιπλέον η κάμερα είναι εφοδιασμένη με ανιχνευτή κίνησης και ήχου.

 **Προσοχή!** Το εγχειρίδιο είναι βασισμένο πάνω στην χρήση της κάμερας με την βοήθεια κινητού με την εφαρμογή Android. Για το iPhone τα πιο σημαντικά βήματα περιγράφονται ξεχωριστά. Οι υπόλοιπες οδηγίες συγκρίνονται με την εφαρμογή Android.

# **3. Τεχνικά χαρακτηριστικά**

### **3.1. Γενικές προδιαγραφές του προϊόντος**

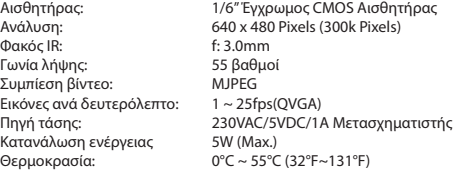

Ελάχιστες απαιτήσεις του συστήματος:

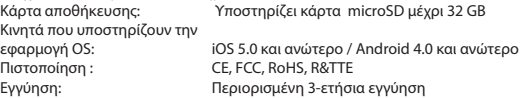

# **3.2. Τα πιο σημαντικά εξαρτήματα <sup>1</sup>**

- 1. Καλώδιο USB
- 2. Αντάπτορας
- 3. C706IPκάμερα με πόδι
- 4. Εγχειρίδιο χρήστη
- 5. Χαρτόνι πρότυπο

# **3.3. Συνδέσεις <sup>2</sup>**

- 1. Κουμπί Επαναφοράς / WPS
- 2. Εισαγωγή κάρτας Micro SD
- 3. Σύνδεση Micro USB
- 4. Μικρόφωνο

# **4. Εγκατάσταση της κάμερας**

### **4.1. Συνδέστε την κάμερα**

- • Βάλτε την μία πλευρά του καλωδίου USB στον αντάπτορα και την άλλη στην σύνδεση Micro USB της κάμερας **3** .
- • Μετά βάλτε το φις του αντάπτορα στην πρίζα.
- Περιμένετε λίγο πριν την εγκατάσταση της κάμεράς σας μέχρι το κόκκινο και το πράσινο LED αρχίσουν να αναβοσβήνουν διαδοχικά.

Μπορείτε να συνδέσετε την IP Κάμερά σας στο τηλέφωνό σας με την βοήθεια ενός WIFI Ρούτερ. Μπορείτε να επιλέξετε να συνδεθείτε μέσω της λειτουργίας ρούτερ ή μέσω της λειτουργία WPS setup. Στο κείμενο που ακολουθεί επεξηγείται η δημιουργία σύνδεσης με την λειτουργία ρούτερ.

# **4.2. Προσθέστε μία κάμερα στο έξυπνο κινητό σας μέσω της λειτουργίας ρούτερ**

 **Προσοχή!** Για να δημιουργήσετε μία ασύρματη σύνδεση με την κάμερά σας χρειαζόσαστε ένα ασύρματο ρούτερ.

- **Προσοχή!** Εάν το ρούτερ σας έχει κάποιο κωδικό, θα πρέπει να ξέρετε αυτόν το κωδικό.
- **Προσοχή!** Για την χρήση της εφαρμογής "uCare Cam" χρειάζεστε ένα έξυπνο τηλέφωνο με πρόσβαση στο διαδίκτυο.

Για την εγκατάσταση της κάμεράς σας μέσω Android πηγαίνετε στην παράγραφο 4.2.1. Για την εγκατάσταση της κάμεράς σας μέσω iOS πηγαίνετε στην παράγραφο 4.2.2.

#### **4.2.1. Android**

- • Κατεβάστε και εγκαταστήστε την App: "uCare Cam" μέσω Google Play.
- • Ξεκινήστε την Εφαρμογή. Εμφανίζεται η αρχική οθόνη της Εφαρμογής. **<sup>A</sup>**
- • Πατήστε την επιλογή "Click here to install new wifi Camera" **A2** . Εμφανίζεται το μενού "WiFi connect" **B** .
- • Πατήστε το κουμπί "Routermode" **B1** για να προσθέσετε την κάμερα μέσω του νυκτίου WIFI.
- • Ελέγξτε εάν το LED της κάμερας αναβοσβήνει διαδοχικά κόκκινο και πράσινο. Σε αυτή την περίπτωση πατήστε το "next".

 **Προσοχή!** Στην περίπτωση που το LED της κάμερας δεν αναβοσβήνει διαδοχικά κόκκινο και πράσινο:

- • Ξαναβάλτε πάλι τον αντάπτορα στην πρίζα.
- • Περιμένετε 15 δευτερόλεπτα και κρατήστε πατημένο για 10 δευτερόλεπτα το κουμπί WPS/RSET.
- • Περιμένετε μέχρι το LED της κάμερας αρχίσει να αναβοσβήνει διαδοχικά κόκκινο και

πράσινο

- • Μετά πατήστε το "next".
- • Περιμένετε μέχρι να εμφανιστεί η επόμενη οθόνη και δείτε την εικόνα του βίντεο. Μετά πατήστε το "next".
- • Επιλέξτε το δίκτυο WIFI με το οποίον επιθυμείτε να συνδεθεί η κάμερα. **<sup>C</sup>**
- • Συμπληρώστε δυο φορές τον κωδικό του δικτύου WIFI που έχετε επιλέξει και πατήστε το κουμπί "OK".  $(D)$

 **Προσοχή!** Εάν το ρούτερ σας έχει κάποιο κωδικό, θα πρέπει να ξέρετε αυτόν το κωδικό.

• Στην επόμενη οθόνη πατήστε το "OK". Τώρα η κάμερα είναι online και έχει προστεθεί στην λίστα σας με κάμερες. **E**

#### **4.2.2. iOS**

- • Ανοίξτε το menu "Settings" στο iPhone σας.
- • Στο menu πατήστε το "WI-FI" και αφήστε το τηλέφωνό σας να ψάξει για το δίκτυο "wifi-cam-p2p".
- • Κάντε κλικ στο δίκτυο για να συνδεθείτε.
- • Κατεβάστε και εγκαταστήστε την App "uCare Cam" μέσω του App Store.
- • Ξεκινήστε την Εφαρμογή. Εμφανίζεται η αρχική οθόνη της Εφαρμογής. **<sup>A</sup>**
- • Πατήστε την επιλογή "Click here to install new wifi Camera" . Εμφανίζεται το μενού "WiFi connect" **B** .
- • Πατήστε το κουμπί "Routermode" **B1** για να προσθέσετε την κάμερα μέσω του νυκτίου **WIFI**
- • Κάντε κλικ στο "next". Μετά συμπληρώστε το όνομα του ρούτερ σας και τον κατάλληλο κωδικό και κάντε κλικ στο "next".
- **Προσοχή!** Εάν το ρούτερ σας έχει κάποιο κωδικό, θα πρέπει να ξέρετε αυτόν το κωδικό.

Από την στιγμή που η κάμερα συλλέξει τις πληροφορίες θα επαναξεκινήσει.

Κάντε κλικ στο "next". Τώρα συμπληρώστε το όνομα και τον κωδικό της κάμερας.

 **Συμβουλή:** Το όνομα χρήστη έχει εγκατασταθεί σαν πρότυπο "admin".Ο κατάλληλος κωδικός έχει εγκατασταθεί σαν πρότυπο "0000".

Τώρα η κάμερα θα επαναξεκινήσει και θα συνδεθεί με το ρούτερ, αυτό μπορεί να διαρκέσει το περισσότερο 10 λεπτά. Όταν η σύνδεση πετύχει, το LED της κάμερας θα γίνει πορτοκαλί.

 **Προσοχή!** Εάν το LED δεν γίνει πορτοκαλί, ελέγξτε εάν η κάμερά σας βρίσκεται μέσα στην εμβέλεια του ρούτερ σας. Μετά, ακολουθήστε τα παραπάνω βήματα.

- • Ξεκινήστε την Εφαρμογή. Εμφανίζεται η αρχική οθόνη της Εφαρμογής. **<sup>A</sup>**
- • Κάντε κλικ στο όνομα της κάμερας για να συνδεθείτε.

### **4.3. Προσθέστε την κάμερα σε ένα έξυπνο κινητό μέσω του κωδικού QR.**

 **Προσοχή!** Αυτή η λειτουργία υποστηρίζεται μόνο όταν η κάμερα έχει ήδη προστεθεί μέσω ενός άλλου έξυπνου κινητού. Για αυτό πηγαίνετε στη παράγραφο 4.2.2. για Android, και 4.2.2. για iOS.

#### **4.3.1. Android**

- • Ξεκινήστε την Εφαρμογή. Εμφανίζεται η αρχική οθόνη της Εφαρμογής. **<sup>A</sup>**
- • Πατήστε την επιλογή "Click here to import installed WiFiCam". Εμφανίζεται το μενού "Add new WiFiCam".
- • Πατήστε το κουμπί "QR code". **F** Μετά σαρώστε τον QR κωδικό στην κάτω πλευρά της κάμεράς σας.

Μετά την σάρωση εμφανίζεται η οθόνη **G** .

• Πατήστε το "Please Input"και συμπληρώστε τον κωδικό της κάμερας. Μετά πατήστε το "OK".

 **Προσοχή!** Ο "Camera's Password"έχει εγκατασταθεί σαν πρότυπο "0000".

Η κάμερα τώρα είναι συνδεδεμένη το έξυπνο κινητό σας και έχει προστεθεί στην λίστα σας με τις κάμερες **E** .

#### **4.3.2. iOS**

- • Ξεκινήστε την Εφαρμογή. Εμφανίζεται η αρχική οθόνη της Εφαρμογής. **<sup>A</sup>**
- • Πατήστε το "+" σύμβολο στην πάνω δεξιά πλευρά της οθόνης.
- • Πατήστε το κουμπί "Scan camera QR code". Μετά σαρώστε τον QR κωδικό στην κάτω πλευρά της κάμεράς σας.

Μετά την σάρωση εμφανίζεται η οθόνη **G** .

• Πατήστε το "Please Input" και συμπληρώστε τον κωδικό της κάμερας. Μετά πατήστε το "Done".

 **Προσοχή!** Ο "Camera's Password"έχει εγκατασταθεί σαν πρότυπο "0000".

Η κάμερα τώρα είναι συνδεδεμένη το έξυπνο κινητό σας και έχει προστεθεί στην λίστα σας με τις κάμερες **E** .

### **4.4. Συναρμολογήστε την κάμερα**

 **Προσοχή!** Σιγουρευτείτε ότι η κάμερα λειτουργεί σωστά στην επιλεγμένη τοποθεσία, πριν ξεκινήσετε με την συναρμολόγηση.

Μπορείτε να επιλέξετε να τοποθετήσετε την κάμερα σε μία επίπεδη επιφάνεια ή να την βιδώσετε σε μία τοποθεσία της αρεσκείας σας.

Για την συναρμολόγηση της κάμερας με κατσαβίδι εκτελέστε τα ακόλουθα βήματα:

- • Σημειώστε τις τρύπες στην επιθυμητή επιφάνεια με την βοήθεια των χαρτονιών που σας παρέχονται μαζί με την κάμερα **4** .
- **Προσοχή!** Χρησιμοποιήστε βίδες με κεφάλι που να εφαρμόζει σωστά στο πόδι της κάμερας.

 **Προσοχή!** Εάν η επιφάνεια εφαρμογής είναι πολύ σκληρή για να βιδώσετε ( πέτρα,

μπετόν) πρέπει να κάνετε τρύπες και να χρησιμοποιείστε ούπα.

• Σύρετε το πόδι της κάμερας πάνω από τις βίδες. **<sup>5</sup>**

# **5. Διευθύνετε την κάμερά σας μέσω του έξυπνου τηλεφώνου σας**

Εξασφαλίστε ότι η (οι) κάμερά (ές) σας είναι συνδεδεμένη(ες) με το έξυπνο κινητό σας. (δείτε παράγραφο 4.2.).

 **Προσοχή!** Σε αυτό το κεφάλαιο εξηγούνται μόνο οι ενέργειες κινητού με την εφαρμογή Android. Οι οδηγίες για το iPhone συγκρίνονται με την εφαρμογή Android.

### **5.1. Κοιτάξτε την εικόνα της κάμερας στο έξυπνο κινητό σας.**

- • Στην αρχική σελίδα της Εφαρμογής, πατήστε πάνω στην κάμερα που θέλετε να διευθύνετε. **E** Στο έξυπνο τηλέφωνό σας, εμφανίζεται η εικόνα της κάμερας. **H**
- **Προσοχή!** Όταν δεν έχετε εικόνα υπάρχει η πιθανότητα ότι η ασύρματη σύνδεσή σας δεν είναι αρκετά γρήγορη. Σε αυτήν την περίπτωση αλλάξτε την ανάλυση της εικόνας της κάμεράς σας. (δείτε παράγραφο 5.1.2.)

Η οθόνη της κάμερας προσφέρει έναν αριθμό επιλογών:

- • Πατήστε το κουμπί "Snapshot" **H1** για να τραβήξετε ένα στιγμιότυπο της εικόνας της κάμεράς σας.
- • Πατήστε το κουμπί Microphone **H2** για να ενεργοποιήσετε και να απενεργοποιήσετε το μικρόφωνο.
- • Πατήστε το κουμπί Help **H3** για περισσότερες πληροφορίες.

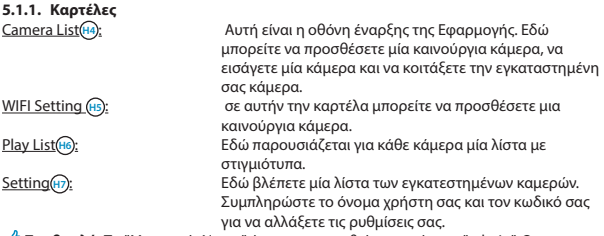

 **Συμβουλή:** Το "Manager's Name" έχει εγκατασταθεί σαν πρότυπο "admin". Ο "Manager's Password" έχει εγκατασταθεί σαν πρότυπο "0000".

#### **5.1.2. Αλλάξτε τις ρυθμίσεις της κάμεράς σας από το Android έξυπνο κινητό σας.**

- • Στην αρχική οθόνη της Εφαρμογής σας πατήστε την καρτέλα"Settings".
- Πατήστε την κάμερα της οποίας τις ρυθμίσεις θέλετε να αλλάξετε.
- • Στο "Manager's Name" συμπληρώστε το όνομα χρήστη και στον "Manager's Password" τον κατάλληλο κωδικό και πατήστε το "OK".
- **Συμβουλή:** Το "Manager's Name" έχει εγκατασταθεί σαν πρότυπο "admin". Ο "Manager's Password" έχει εγκατασταθεί σαν πρότυπο "0000".

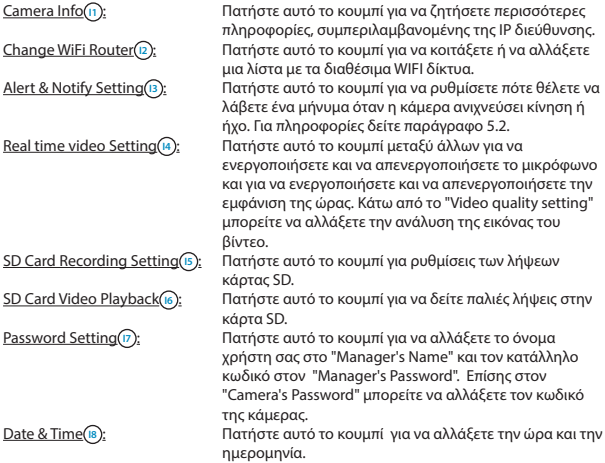

### **5.2. Ανίχνευση κίνησης - ήχου**

Με αυτήν την λειτουργία η κάμερα εκπέμπει ένα μήνυμα όταν ανιχνεύει ήχο ή κίνηση.

#### **5.2.1. Email snapshot alert**

Με αυτήν την λειτουργία λαμβάνετε ένα e-mail με μία φωτογραφία όταν η κάμερα ανιχνεύει ήχο ή κίνηση.

 **Προσοχή!** Για αυτήν την λειτουργία χρειαζόσαστε μία Gmailadres.

- • Πατήστε το "Alert & Notify Setting" στοt menu "Settings" **<sup>I</sup>** .
- • Πατήστε το"Email snapshot alert" **J1** . Μετά πατήστε το"Email snapshot alert" **K1** .
- • Πατήστε το "Motion detection enabled" για να λάβετε μια αναφορά όταν η κάμερα ανιχνεύει κίνηση **K2** .
- • Πατήστε το "sensitivity" για να ρυθμίσετε την ευαισθησία. Μπορείτε να επιλέξετε ανάμεσα στις επιλογές: υψηλή, μεσαία και χαμηλή. **K3** .
- • Πατήστε το "Sound detection enabled" για να λάβετε μια αναφορά όταν η κάμερα ανιχνεύει ήχο **K4** .
- • Πατήστε το "sensitivity" για να ρυθμίσετε την ευαισθησία. Μπορείτε να επιλέξετε ανάμεσα στις επιλογές: υψηλή, μεσαία και χαμηλή. **K5** .
- • Πατήστε το "SD card remove detection" για να λάβετε μια αναφορά όταν η κάρτα SD αφαιρείται **K6** .
- • Πατήστε το"SD card out of space alert"για να λάβετε μια αναφορά όταν η κάρτα SD είναι γεμάτη **K7** .
- • Στο "Notification subject" εισάγετε το θέμα του email όταν λαμβάνετε μία αναφορά **L1** .
- • Στο "Receiver Email" συμπληρώστε την διεύθυνση του e-mail στην οποία να λαμβάνετε τις αναφορές **L2** .
- • Πατήστε το"Gmail SMTP email account" για να συμπληρώσετε την διεύθυνση του e-mail από όπου στέλνεται το e-mail **L3** . Στον "Password" συμπληρώστε ον κωδικό του e-mail σας.

#### **5.2.2. Phone App alert notification**

Με αυτήν την λειτουργία λαμβάνετε μία αναφορά στο τηλέφωνό σας όταν η κάμερα ανιχνεύσει κίνηση ή ήχο.

- • Πατήστε το "Alert & Notify Setting" στοt menu "Settings" **I3** .
- • Πατήστε το "Phone App alert notificitation" **J2** . Μετά πατήστε το "Phone App alert notification" **M1** .
- • Πατήστε το "Motion detection enabled" για να λάβετε μια αναφορά όταν η κάμερα ανιχνεύει κίνηση **M2** .
- • Πατήστε το "sensitivity" για να ρυθμίσετε την ευαισθησία. Μπορείτε να επιλέξετε ανάμεσα στις επιλογές: υψηλή, μεσαία και χαμηλή. **M5** .
- • Πατήστε το "Sound detection enabled" για να λάβετε μια αναφορά όταν η κάμερα ανιχνεύει ήχο **M4** .
- • Πατήστε το "sensitivity" για να ρυθμίσετε την ευαισθησία. Μπορείτε να επιλέξετε ανάμεσα στις επιλογές: υψηλή, μεσαία και χαμηλή. **M5** .
- • Πατήστε το "SD card remove detection" για να λάβετε μια αναφορά όταν η κάρτα SD αφαιρείται **M6** .
- • Πατήστε το"SD card out of space alert"για να λάβετε μια αναφορά όταν η κάρτα SD είναι γεμάτη **M7** .

# **6. Καθαρισμός και συντήρηση.**

! **Προειδοποίηση!** Βγάλτε την συσκευή από κάθε πηγή τάσης πριν την καθαρίσετε. Οι συσκευές δεν χρειάζονται συντήρηση, για αυτό μην τις ανοίξετε. Η εγγύηση είναι άκυρη, αν ανοίξετε την συσκευή. Απλώς καθαρίστε το εξωτερικό της συσκευής με ένα μαλακό, στεγνό πανί ή βούρτσα

# **7. Περιβάλλον και Διάθεση**

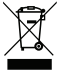

 Το σύμβολο πάνω στο προϊόν, τα εξαρτήματα ή την συσκευασία δηλώνει ότι αυτό το προϊόν δεν μπορεί να αντιμετωπιστεί σαν οικιακό απόβλητο. Απορρίψτε τη συσκευή μέσω του σημείου συλλογής για την ανακύκλωση των αποβλήτων ηλεκτρικών και ηλεκτρονικών εξοπλισμών εντός της ΕΕ και σε άλλες Ευρωπαϊκές χώρες οι οποίες έχουν ξεχωριστά συστήματα συλλογής χρησιμοποιημένων

ηλεκτρικών και ηλεκτρονικών προϊόντων. Απορρίπτοντας την συσκευή με τον σωστό τρόπο, βοηθάτε έτσι ώστε να αποφευχθούν πιθανοί κίνδυνοι για το περιβάλλον και την ανθρώπινη υγεία, οι οποίοι διαφορετικά θα μπορούσαν να προκληθούν από τον ακατάλληλο χειρισμό της απόβλητης συσκευής . Η ανακύκλωση των υλικών θα βοηθήσει στην εξοικονόμηση φυσικών πόρων. Για αυτό μην απορρίπτετε τις παλαιές σας ηλεκτρικές και ηλεκτρονικές συσκευές μαζί με τα οικιακά απορρίμματα.

# **8. Εγγύηση**

Για αυτήν τη συσκευή ισχύει μία περιορισμένη 3 ετήσια εγγύηση. Για τους όρους της εγγύησης κοιτάξτε στο : www.smartwares.eu.

# **Návod k obsluze C706IP**

Děkujeme Vám, že jste si zakoupili síťovou kameru C706IP. Pro snadné a rychlé použití vašeho přístroje vám doporučujeme pročíst si pečlivě tento návod. Obrazový materiál z tohoto manuálu najdete před touto kapitolou.

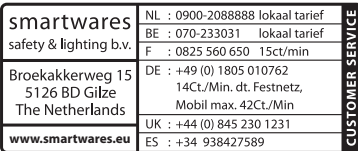

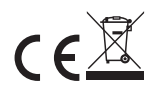

# **1. Bezpečnostní instrukce a preventivní opatření**

## **1.1. Použité bezpečnostní symboly**

**N** Varování! Varování upozorňuje uživatele, že pokud nebude postupovat přesně podle návodu, může dojít k poškození jeho zdraví nebo k (významnému) poškození produktu.  **Upozornění!** Tato poznámka upozorňuje uživatele na možné problémy. **Tip:** Tip uživatele upozorňuje na praktické rady a doplňující možnosti.

#### **1.1.1. Upozornění**

*A* **Varování!** Nesestavujte produkt venku nebo na místech, kde by se mohl dostat do styku s vodou.

**A Varování!** Nesestavujte produkt na extrémně teplých či chladných místech.

**A Varování!** Před připevňováním kamery překontrolujte, zda v místě, kam ji chcete umístit, nevedou kabely elektrického vedení či vodovodní potrubí.

**<sup>2</sup> Varování!** Okamžitě vytáhněte produkt ze zásuvky a následně zkontaktujte servisní linku Smartwares v případě, že:

- pevné součástky jsou rozevřeny, mají vadu, jsou navlhlé nebo spadly z výšky;
- • napájecí kabel adaptéru je roztřepený nebo je poškozený tak, že jsou vidět kovové dráty;
- • kryt adaptéru je poškozený;
- adaptér se dostal do styku s vlhkostí nebo tekutinami;
- obiektiv kamery je prasklý nebo rozbitý:
- **IVarování!** Otevírání a opravování produktu není povoleno. V případě otevření a opravy produktu záruka na zboží propadá. Údržbu svěřte certifikovaným odborníkům.
- **A Varování!** Používejte pouze originální doplňky od výrobce.
- ! **Varování!** Udržujte produkt mimo dosah dětí.
- **A Varování!** Před čištěním vypojte přístroj ze všech zdrojů napětí.
- ! **Varování!** K čištění produktu používejte suchý a čistý hadřík.
- **A Varování!** K čištění přístroje nepoužívejte žádné abrazivní prostředky, žíravá čistidla, bělidla a rozpouštědla.
- **<sup>2</sup> Varování!** Během bouře s blesky a dlouhodobého odstavení přístroje vytáhněte adaptér ze zásuvky.
- **Upozornění!** Produkt připevňujte tak, jak je uvedeno v návodu. Pokud váháte, raději se poraďte se zkušeným odborníkem a stále mějte na paměti místní bezpečnostní předpisy.
- **Upozornění!** Nevystavujte kameru slunečnímu záření.
- **Upozornění!** Nenatáčejte kameru na keře, větve a jiné pohybující se předměty.
- **Upozornění!** Produkt se nesmí likvidovat jako netříděný městský odpad, ale musí být tříděn zvlášť.
- **Upozornění!** Informujte se ve svém okolí, kam se dá produkt po ukončení jeho používání odevzdat. Nevyhazujte elektrické přístroje a příslušenství, ale zkontrolujte, zda je možné produkt (součástky z něj) odevzdat, recyklovat nebo znovu využít.
- **Upozornění!** Bezdrátové telefony, mikrovlnky a další bezdrátové přístroje v dosahu 2,4 GHz mohou ovlivňovat fungování bezdrátových systémů. Udržujte proto produkt během instalace a používání nejméně 3 metry od možných zdrojů rušení.
- **Upozornění!** Kamera není schopna snímat obraz v noci přes sklo. Mějte to při instalaci na paměti.

# **2. Zamýšlené použití**

C706IP je bezpečnostní kamera s možností prohlížení záběrů na chytrém telefonu pomocí aplikace "uCare Cam". Proto by měla být C706IP připojena pomocí WIFI.

Kamera může přes den pořizovat video a audio záznam. Dále je kamera vybavena detektorem pohybu a detektorem zvuku.

 **Upozornění!** Návod je postaven na použití kamery společně s telefonem využívajícím systém Android. Pro zařízení iPhone jsou zvláště popsány nejdůležitější kroky. Zbývající části návodu jsou pak podobné jako u aplikace pro systém Android.

## **3. Technické specifikace**

# **3.1. Obecné specifikace produktu**

IR objektiv: f: 3.0mm Zorný úhel: 55 stupňů Video komprese: Počet obrazů za vteřinu: 1 ~ 25fps(QVGA) Spotřeba energie: 5W (Max.) Teplota:  $0^{\circ}$ C ~ 55 $^{\circ}$ C (32 $^{\circ}$ F~131 $^{\circ}$ F)

Senzor: 1/6" Barevný CMOS senzor Rozlišení: 640 x 480 pixelů (300k pixelů) Zdroj napětí: 230VAC/5VDC/1A adaptér

Minimální systémové požadavky:

Úložný prostor na kartě: Podporuje karty microSD do velikosti až 32 GB Podporované mobilní operační systémy: iOS 5.0 a vyšší / Android 4.0 a vyšší<br>Certifikace: CE ECC BOHS B8JTE Certifikace: CE, FCC, RoHS, R&TTE Omezená 3-letá záruka

## **3.2. Nejdůležitější součásti <sup>1</sup>**

- 1. Kabel USB
- 2. Adaptér
- 3. C706IPkamera se stojanem
- 4. Návod k použití
- 5. Kartónová šablona

## **3.3. Propojení <sup>2</sup>**

- 1. Tlačítko Reset/WPS
- 2. Slot pro kartu microSD
- 3. Konektor Micro USB
- 4. Mikrofon

# **4. Instalace kamery**

#### **4.1. Propojení kamery**

- • Zapojte kabel USB do adaptéru a do konektoru Micro USB na kameře **<sup>3</sup>** .
- • Poté připojte adaptér do elektrické zásuvky.
- • S instalací kamery počkejte, dokud na kameře po sobě nezablikají zelená a červená LED.

Svou IP kameru můžete do telefonu přidat pomocí WIFI routeru. Máte na výběr, zda kameru připojíte prostřednictvím režimu routeru nebo režimu nastavení WPS. V textu níže je vysvětleno, jak provést připojení prostřednictvím režimu routeru.

## **4.2. Přidání kamery do chytrého telefonu prostřednictvím režimu routeru**

 **Upozornění!** Pro bezdrátové připojení vaší kamery potřebujete bezdrátový router.

 **Upozornění!** Pokud je váš router chráněn heslem, musíte jej znát.

 $\triangle$  **Pozor!** K použití aplikace "uCare Cam" potřebujete chytrý telefon s připojením k internetu.

Popis instalace kamery v systému Android najdete v odstavci 4.2.1. Popis instalace kamery v systému iOS najdete v odstavci 4.2.2.

#### **4.2.1. Android**

- Stáhněte aplikaci "uCare Cam" z Google Play a nainstalujte ji.
- • Spusťte aplikaci. Zobrazí se domovská obrazovka aplikace. **<sup>A</sup>**
- Klepněte na možnost "Click here to install new wifi Camera" (A2). Zobrazí se nabídka "WiFi connect" **B** .
- Klepnutím na tlačítko "Routermode" (B1) přidáte kameru přes WIFI síť.

• Zkontrolujte, zda LED na kameře střídavě bliká červeně a zeleně. Pokud ano, klepněte na tlačítko "Next".

 **Upozornění!** Pokud kamera střídavě zeleně a červeně nezabliká:

- • Připojte adaptér znovu do elektrické zásuvky.
- • Počkejte 15 vteřin a podržte tlačítko WPS/RSET stisknuté po dobu 10 vteřin.
- • Počkejte, dokud LED na kameře střídavě nezabliká červeně a zeleně.
- Poté klepněte na "Next".
- Počkejte, dokud se neobieví následující obrazovka a vy uvidíte obraz videa. Poté klepněte na "Next".
- • Zvolte síť WIFI v rámci které chcete kameru připojit. **<sup>C</sup>**
- $\cdot$  Zadejte dvakrát heslo sítě WIFI, kterou jste zvolili, a poté klepněte na "OK".  $\circled{D}$

 **Upozornění!** Pokud je váš router chráněn heslem, musíte jej znát.

• Na následující obrazovce klepněte na "OK". Kamera je nyní online a je přidána na váš seznam kamer. **E**)

#### **4.2.2. iOS**

- Na svém zařízení iPhone otevřete nabídku "Settings".
- V této nabídce klepněte na "WI-FI" a nechte telefon vyhledat síť "wifi-cam-p2p".
- • Klepnutím na síť provedete spojení.
- Stáhněte aplikaci "uCare Cam" z App Store a nainstaluite ji.
- • Spusťte aplikaci. Zobrazí se domovská obrazovka aplikace. **<sup>A</sup>**
- Klepněte na možnost "Click here to install new wifi Camera" . Zobrazí se nabídka "WiFi connect" **B** .
- Klepnutím na tlačítko "Routermode" (B1) přidáte kameru přes WIFI síť.
- Klepněte na "Next". Zadejte název vašeho routeru a příslušné heslo a klepněte na "Next".
- **Upozornění!** Pokud je váš router chráněn heslem, musíte jej znát.

Poté, co kamera přijme informace, restartuje se.

- Klepněte na "Next". Nyní zadejte uživatelské jméno a heslo kamery.
- **Tip:** Implicitně je uživatelské jméno nastaveno na "admin". Příslušné heslo je pak implicitně nastaveno na "0000".

Kamera se nyní restartuje a spojí se s routerem. To může trvat až 10 minut. Pokud je navazování spojení úspěšné, rozsvítí se LED na kameře oranžově.

 **Upozornění!** Jestliže se LED oranžově nerozsvítí, zkontrolujte, zda je kamera v dosahu routeru. Poté zopakujte výše uvedené kroky.

- • Spusťte aplikaci. Zobrazí se domovská obrazovka aplikace. **<sup>A</sup>**
- Klepnutím na jméno kamery proveďte spojení.

## **4.3. Přidání kamery do nového chytrého telefonu pomocí QR kódu**

 **Upozornění!** Tato funkce funguje pouze v případě, že je již kamera přidána do jiného chytrého telefonu. Popis této funkce pro systém Android najdete v odstavci 4.2.2. a pro systém iOS v odstavci 4.2.2..

#### **4.3.1. Android**

- • Spusťte aplikaci. Zobrazí se domovská obrazovka aplikace. **<sup>A</sup>**
- Klepněte na možnost "Click here to import installed WiFiCam". Zobrazí se nabídka "Add new WiFiCam".
- Klepněte na "QR code". **(F)** Poté naskenujte QR kód na zadní straně vaší kamery.

Po naskenování se objeví obrazovka **G** .

Klepněte na možnost "Please Input" a zadejte heslo kamery. Poté klepněte na "OK".

**A Upozornění!** Heslo kamery ("Camera's Password") je implicitně nastaveno na "0000".

Kamera je nyní spojena s vašim chytrým telefonem a je přidána na váš seznam kamer **E** .

#### **4.3.2. iOS**

- • Spusťte aplikaci. Zobrazí se domovská obrazovka aplikace. **<sup>A</sup>**
- Klepněte na symbol "+" v pravém horním rohu obrazovky.
- Klepněte na "Scan camera QR code". Poté naskenujte QR kód na zadní straně vaší kamery.

Po naskenování se objeví obrazovka **G** .

Klepněte na možnost "Please Input" a zadejte heslo kamery. Poté klepněte na "Done". *A* **Upozornění!** Heslo kamery ("Camera's Password") je implicitně nastaveno na "0000".

Kamera je nyní spojena s vašim chytrým telefonem a je přidána na váš seznam kamer **E** .

## **4.4. Připevnění kamery**

 **Upozornění!** Před instalací se ujistěte, zda kamera řádně monitoruje vámi vybrané místo.

Můžete si vybrat, zda kameru položíte na rovnou podlahu, nebo ji někam přišroubujete. Pro připevnění kamery šroubky postupujte následovně:

• Pomocí přiložené šablony si označte otvory na požadovaném podkladu **<sup>4</sup>** .

 **Upozornění!** Použijte šrouby s hlavou, která pasuje do spodního dílu kamery.

 **Upozornění!** Jestliže je podklad příliš tvrdý na to, aby se do něj dalo šroubovat (kámen/beton), měli byste otvory vyvrtat a použít hmoždinky.

• Nasuňte spodní díl kamery na šrouby. **<sup>5</sup>**

# **5. Správa kamery prostřednictvím chytrého telefonu**

Ujistěte se, že je kamera propojena s vaším chytrým telefonem prostřednictvím aplikace "uCare Cam" (viz odstavec 4.2.).

**L** Upozornění! V této části je ovládání vysvětleno pouze pro telefony se systémem Android. Ovládání na zařízeních iPhone je podobné jako u aplikace v systému Android.

## **5.1. Prohlížení obrazu z kamery na chytrém telefonu**

• Na domovské obrazovce aplikace klepněte na kameru, kterou chcete spravovat. **E** Na displeji vašeho telefonu se objeví obraz kamery. **H**

 **Pozor!** Jestliže se nezobrazuje obraz kamery, je možné, že není bezdrátové připojení dostatečně rychlé. V takovém případě změňte rozlišení obrazu kamery (viz odstavec 5.1.2.)

Obrazovka kamery nabízí několik možností:

- Stisknutím tlačítka "Snapshot" (H1) pořídíte snímek.
- Klepnutím na tlačítko "Microphone" (+2) zapnete/vypnete mikrofon.
- Více informací získáte klepnutím na tlačítko "Help" (H3).

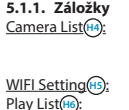

Toto je úvodní obrazovka aplikace. Zde můžete přidat novou kameru, importovat kameru a prohlížet nainstalované kamery.

V této záložce můžete přidat novou kameru.

Play List<sup>(iii</sup>):<br> **Example 2018** Zde se pro každou kameru zobrazí seznam se snímky.<br>
Zde je zobrazen seznam nainstalovaných kamer. Chce Zde je zobrazen seznam nainstalovaných kamer. Chcete-li změnit nastavení, zadejte své uživatelské jméno a heslo.

 $\triangle$  **Tip:** Implicitně je "Manager's Name" nastaveno na "admin". Heslo pro "Manager's Password" je implicitně nastaveno na "0000".

#### **5.1.2. Změna nastavení kamery na chytrém telefonu se systémem Android**

- Na úvodní obrazovce aplikace klepněte na záložku "Settings".
- Klepněte na kameru, u které si přejete změnit nastavení.
- V kolonce "Manager's Name" zadejte uživatelské jméno a v kolonce "Manager's Password" příslušné heslo a klepněte na "OK".
- $\triangle$  **Tip:** Implicitně je "Manager's Name" nastaveno na "admin". Heslo pro "Manager's Password" je implicitně nastaveno na "0000".

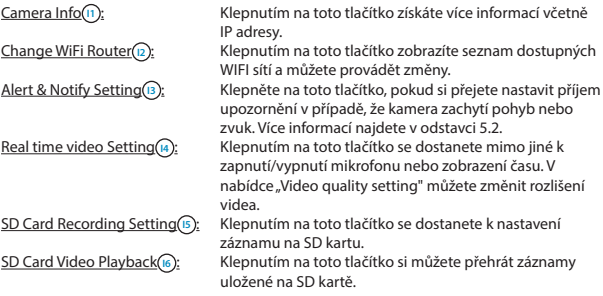

Password Setting **I**<sub>7</sub> : Klepnutím na toto tlačítko můžete změnit uživatelské jméno pro "Manager's Name" a příslušné heslo pro "Manager's Password". Můžete zde také změnit heslo kamery Camera's Password"

Date & Time **IB** : Klepnutím na toto tlačítko můžete nastavit čas a datum.

## **5.2. Detekce pohybu a zvuku**

Díky této funkci dokáže kamera podat zprávu v případě, že zachytí pohyb nebo zvuk.

#### **5.2.1. Email snapshot alert**

Díky této funkci vám dokáže kamera zaslat e-mail se snímkem v případě, že zachytí pohyb nebo zvuk.

 **Upozornění!** K použití této funkce je vyžadována e-mailová adresa na Gmailu.

- V nabídce "Settings" klepněte na položku "Alert & Notify Setting" (1).
- • Klepněte na "Email snapshot alert" **J1** . Poté klepněte na "Email snapshot alert" **K1** .
- • Chcete-li dostávat zprávy v případě, že kamera zachytí pohyb, klepněte na možnost "Motion detection enabled" **K2** .
- • Klepnutím na položku "Sensitivity" nastavte citlivost. Na výběr máte ze tří možností: vysoká, střední a nízká. **K3** .
- • Chcete-li dostávat zprávy v případě, že kamera zachytí zvuk, klepněte na možnost "Sound detection enabled" **K4** .
- • Klepnutím na položku "Sensitivity" nastavte citlivost. Na výběr máte ze tří možností: vysoká, střední a nízká. **K5** .
- • Chcete-li dostávat zprávy v případě, že dojde k vyjmutí SD karty, klepněte na možnost "SD card remove detection" **K6** .
- Chcete-li dostávat zprávy v případě, že je SD karta plná, klepněte na možnost "SD card out of space alert" **K7** .
- Do kolonky "Notification subject" zadejte předmět e-mailu, ve kterém chcete dostat zprávu **(1)**.
- Do kolonky "Receiver Email" vyplňte e-mailovou adresu, na kterou budete zprávy dostávat **(2)**.
- Klepnutím na možnost "Gmail SMTP email account" se dostanete k zadání adresy Gmailu, ze které budou zprávy odesílány (23). Do kolonky "Password" zadejte heslo svého e-mailu.

#### **5.2.2. Phone App alert notification**

Díky této funkci vám dokáže kamera zaslat zprávu na telefon v případě, že zachytí pohyb nebo zvuk.

- V nabídce "Settings" klepněte na položku "Alert & Notify Setting" (B).
- • Klepněte na "Phone App alert notificitation" **J2** . Poté klepněte na "Phone App alert notificitation" **M1** .
- • Chcete-li dostávat zprávy v případě, že kamera zachytí pohyb, klepněte na možnost "Motion detection enabled" **M2** .
- • Klepnutím na položku "Sensitivity" nastavte citlivost. Na výběr máte ze tří možností: vysoká, střední a nízká. **M5** .
- • Chcete-li dostávat zprávy v případě, že kamera zachytí zvuk, klepněte na možnost "Sound detection enabled" **M4** .
- • Klepnutím na položku "Sensitivity" nastavte citlivost. Na výběr máte ze tří možností: vysoká, střední a nízká. **M5** .
- • Chcete-li dostávat zprávy v případě, že dojde k vyjmutí SD karty, klepněte na možnost "SD card remove detection" **M6** .
- • Chcete-li dostávat zprávy v případě, že je SD karta plná, klepněte na možnost "SD card out of space alert" **M7** .

# **6. Čištění a údržba**

! **Varování!** Před čištěním vypojte přístroj ze všech zdrojů napětí.

Přístroje jsou bezúdržbové, proto je neotvírejte. Jakmile přístroj otevřete, propadá vám na něj záruka. Čistěte přístroj pouze zevně a jen měkkým, suchým hadříkem nebo kartáčkem.

# **7. Likvidace a životní prostředí**

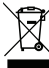

 Symbol na výrobku, příslušenství nebo na obalu označuje výrobek, který nepatří mezi běžný domácí odpad. Odevzdejte tento přístroj na sběrných místech k recyklaci vyřazených elektrických a elektronických přístrojů v rámci EU a dalších evropských zemí, které mají vlastní sběrný systém pro použité elektrické a elektronické přístroje. Správným způsobem likvidace pomáháte předcházet

možnému nebezpečí pro životní prostředí a pro zdraví spoluobčanů, které by mohlo vzniknout špatnou manipulací s vyřazeným přístrojem. Recyklace materiálů přispívá k uchování přírodního bohatství. Nevyhazujte proto vaše staré elektrické a elektronické přístroje do běžného odpadu.

# **8. Záruka**

Na tento přístroj se vztahuje záruční lhůta 3 roky. Více o záručních podmínkách na: www. smartwares.eu.

# **Kézikönyv C706IP**

Köszönjük, hogy megvásárolta az C706IP hálózati kamerát. Ahhoz, hogy kameráját a lehető leggyorsabban és legkönnyebben tudja használni, javasoljuk, hogy használat előtt figyelmesen olvassa el ezt a használati utasítást.

A jelen Kezelési útmutató ábráit az előző fejezetben találja.

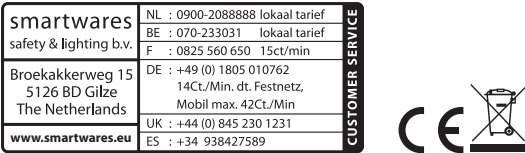

# **1. Elővigyázatossági intézkedések és biztonsági utasítások**

## **1.1. Alkalmazott biztonsági szimbólumok**

! **Figyelmeztetés!** A figyelmeztetés arra utal, hogy a felhasználót vagy a terméket

- (súlyos) sérülés érheti, ha a felhasználó nem végzi el alaposan az eljárásokat.
- **Figyelem!** A megjegyzés felhívja a felhasználó figyelmét a lehetséges problémákra.
- **Javaslat:** A javaslatok kényelmesebb használatra és további lehetőségekre hívják fel a felhasználó figyelmét.

#### **1.1.1. Értesítések**

- **<sup>1</sup> Figyelmeztetés!** Ne szerelje fel a készüléket szabadba, vagy olyan helyre, ahol nedvesség érheti.
- **<sup>A</sup> Figyelmeztetés!** Ne szerelje fel a terméket olyan helyre, ahol nagyon meleg vagy hideg lehet.

! **Figyelmeztetés!** A felszerelés megkezdése előtt ellenőrizze, hogy nincsenek-e elektromos vezetékek és vízcsövek a falban, ahol fúrni akar.

**<sup>A</sup> Figyelmeztetés!** Azonnal meg kell szakítani a készülék áramellátását a csatlakozó kihúzásával a konnektorból, és fel kell venni a kapcsolatot a Smartwares ügyfélszolgálattal a következő esetekben:

- • a termék hardver részei szétnyíltak, átfúródtak, nedvesek vagy leesés által megsérültek;
- • az adapter tápkábele kirojtosodott vagy annyira szétnyílt, hogy a fém kilátszik;
- • az adapterház sérült;
- • az adapter nedvességgel vagy folyadékkal érintkezett;
- a kamera üvege repedt vagy törött;
- ! **Figyelmeztetés!** Nem engedélyezett a terméket önállóan felnyit(tat)ni vagy javítani/ javíttatatni. Ebben az esetben ugyanis a garancia érvényét veszti. A javítást végeztesse arra meghatalmazott karbantartó személyzettel.

! **Figyelmeztetés!** Csak a gyártó eredeti kiegészítőit használja.

! **Figyelmeztetés!** Tartsa a terméket gyermekektől távol.

**<sup>2</sup> Figyelmeztetés!** Csatlakoztassa le a készüléket az összes feszültségforrásról, mielőtt

megtisztítaná.

**<sup>2</sup> Figyelmeztetés!** Száraz, tiszta kendő segítségével tisztítsa meg a terméket.

- **A Figyelmeztetés!** Ne használion karcoló anyagokat, maró tisztítószereket, savtartalmú anyagokat, vagy oldószert a termék tisztításához.
- **A Figyelmeztetés!** Húzza ki az adaptert a konnektorból vihar, villámlás közben, és ha a terméket hosszabb ideig nem használják.
- **Figyelem!** Szerelje fel a terméket a jelen kézikönyvben megadott módon. Kétségek esetén forduljon szakképzett szerelőhöz, és vegye figyelembe mindig a helyi felszerelési előírásokat.

*A* Figyelem! Kerülje, hogy közvetlen napfény érje a kamerát.

 **Figyelem!** Ne irányítsa a kamerát bokrokra, ágakra vagy más mozgó tárgyakra.

- **Figyelem!** A terméket tilos a közönséges háztartási hulladékkal kidobni, külön gyűjtőhelyre kell vinni.
- **Figyelem!** A termék használatának befejeztével tájékozódjon lakóterületén a termék leadásával kapcsolatos lehetőségekről. Ne dobja ki az elektromos készülékeket (azok alkatrészeit), nézzen utána, hogy van-e lehetőség a leadásra, újrahasznosításra vagy újrafelhasználására.
- $\triangle$  **Figyelem!** A vezeték nélküli rendszereket zavarhatják a mobiltelefonok, a mikrohullámú sütők vagy más vezeték nélküli készülékek, melyek a 2,4 GHz-es tartományban működnek. Tartsa a terméket legalább 3 méterre a lehetséges zavarforrásoktól a telepítés és üzemeltetés során.
- $\triangle$  **Figyelem!** A kamera éjszaka nem képes üyegen át látni. Vegye figyelembe ezt az elhelyezésekor.

# **2. Rendeltetésszerű használat**

A C706IP egy megfigyelő kamera, mely lehetővé teszi a megfigyelési képek okostelefonon történő megjelenítését a "uCare Cam" alkalmazás segítségével. A C706IP kamerát ehhez WIFI kapcsolatra kell csatlakoztatni.

A kamera egész nap képes video és audio felvételek készítésére. A kamera ezen felül mozgásérzékelővel és hangérzékelővel is fel van szerelve.

**A**rendszerrel működő telefonokkal történő használatát írja le. Az iPhone-hoz a legfontosabb lépések külön le vannak írva. A többi eljárás ugyanúgy történik, mint az Android alkalmazás esetén.

# **3. Műszaki specifikációk**

# **3.1. Általános termékspecifikációk**

IR lencse: f: 3.0mm Látószög: Videó felbontás: MJPEG Képek másodpercenként: 1 ~ 25fps(QVGA) Energiafelhasználás: 5W (Max.) Hőmérséklet: 0°C ~ 55°C (32°F~131°F)

Érzékelő: 1/6" Color CMOS érzékelő Felbontás: 640 x 480 pixel (300k pixel) Feszültségforrás: 230VAC/5VDC/1A adapter

Minimális rendszer-követelmények: Kártyamemória: támogatja a mikro SD kártyát 32 GB-ig Támogatott mobil operációs rendszerek: iOS 5.0 és magasabb szintű / Android 4.0 és magasabb szintű Tanúsítvány: CE, FCC, RoHS, R&TTE<br>Garancia: Meghatározott 3-éve Meghatározott 3-éves garancia

## **3.2. Legfontosabb alkatrészek <sup>1</sup>**

- 1. USB kábel
- 2. Adapter
- 3. C706IPkamera lábazattal
- 4. Használati utasítás
- 5. Karton sablon

## **3.3. Csatlakozások <sup>2</sup>**

- 1. Reset / WPS gomb
- 2. Mikro SD-kártya bemenet
- 3. Mikro USB csatlakozó
- 4. Mikrofon

# **4. A kamera telepítése**

## **4.1. A kamera csatlakoztatása**

- • Csatlakoztassa az USB kábelt az adapterre és a **3** kamera mikro USB csatlakozójára.
- Ezután csatlakoztassa az adapter csatlakozóját a hálózati konnektorra.
- Várjon a kamera beállításával addig, míg a zöld és a piros LED felváltva villog.

Az IP kamerát egy WIFI router segítségével kötheti össze a telefonjával. Kiválaszthatja, hogy router üzemmódon vagy a WPS beállítási üzemmódon keresztül hozza-e létre a kapcsolatot. Az alábbi szövegben a router-rel történő kapcsolat létrehozása szerepel.

### **4.2. Egy kamera hozzáadása az okostelefonhoz routerrel**

 **Figyelem!** Ahhoz, hogy az Ön kamerájával vezeték nélküli kapcsolatot lehessen létrehozni, vezeték nélküli router szükséges.

*A* Figyelem! Amennyiben a router jelszóval védett, ismernie kell ezt a jelszót.

 **Figyelem!** Az "uCare Cam" alkalmazás használatához okostelefonra van szükség internet kapcsolattal.

Kamerájának Androidon keresztül történő beállításához lépjen tovább az 4.2.1 bekezdésre. Kamerájának iOS-on keresztül történő beállításához lépjen tovább a 4.2.2 bekezdésre.

#### **4.2.1. Android**

- • Töltse le az "uCare Cam" alkalmazást a Google Play-en keresztül és telepítse azt.
- • Indítsa el az alkalmazást. Az alkalmazás kezdő képernyője megjelenik. **<sup>A</sup>**
- • Nyomja meg a "Click here to install new wifi Camera" lehetőséget **A2** . Megjelenik az "WiFi connect" menü **B** .
- • Nyomja meg a "Routermode" **B1** gombot a kamera WIFI hálózaton keresztül történő hozzáadásához.
- • Ellenőrizze, hogy a kamerán a piros és a zöld LED felváltva villog-e. Ha igen, nyomja meg a "next" gombot.

*A* Figyelem! Ha a kamerán a LED villog felváltva pirossal és zölddel:

- • Csatlakoztassa az adaptert ismét a hálózati aljzatba.
- • Várjon 15 másodpercet, és tartsa a WPS/RSET gombot lenyomva 10 másodpercig.
- • Várja meg, hogy a kamerán a LED felváltva piros és zöld színnel villogjon.
- Nyomia meg ezután a "next" gombot.
- • Várjon, hogy a következő képernyő megjelenjen, és a video képet lássa. Nyomja meg ezután a "next" gombot.
- • Válassza ki azt WIFI hálózatot, melyre a kamerát csatlakoztatni szeretné. **<sup>C</sup>**

 $\overline{\text{in}}$  be kétszer a WIFI hálózat választott jelszavát, és nyomia meg az "OK" gombot.  $\textcircled{b}$ 

*A* Figyelem! Amennyiben a router jelszóval védett, ismernie kell ezt a jelszót.

• A következő képernyőn nyomja meg az "OK" gombot. A kamera ekkor online van, és hozzáadódott a kamerák listájához. **E**

#### **4.2.2. iOS**

- • Nyissa meg az iPhone-on a "Settings" menüt.
- • Nyomja meg a menüben a "WI-FI" lehetőséget, és várjon, hogy a telefon megkeresse "wifi-cam-p2p" hálózatot.
- • Kattintson a hálózatra a kapcsolat létrehozásához.
- • Töltse le az "uCare Cam" alkalmazást az Alkalmazások tárhelyéről (App Store), és telepítse azt.
- • Indítsa el az alkalmazást. Az alkalmazás kezdő képernyője megjelenik. **<sup>A</sup>**
- • Nyomja meg a "Click here to install new wifi Camera" lehetőséget . Megjelenik az "WiFi connect" menü **B** .
- • Nyomja meg a "Routermode" **B1** gombot a kamera WIFI hálózaton keresztül történő hozzáadásához.
- • Kattintson a "next" lehetőségre. Írja be ezután a router nevét és a hozzá tartozó jelszót, majd kattintson a "next" lehetőségre.

 **Figyelem!** Amennyiben a router jelszóval védett, ismernie kell ezt a jelszót.

Miután a kamera fogadta ezt az információt, újraindul.

- Kattintson a "next" lehetőségre. Íria be ezután a kamera felhasználó nevét és ielszavát.
- **Javaslat:** Alaphelyzetben a felhasználó neve van beállítva mint "admin". A hozzá tartozó jelszó beállítása alaphelyzetben "0000".

A kamera ezután újraindul és kapcsolódik a router-re, ez legfeljebb 10 percig tarthat. Miután ez sikerült, a kamerán a LED narancssárga színnel világít.

 **Figyelem!** Ha a LED nem világít narancssárga színnel, ellenőrizze, hogy a kamera a router elérési tartományán belül van-e. Fussa át ezután a újra a fenti lépéseket.

- • Indítsa el az alkalmazást. Az alkalmazás kezdő képernyője megjelenik. **<sup>A</sup>**
- • Kattintson a kamera nevére a kapcsolat létrehozásához.

## **4.3. A kamera hozzáadása új okostelefonhoz QR kódon keresztül**

 **Figyelem!** Ez a funkció csak akkor működik, ha a kamera már egy másik okostelefonon keresztül hozzáadásra került. Lépjen ehhez a 4.2.2. bekezdésre az Android, és a 4.2.2. bekezdésre az iOS esetében.

#### **4.3.1. Android**

- • Indítsa el az alkalmazást. Az alkalmazás kezdő képernyője megjelenik. **<sup>A</sup>**
- Nyomja meg a "Click here to import installed WiFiCam" lehetőséget. Megjelenik az "Add new WiFiCam" menü.
- Nyomja meg a "QR code" gombot. **(F) Ezután szkennelje be a QR kódot kamerája** alján.

A beszkennelés után megjelenik a **G** képernyő.

• Nyomja meg a "Please Input" lehetőséget, írja be a kamera jelszavát. Nyomja meg ezután az "OK" gombot.

 **Figyelem!** "Camera's password" beállítása alaphelyzetben: "0000".

A kamera ekkor össze van kötve az okostelefonnal, és hozzáadódott a kamerák listájához **E** .

#### **4.3.2. iOS**

- • Indítsa el az alkalmazást. Az alkalmazás kezdő képernyője megjelenik. **<sup>A</sup>**
- Nyomja meg a "+" jelet a képernyő jobb felső sarkában.
- • Nyomja meg a "Scan camera QR code" gombot. Ezután szkennelje be a QR kódot kamerája alján.

A beszkennelés után megjelenik a **G** képernyő.

• Nyomja meg a "Please Input" lehetőséget, és írja be a kamera jelszavát. Ezután nyomja meg a "Done" lehetőséget.

 **Figyelem!** "Camera's password" beállítása alaphelyzetben: "0000".

A kamera ekkor össze van kötve az okostelefonnal, és hozzáadódott a kamerák listájához **E** .

## **4.4. A kamera felszerelése**

 **Figyelem!** Biztosítsa, hogy a kamera megfelelően működjön a választott helyszínen, mielőtt megkezdené a felszerelését.

Választhatja azt a lehetőséget, hogy sík felületre lehelyezi a kamerát, vagy egy tetszőleges helyre csavarokkal rögzíti.

A kamera csavarokkal történő felszerelése előtt a következő lépéseket kell elvégezni:

• Rajzolja be furatok helyét a kiválasztott alapra a mellékelt karton sablon **4** segítségével.

 **Figyelem!** Használjon olyan csavarokat, melyek a kamera lábazatába illeszkednek.

- **Figyelem!** Ha az alapzat anyaga túl kemény a csavarok behajtásához (kő/beton), elő kell fúrni a furatokat és tipliket kell használni.
- • Tolja a kamera lábazatát a csavarokra. **<sup>5</sup>**

# **5. Kamerájának kezelése okostelefonon keresztül**

Biztosítsa, hogy a kamera a "uCare Cam" alkalmazáson keresztül össze legyen kötve az Ön okostelefonjával (lásd 4.2. bekezdés).

 **Figyelem!** Ebben a fejezetben csak az Android alkalmazással működő telefonok kezelése szerepel. Az iPhone-ra vonatkozó műveletek megegyeznek az Android alkalmazáséval.

## **5.1. Nézze meg okostelefonján a kameraképet**

• Az alkalmazás kezdőképernyőjén nyomja meg a kezelni kívánt kamerát. **E** A kamera képe megjelenik okostelefonján. **H**

A kamera képernyője számos lehetőséget kínál:

- • Nyomja meg a "Snapshot" **H1** gombot a kameraképről pillanatfelvétel készítéséhez.
- Nyomja meg a mikrofon gombot (+2) a mikrofon be- és kikapcsolásához.
- • Nyomja meg a Help **H3** gombot további információhoz.

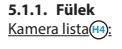

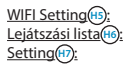

Kamera lista **H4** : Ez az alkalmazás kezdőképernyője. Itt lehet új kamerát hozzáadni, egy kamerát importálni és a telepített kamerákat megtekinteni.

WIFI Setting <sup>(15</sup>):<br>Leiátszási lista (16): Ebben a listában lehet új kamerát hozzáadni.<br>Leiátszási lista (16): Itt kameránként egy-egy listát láthat pillanatl

Lejátszási lista **(H6** : Itt kameránként egy-egy listát láthat pillanatfelvételekkel.<br>Setting (H): Itt egy listát láthat a telepített kamerákról. Töltse ki a Itt egy listát láthat a telepített kamerákról. Töltse ki a felhasználónevet és a jelszót a beállítások módosításához.

 **Javaslat:** Alaphelyzetben a "Manager's Name" (Felhasználó neve) van beállítva mint "admin". A "Manager's Password" (Felhasználó jelszava) alaphelyzetben "0000".

#### **5.1.2. A kamera beállításainak módosítása az Androidos okostelefonon.**

- • Nyomja meg az alkalmazása kezdő képernyőjén a "Settings" fület.
- Nyomja meg azt a kamerát, melyen a beállításokat módosítani akarja.
- • Töltse ki a "Manager's Name" alatt a felhasználó nevet és a "Manager's Password" alatt a hozzá tartozó jelszót, majd nyomja meg az "OK" gombot.
- **Javaslat:** Alaphelyzetben a "Manager's Name" (Felhasználó neve) van beállítva mint "admin". A "Manager's Password" (Felhasználó jelszava) alaphelyzetben "0000".

Kamera Info **II**; Nyomja meg ezt a gombot további információ, többek között az IP cím lekérdezéséhez.

Change WiFi Router<sup>(12</sup>): Nyomja meg ezt a gombot az elérhető WIFI hálózatok listájának megjelenítéséhez és módosításához.

Alert & Notify Setting<sup>3</sup>; Nyomja meg ezt a gombot annak beállításához, ha

 $\triangle$  **Figyelem!** Ha nincs kép, lehet, hogy a vezeték nélküli kapcsolat nem elég gyors. Ebben az esetben változtassa meg a kamerakép felbontását (lásd 5.1.2. bekezdés)

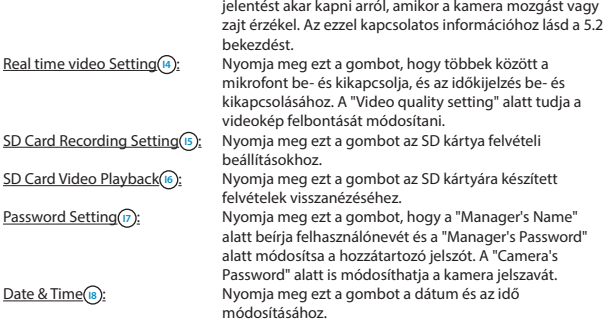

### **5.2. Mozgás- és hangészlelés**

Ezzel a funkcióval a kamera jelentést ad, ha mozgást vagy hangot érzékel.

#### **5.2.1. Email snapshot alert**

Ezzel a funkcióval e-mailt fogadhat képpel, ha a kamera mozgást vagy hangot észlel.  **Figyelem!** Ehhez a funkcióhoz Gmail címre van szükség.

- Nyomja meg az "Alert & Notify Setting" lehetőséget a "Settings" (1) menüben.
- • Nyomja meg az "Email snapshot alert" **J1** lehetőséget. Ezután nyomja mg a az "Email snapshot alert" (K1) lehetőséget.
- • Nyomja meg a "Motion detection enabled" lehetőséget, hogy jelentést kapjon, amikor a kamera mozgást észlel **K2** .
- • Nyomja meg a "sensitivity" lehetőséget az érzékenység beállításához. A következő lehetőségek közül választhat: magas, közép és alacsony. **K3** .
- • Nyomja meg a "Sound detection enabled" lehetőséget, hogy jelentést kapjon, amikor a kamera hangot észlel **K4** .
- • Nyomja meg a "sensitivity" lehetőséget az érzékenység beállításához. A következő lehetőségek közül választhat: magas, közép és alacsony. **K5** .
- Nyomja meg az "SD kártya kiszerelés észlelése" lehetőséget, ha az SD kártyát kiveszik **K6** .
- Nyomja meg az "SD card out of space alert" lehetőséget, hogy jelzést kapjon, amikor az SD kártya megtelt **K7** .
- • Állítsa be a "Notification subject" alatt a levél tárgyát, ha jelentést kap **L1** .
- A "Receiver Email" alatt töltse ki azt az e-mail címet, melyen a jelentéseket fogadni akarja **L2** .
- • Nyomja meg a "Gmail SMTP email account" lehetőséget annak a gmail címnek a kitöltéséhez, ahonnan a levelet küldte **L3** . Töltse ki a "Password" alatt e-mail fiókja jelszavát.

#### **5.2.2. Phone App alert notification**

Ezzel a funkcióval jelentést fogadhat a telefonján, ha a kamera mozgást vagy hangot észlel.

- • Nyomja meg az "Alert & Notify Setting" lehetőséget a "Settings" **I3** menüben.
- • Nyomja meg a "Phone App alert notificitation" **J2** lehetőséget. Ezután nyomja meg a "Phone App alert notification" lehetőséget **M1** .
- • Nyomja meg a "Motion detection enabled" lehetőséget, hogy jelentést kapjon, amikor a kamera mozgást észlel **M2** .
- • Nyomja meg a "sensitivity" lehetőséget az érzékenység beállításához. A következő lehetőségek közül választhat: magas, közép és alacsony. **M5** .
- • Nyomja meg a "Sound detection enabled" lehetőséget, hogy jelentést kapjon, amikor a kamera hangot észlel **M4** .
- • Nyomja meg a "sensitivity" lehetőséget az érzékenység beállításához. A következő lehetőségek közül választhat: magas, közép és alacsony. **M5** .
- Nyomja meg az "SD kártya kiszerelés észlelése" lehetőséget, ha az SD kártyát kiveszik **M6** .
- • Nyomja meg az "SD card out of space alert" lehetőséget, hogy jelzést kapjon, amikor az SD kártya megtelt **M7** .

# **6. Tisztítás és karbantartás**

! **Figyelmeztetés!** Csatlakoztassa le a készüléket az összes feszültségforrásról, mielőtt megtisztítaná.

A készülék nem igényel karbantartást, ezért ne nyissa meg. A garancia érvényét veszti, ha kinyitja a készüléket. A készülék külsejét csak puha, száraz kendővel, vagy kefével tisztítsa.

# **7. Környezet és leselejtezés**

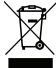

 A szimbólum az anyagon, a kiegészítőkön vagy a csomagoláson arra utal, hogy a terméket tilos háztartási hulladékként kezelni. A készüléket a leselejtezett elektromos és elektronikus készülékek újrahasznosító gyűjtőhelyén kell leadni az EU-n belül és az olyan európai országokban, ahol külön gyűjtőrendszerek működnek a használt elektromos és elektronikus készülékek számára. A készülék

megfelelő leselejtezése elősegíti a környezetet és a közegészséget érintő esetleges olyan veszélyeztetések elkerülését, melyeket egyébként a használaton kívüli készülékek helytelen kezelése okozna. Az anyagok újrahasznosítása hozzájárul a természeti kincsek megőrzéséhez. Ezért a régi elektromos és elektronikus készülékeket ne dobja ki a háztartási hulladékkal.

## **8. Garancia**

Erre a készülékre határozott idejű, 3 éves garancia érvényes. A garanciális feltételeket itt találja: www.smartwares.eu.

# **Manual de utilizare C706IP**

Vă multumim că ați cumpărat camera de rețea C706IP. Pentru a putea utiliza camera dvs. cât mairapid și ușor, vă sfătuim să citiți cu atenție manualul înainte de utilizare. Imaginile din acest manual de utilizare se găsesc înaintea acestui capitol.

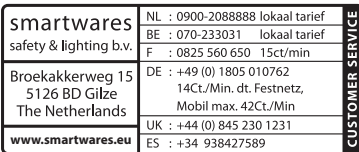

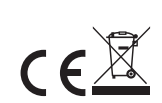

# **1. Măsuri de îngrijire şi instrucţiuni de siguranţă**

## **1.1. Simboluri de siguranţă utilizate**

! **Avertisment!** Un avertisment indică şansa de daune (grave) pentru utilizator sau produs dacă utilizatorul nu respectă întocmai procedurile.

**Atentie!** O observatie va face utilizatorul atent la posibile probleme.

**Sfat:** Sfatul atrage atenția utilizatorului asupra funcționalităților ași a posibilităților suplimentare.

#### **1.1.1. Notificări**

**A Avertisment!** Nu montați aparatul în aer liber sau în locuri unde ar putea să se ude. **Avertisment!** Nu montati produsul în locuri unde poate fi deosebit de cald sau de rece. **A Avertisment!** Înainte de a începe montajul controlati să nu existe cabluri electrice sau conducte de apă prin pereţii în care veţi face găuri.

- **A Avertisment!** Decuplați imediat de la curent produsul, scotând stecherul din priză, iar apoi contactați Smartwares servicedesk atunci când:
- • sunt demontate componente hardware ale produsului, sunt găurite sau umede, sau sunt deteriorate puternic;
- • cablul de alimentare al adaptorului este zdrenţuit sau întrerupt, iar astfel este vizibil metalul;
- • este deteriorată carcasa adaptorului;
- • adaptorul a intrat în contact cu umezeala sau cu lichide;
- sticla camerei e fisurată sau spartă:

**A Avertisment!** Nu este permis să deschideți sau să reparați dumneavoastră sau alte persoane produsul. În acest caz se pierde dreptul la garanţie. Întreţinerea se va face de către personal calificat de întreținere.

**A Avertisment!** Utilizati numai accesorii originale ale producătorului.

**A Avertisment!** Nu lăsați produsul la îndemâna copiilor.

**A Avertisment!** Înainte de a curăta aparatul deconectați-l de la sursele de tensiune.

**A Avertisment!** Utilizați o lavetă curată și uscată pentru a curăța produsul.

- **A Avertisment!** Nu utilizați substanțe abrazive, agresive sau soluții pe bază de înălbitor sau solventi pentru curătarea produsului.
- ! **Avertisment!** Pe timp de furtună, fulgere sau atunci când produsul nu este utilizat timp îndelungat, scoateți adaptorul din priză.
- **Atenţie!** Montaţi produsul conform specificaţiilor din aceste instrucţiuni. În caz de dubii cereţi sfatul unui tehnician autorizat şi respectaţi întotdeauna prevederile locale privind instalarea.

**Atentie!** Evitati expunerea camerei la razele directe ale soarelui.

- **Atentie!** Nu îndreptați camera spre tufe, crengi sau alte obiecte aflate în mișcare.
- **Atentie!** Produsul nu poate fi eliminat ca și gunoi menajer nesortat, ci trebuie colectat prin sortare.
- **Atentie!** Informati-vă referitor la posibilitățile din regiunea dumneavoastră pentru colectarea şi eliminarea produsului dvs. Nu aruncaţi aparatele şi piesele electrice, ci verificaţi dacă produsul sau componentele pot fi returnate, reciclate sau refolosite.
- **Atentie!** Sistemele wireless pot fi bruiate de telefoane mobile, cuptoare cu microunde și alte dispozitive fără fir care lucrează la o frecvență de 2,4 GHz. Țineți aparatul la minim 3 m la distanţă de posibile surse de bruiaj în timpul instalării şi deservirii.
- **Atentie!** Pe timp de noapte, camera nu are vizibilitate prin sticlă. Tineți cont de acest lucru la amplasare.

# **2. Utilizare conformă**

C706IP este o cameră de supraveghere care permite vizualizarea imaginilor de supraveghere prin intermediul aplicatiei "uCare Cam" pe smartphone-ul dvs. În acest scop, C706IP se va cupla la o conexiune WIFI.

Camera poate face înregistrări video şi audio pe timpul zilei. În plus, camera este prevăzută cu sistem de detectare a mişcării şi a sunetelor.

 **Atenţie!** Instrucţiunile se bazează pe utilizarea camerei cu ajutorul unui telefon Android. Pentru iPhone pasii cei mai importanti sunt descrisi separat. Celelalte actiuni sunt comparabile cu aplicația Android.

# **3. Specificaţii tehnice**

#### **3.1. Specificații generale ale produsului** Senzor:<br>Senzor: Senzor Color CMOS 1/6" Senzor Color CMOS 1/6"

Lentilă IR: f: 3.0mm Unghi de vizualizare: 55 grade Compresie video : MJPEG Imagini per secundă: 1 ~ 25fps(QVGA) Consum de energie: 5W (max.)

Rezolutie: 640 x 480 pixeli (300k pixeli) Sursă de tensiune: Adaptor 230VCA/5VCC/1A Adaptor Temperatură: 0°C ~ 55°C (32°F~131°F)

Cerinte minime de sistem: Garanție: garanție

Memorie card: suportă card microSD până la 32 GB Sistem mobil de operare: iOS 5.0 şi peste/ Android 4.0 şi peste CE, FCC, RoHS, R&TTE

## **3.2. Componentele principale <sup>1</sup>**

- 1. Cablu USB
- 2. Adaptor
- 3. C706IPcamera cu bază
- 4. Instructiuni de utilizare
- 5. Şablon din carton

## **3.3. Conexiuni <sup>2</sup>**

- 1. Resetare/ buton WSP
- 2. Intrare microcard SD
- 3. Racord micro USB
- 4. Microfon

# **4. Instalare cameră**

#### **4.1. Conectare cameră**

- Introduceți cablul USB în adaptor și în conexiunea micro USB al camerei (3).
- • Apoi introduceţi ştecherul adaptorului în priză.
- • Aşteptaţi cu setarea pentru camera dvs. până când pâlpâie LED-ul roşu şi cel verde la rândul său.

Puteți adăuga camera dvs. IP la telefonul dvs. cu ajutorul unui router WIFI. Puteți alege să stabiliţi o conexiune prin modulul router sau prin modulul WPS setup. În textul de mai jos se explică stabilirea conexiunii cu modulul router.

## **4.2. Adăugarea unei camere la smatphone-ul dvs. prin modulul router**

**Atentie!** Pentru a efectua o conexiune wireless cu camera dys. este nevoie de un router wireless.

 **Atenţie!** Dacă router-ul dvs. este protejat cu o parolă, trebuie să o cunoaşteţi.

**Atentie!** Pentru utilizarea aplicației .uCare Cam" aveți nevoie de un smartphone cu acces la internet.

nstrucţiuni referitor la instalarea camerei dvs. cu Android mergeţi la paragraful 4.2.1. Pentru instrucțiuni referitor la instalarea camerei dvs. cu iOS mergeți la paragraful 4.2.2.

#### **4.2.1. Android**

- • Descărcaţi aplicaţia: "uCare Cam" prin Google Play şi instalaţi-o.
- • Porniţi aplicaţia. Se afişează ecranul de start al aplicaţiei. **<sup>A</sup>**
- Apăsați opțiunea "Click here to install new wifi Camera" (Clic aici pentru a adăuga camera) ( $\Omega$ ). Se afișează meniul "WiFi connect" (Adăugare cameră) (**B**).
- Apăsați butonul "Routermode" **B1** pentru a adăuga camera prin intermediul rețelei WIFI.
- Controlați dacă LED-ul de pe cameră pâlpâie alternativ roșu și verde. În acest caz anăsați pe "next"

 **Atenţie!** Dacă camera nu pâlpâie alternativ roşu sau verde:

- Reintroduceti stecherul adaptorului în priză.
- Asteptați 15 secunde și țineți apăsat butonul WPS/RSET timp de 10 secunde.
- • Aşteptaţi până când LED-ul de pe cameră pâlpâie alternativ roşu şi verde.
- După aceea apăsați pe "next".
- Asteptați să apară următorul ecran și vedeți imagine video. Apoi apăsați pe "next".
- Alegeti reteaua WIFI cu care doriți să stabilească contact camera dvs. **C**
- • Completaţi de două ori parola reţelei WIFI pe care aţi ales-o şi apăsaţi pe butonul "OK". ര

**Atentie!** Dacă router-ul dys. este protejat cu o parolă, trebuie să o cunoașteți.

• Apăsați în ecranul următor pe "OK". Camera este acum online și este adăugată listei dys. cu camere. **E**

#### **4.2.2. iOS**

- • Deschideţi meniul "Settings" pe iPhone-ul dvs.
- În meniu apăsați pe "WI-FI" și lăsați telefonul dys. să caute rețeaua "wifi-cam-p2p".
- Faceti clic pe rețea pentru a stabili conexiunea.
- Descărcați "uCare Cam" din App Store și instalați-o.
- • Porniţi aplicaţia. Se afişează ecranul de start al aplicaţiei. **<sup>A</sup>**
- Apăsați opțiunea "Click here to install new wifi Camera" (Clic aici pentru a adăuga camera) . Se afisează meniul . WiFi connect" (Adăugare cameră) **B** .
- • Apăsaţi butonul "Routermode" **B1** pentru a adăuga camera prin intermediul reţelei **WIFI**
- Faceti clic pe "next". Apoi introduceți numele ruterului dys. și parola aferență, apoi faceti clic pe "next".

 **Atenţie!** Dacă router-ul dvs. este protejat cu o parolă, trebuie să o cunoaşteţi.

După ce camera a primit informația, aceasta se va reporni.

- Faceți clic pe "next". Introduceți numele de utilizator și parola camerei.
- **Sfat:** În mod uzual, numele de utilizator este "admin". În mod uzual, parola aferentă este "0000".

Camera va reporni acum şi va stabili conexiunea cu ruterul, acest lucru poate dura maxim 10 minute. Când ați reușit; LED-ul camerei se va aprinde portocaliu.

**Atentie!** Dacă LED-ul portocaliu nu se va aprinde, verificați dacă camera dvs. se află în zona ruterului. Apoi reluati pasii de mai sus.

- • Porniţi aplicaţia. Se afişează ecranul de start al aplicaţiei. **<sup>A</sup>**
- Faceți clic pe numele camerei pentru a stabili conexiunea.

## **4.3. Adăugarea camerei la un nou smartphone prin cod QR**

**Atenție!** Această cameră funcționează numai când camera este adăugată printr-un alt smartphone. Pentru aceasta mergeți la paragraful 4.2.2. pentru Android, și 4.2.2. pentru iOS.

#### **4.3.1. Android**

- Porniti aplicatia. Se afisează ecranul de start al aplicatiei. **A**
- Apăsați opțiunea "Click here to import installed WiFiCam" (Clic aici pentru a adăuga camera). Se afişează meniul "Add new WiFiCam" (Adăugare cameră).
- • Apăsaţi butonul "QR code". **F** Apoi scanaţi codul QR de pe partea inferioară a camerei dvs.

După scanare apare ecranul **G** .

• Apăsaţi pe "Please Input" şi introduceţi numele de utilizator şi parola camerei. Apoi apăsați pe "OK".

 **Atenţie!** În mod uzual, "Camera's Password" este "0000".

Acum, camera este conectată cu smartphone-ul dvs. şi este adăugată listei dvs. de camere **E** .

#### **4.3.2. iOS**

- • Porniţi aplicaţia. Se afişează ecranul de start al aplicaţiei. **<sup>A</sup>**
- Apăsați pe "+" în coltul superior dreapta al ecranului.
- • Apăsaţi butonul "Scan camera QR code". Apoi scanaţi codul QR de pe partea inferioară a camerei dvs.

După scanare apare ecranul **G** .

• Apăsaţi pe "Please Input" şi introduceţi parola camerei. Apoi apăsaţi pe "Done".

Atentie! În mod uzual, "Camera's Password" este "0000".

Acum, camera este conectată cu smartphone-ul dvs. şi este adăugată listei dvs. de camere **E** .

## **4.4. Instalare cameră**

 **Atenţie!** Asiguraţi-vă de funcţionarea corectă a camerei în locaţia aleasă, înainte de a începe instalarea.

Puteți să amplasați camera pe o suprafață plană sau puteți fixa camera pe o locație aleasă de dvs., folosind şuruburi.

Pentru montarea camerei cu suruburi efectuați următori pași:

- Marcați găurile pe baza dorită cu ajutorul cutiilor livrate <sup>(4</sup>).
- **Atenție!** Utilizați șuruburile cu un cap adaptat piciorului camerei dvs.
- **Atenţie!** Dacă suportul este prea dur pentru a introduce şuruburile (piatră, BCA), va trebui să faceți găuri de dinainte și să utilizați conectorii livrați.
- Strângeți șuruburile și fixați piciorul camerei. **5**).

# **5. Administrarea camerei dvs. prin intermediul smartphone-ului**

Asiguraţi-vă că camera(ele) dvs. sunt conectate prin aplicaţia "uCare Cam" cu smartphoneul dvs. (vezi paragraf 4.2.).

**Atentie!** În acest capitol sunt explicate instrucțiunile numai pentru un telefon Android. Celelalte actiuni sunt comparabile cu aplicația Android.

## **5.1. Vizualizarea imaginii camerei dvs. pe smartphone**

- Apăsați în ecranul de start al aplicației pe camera pe care doriți să o administrați. **E** Imaginea camerei apare pe smartphone-ul dvs. **H**
- **Atentie!** Atunci când nu aveti imagine este posibil ca viteza conexiunii dvs. wireless să fie prea mică. În acest caz modificaţi rezoluţia imaginii camerei dvs. (vezi paragraf 5.1.2.)

Ecranul camerei oferă o serie de opțiuni:

- Apăsați butonul "Snapshot" (Instantaneu) (**H1**) pentru a face un instantaneu al imaginii camerei.
- • Apăsaţi butonul Microphone **H2** pentru a cupla şi decupla microfonul.
- · Apăsați butonul Help **(B)** pentru informații suplimentare.

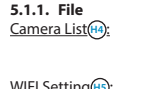

Camera List **H4** : Acesta este ecranul de start al aplicatiei. Aici puteți adăuga o cameră nouă, puteţi importa o cameră şi puteţi vizualiza camerele dvs. instalate. **WIFI Setting (H5):** În acest tab puteți adăuga o cameră nouă.<br>
Play List (H6): **In acest in Acii se redă per cameră o list**ă cu snapshot: Acii se redă per cameră o listă cu snapshots. Setting **H<sub>7</sub>** : Aici vedeți o listă cu camere instalate. Introduceți numele dvs. de utilizator şi parola pentru a modifica setările.

 **Sfat:** În mod uzual, "Manager's Name" este "admin". În mod uzual, "Manager's Password" este "0000".

#### **5.1.2. Modificarea setărilor camerei dvs. de pe smartphone-ul dvs. Android**

- Apăsați în ecranul de start al aplicației dys. tabul "Settings".
- Apăsați pe camera ale cărei setări doriți să le modificați.
- Completati la "Manager's Name" numele de utilizator și la "Manager's Password" parola aferentă, iar apoi apăsați butonul "OK".
- **Sfat:** În mod uzual, "Manager's Name" este "admin". În mod uzual, "Manager's Password" este "0000".

Camera Info **II**: Apăsați acest buton pentru a solicita informații suplimentare, printre care adresa IP. Change WiFi Router(12): Apăsați pe acest buton pentru a vizualiza și modifica lista cu retele disponibile WIFI.

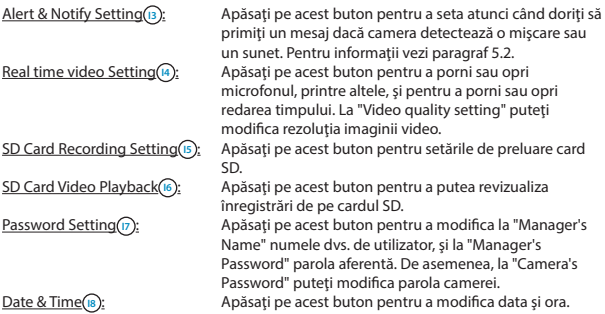

#### **5.2. Detectare mişcări şi sunet**

Cu această funcție, camera dă un mesaj atunci când camera detectează miscare sau sunete.

#### **5.2.1. Alertă email snapshot**

Cu această funcţie, primiţi un email cu o fotografie atunci când camera detectează mişcare sau sunete.

**Atentie!** Pentru această funcție aveți nevoie de o adresă pe Gmail.

- Apăsati pe "Alert & Notify Setting" în meniul "Settings" (D.
- • Apăsaţi pe "Email snapshot alert" **J1** . Apoi apăsaţi pe "Email snapshot alert" **K1** .
- Apăsați pe "Motion detection enabled" pentru a primi mesaj atunci când camera detectează mişcare **K2** .
- • Apăsaţi pe "sensitivity" pentru a seta sensibilitatea. Puteţi alege dintre opţiunile: ridicat, mediu și scăzut. **(B**).
- • Apăsaţi pe "Sound detection enabled" pentru a primi mesaj atunci când camera detectează sunete **K4** .
- Apăsați pe "sensitivity" pentru a seta sensibilitatea. Puteți alege dintre opțiunile: ridicat, mediu și scăzut. **(K5)**.
- • Apăsaţi pe "SD card remove detection" pentru a primi mesaj atunci când se îndepărtează cardul SD **K6** .
- • Apăsaţi pe "SD card out of space alert" pentru a primi mesaj atunci când cardul SD este plin **K7** .
- La "Notification subject" setați subiectul emailului atunci când primiți o notificare  $\left(\cdot\right)$ .
- La "Receiver Email" completați adresa de email la care doriți să primiți mesajele (2).
- • Apăsaţi pe "Gmail SMTP email account" pentru a completa adresa de gmail de pe care se trimite emailul **L3** . La "Password" introduceţi aprola emailului dvs.

#### **5.2.2. Phone App alert notification**

Cu această funcție, primiți un mesaj pe telefonul dvs. atunci când camera detectează mişcare sau sunete.

- Apăsati pe "Alert & Notify Setting" în meniul "Settings" (B).
- Apăsați pe "Phone App alert notificitation" (2). Apoi apăsați pe "Phone App alert notification" **M1** .
- Apăsați pe "Motion detection enabled" pentru a primi mesaj atunci când camera detectează mişcare **M2** .
- Apăsați pe "sensitivity" pentru a seta sensibilitatea. Puteți alege dintre opțiunile: ridicat, mediu şi scăzut. **M5** .
- Apăsați pe "Sound detection enabled" pentru a primi mesaj atunci când camera detectează sunete **M4** .
- Apăsați pe "sensitivity" pentru a seta sensibilitatea. Puteți alege dintre opțiunile: ridicat, mediu şi scăzut. **M5** .
- Apăsați pe "SD card remove detection" pentru a primi mesaj atunci când se îndepărtează cardul SD **M6** .
- Apăsați pe "SD card out of space alert" pentru a primi mesaj atunci când cardul SD este plin **M7** .

# **6. Curăţare şi întreţinere**

**A Avertisment!** Înainte de a curăta aparatul deconectați-l de la sursele de tensiune. Aparatele nu necesită întreținere, prin urmare nu le deschideți. Garanția se pierde dacă deschideți aparatele. Curățați numai marginile exterioare ale aparatului cu o laveță moale. uscată sau cu un burete.

# **7. Mediu şi scoatere din uz**

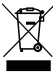

 $\overline{\phantom{\cdot}}$  Simbolul de pe material, accesorii sau ambalai indică faptul că acest produs nu poate fi eliminat împreună cu deşeurile menajere. Eliminaţi aparatul prin intermediul punctului de colectare pentru reciclarea aparaturii electrice şi electronice scoase din uz în cadrul UE și în alte state europene care aplică sistemele de colectare separată a aparaturii electrice şi electronice. Prin

eliminarea aparatului în modul corect, ajutaţi la prevenirea pericolelor pentru mediu şi sănătate publică care pot interveni prin tratarea incorectă a aparatelor scoase din uz. Reciclarea materialelor contribuie la mentinerea resurselor naturale. Din acest motiv, nu eliminaţi aparatura electrică şi electronică veche împreună cu deşeurile menajere.

## **8. Garanţie**

Pentru acest aparat se acordă o garanție limitată de 3 an(i). Pentru condițiile de garanție accesati: www.smartwares.eu.

# **Priručnik C706IP**

Zahvaljujemo vam na kupnji C706IP mrežne kamere. Da biste što prije i lakše mogli koristiti kameru, savjetujemo vam da prije upotrebe pažljivo pročitate ovaj priručnik. Slike iz ovog priručnika potražite prije ovog poglavlja.

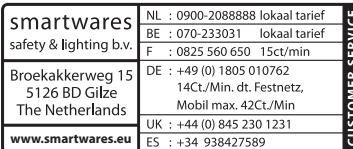

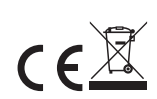

# **1. Mjere opreza i sigurnosne upute**

## **1.1. Korišteni sigurnosni simboli**

**A Upozorenje!** Upozorenje ukazuje na opasnost od (ozbiljne) štete za korisnika ili proizvod ukoliko korisnik ne bude oprezno slijedio uputstva.

- **Napomena!** Opaska upozorava korisnika na moguće probleme.
- $\triangle$  **Saviet:** Saviet obavieštava korisnika o prikladnim funkcijama i dodatnim mogućnostima.

#### **1.1.1. Obavijesti**

**<sup>2</sup> Upozorenie!** Ne postavliajte proizvod vani ili na vlažnim miestima.

- ! **Upozorenje!** Ne postavljajte proizvod na mjestima izloženim ekstremnoj toploti ili hladnoći.
- **A Upozorenje!** Prije montaže provjerite da na zidu gdje namjeravate bušiti nema električnih žica ili vodenih cijevi.
- ! **Upozorenje!** Uklanjanjem utikača iz mrežne utičnice prekidate napajanje proizvoda; obratite se službi za korisnike Smartwares u slučaju:
- • hardverske komponente proizvoda su otvorene, perforirane, vlažne ili su pretrpjele težak pad;
- • kabel za napajanje adaptera je neravan ili otvoren na način da je vidljiv metal;
- • kućište adaptera je oštećeno;
- • adapter je došao u doticaj s vlagom ili tekućinom;
- • staklo kamere je napuklo ili razbijeno;
- ! **Upozorenje!** Nije dopušteno otvaranje ili popravak proizvoda od korisnika ili u neovlaštenom servisu. U tom slučaju jamstvo prestaje važiti. Molimo, povjerite održavanje isključivo certificiranom servisnom osoblju.

! **Upozorenje!** Koristite samo originalnu opremu proizvođača.

**A Upozorenje!** Držite proizvod izvan dohvata djece.

- **A Upozorenje!** Prije čišćenja uređaja isključite ga iz mrežnog napajanja.
- ! **Upozorenje!** Za čišćenje proizvoda koristite suhu i čistu krpu.
- **A Upozorenie!** Za čišćenia proizvoda ne koristite abrazivna sredstva, proizvode za čišćenje koji nagrizaju ili druge tvari koje uključuju izbjeljivač ili otapala.
- **A Upozorenje!** Uklonite adapter iz mrežne utičnice za vrijeme nevremena, gromova i kada se proizvod neće koristi duže vrijeme.
- **Napomena!** Instalirajte proizvod prema uputama navedenim u ovom priručniku. U slučaju sumnje posavjetujte se s ovlaštenim stručnjakom i uvijek imajte na umu lokalne instalacijske propise i odredbe.
- **Napomena!** Izbjegavajte izlaganje kamere izravnoj sunčevoj svjetlosti.
- **Napomena!** Ne usmjeravajte kameru prema grmlju, granama ili drugim pomičnim predmetima.
- **Napomena!** Proizvod se ne smije odlagati kao nerazvrstani komunalni otpad već se mora zasebno odložiti.
- **Napomena!** Informirajte se o mogućnostima odlaganja proizvoda u vašem području po završetku korištenja istog. Ne bacajte električne aparate i komponente nego provjerite mogućnosti obnavljanja, recikliranja ili ponovne upotrebe proizvoda (komponenti).
- **Napomena!** Bežični sustavi mogu imati smetnje uzrokovane bežičnim telefonima, mikrovalnim pećnicama i drugim bežićnim uređajima koji rade na frekvenciji 2.4 GHz. Držite proizvod na daljini od najmanje 3 metra od mogućih izvora smetnji tijekom instalacije i upotrebe.
- **Napomena!** Kamera ne može omogućiti prikaz kroz staklo noću. Imajte ovo na umu prilikom postavljanja kamere.

# **2. Namjenska uporaba**

C706IP je sigurnosna kamera koja omogućava pregledavanje slika osiguranja na vašem smart telefonu uz pomoć aplikacije "uCare Cam". C706IP treba priključiti na WIFI mrežu. Preko dana kamera može raditi video i audio zapise. Kamera je opremljena i detekcijom pokreta i zvukova.

 **Upozorenje!** Postupci uporabe se temelje na korištenju kamere uz pomoć Android telefona. Za iPhone su najvažniji koraci opisani posebno. Ostali postupci mogu se usporediti s Android App.

# **3. Tehničke specifikacije**

# **3.1. Opće specifikacije proizvoda**

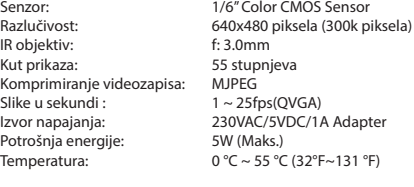

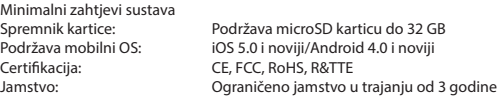

99

## **3.2. Glavni dijelovi <sup>1</sup>**

- 1. USB kabel
- 2. Adapter
- 3. C706IPkamera s podnožjem
- 4. Korisnički priručnik
- 5. Kartonska šablona

## **3.3. Priključci <sup>2</sup>**

- 1. Reset / WPS gumb
- 2. Micro SD-kartica ulaz
- 3. Micro USB priključak
- 4. Mikrofon

## **4. Instalacija kamere**

#### **4.1. Priključivanje kamere**

- • Stavite USB kabel u adapter, a u Micro USB priključak kamere **<sup>3</sup>** .
- • Zatim gurnite utikač adaptera u utičnicu.
- • Pričekajte s podešavanjem kamere dok zelena i crvena LED lampica ne počnu naizmjenično treperiti.

Svoju IP Cameru možete dodati svom telefonu pomoću WIFI Routera. Spojiti je možete preko router modusa ili preko WPS setup modusa. U tekstu dolje objašnjeno je spajanje preko router modusa.

## **4.2. Dodavanje kamere vašem smart telefonu preko router modusa**

 **Napomena!** Za uspostavljanje bežične veze s kamerom nužan je bežični usmjerivač.  **Napomena!** Ako je usmjerivač zaštićen lozinkom, nužno je poznavati istu.

 **Pozor!** Za uporabu aplikacije "uCare Cam" nužan je pametan telefon s pristupom na internet.

Za postavljanje kamere pomoću Androida idite na odlomak 4.2.1. Za postavljanje kamere pomoću iOS-a idite na odlomak 4.2.2.

#### **4.2.1. Android**

- • Preuzmi aplikaciju: "uCare Cam" preko Google Play i instaliraj je.
- • Pokrenite aplikaciju. Pojavljuje se početni zaslon aplikacije. **<sup>A</sup>**
- • Pritisnite opciju "Click here to install new wifi Camera" **A2** . Pojavljuje se izbornik "WiFi connect" **B**.
- • Pritisnite gumb "Routermode" **B1** da biste dodali kameru preko WIFI mreže.
- • Provjerite da li LED lampica na kameri naizmjenično treperi crveno i zeleno. Ako treperi pritisnite "next".

 **Upozorenje!** Ako kamera ne svijetli naizmjenično zeleno ili crveno:

- • Ponovno gurnite adapter u utičnicu.
- Pričekajte 15 sekundi i držite WPS/RSET gumb 10 sekundi.
- • Pričekajte sve dok LED lampica na kameri ne počne naizmjenično treperiti crveno i zeleno.
- • Zatim pritisnite "next".
- • Pričekajte dok se ne pojavi sljedeći zaslon i pokaže se video slika. Zatim pritisnite "next".
- • Odaberite WIFI mrežu na koju želite spojiti kameru. **<sup>C</sup>**
- Unesite lozinku WIFI mreže koju ste odabrali dva puta i zatim pritisnite "OK".  $\textcircled{D}$

 **Napomena!** Ako je usmjerivač zaštićen lozinkom, nužno je poznavati istu.

• Pritisnite na sljedećem zaslonu "OK". Kamera je sada online i dodana je vašoj listi s kamerama. **E**

#### **4.2.2. iOS**

- • Otvorite izbornik "Settings" na vašem iPhone.
- • Pritisnite u izborniku "WI-FI" i pričekajte da telefon pronađe mrežu "wifi-cam-p2p".
- • Pritisnite mrežu da biste se spojili.
- • Preuzmite aplikaciju "uCare Cam" s App Store i instalirajte je.
- • Pokrenite aplikaciju. Pojavljuje se početni zaslon aplikacije. **<sup>A</sup>**
- • Pritisnite opciju "Click here to install new wifi Camera" . Pojavljuje se izbornik "WiFi connect" **B**
- • Pritisnite gumb "Routermode" **B1** da biste dodali kameru preko WIFI mreže.
- Pritisnite "next". Zatim unesite ime svog routera i pripadajuću lozinku i pritisnite "next".
- **Napomena!** Ako je usmjerivač zaštićen lozinkom, nužno je poznavati istu.

Nakon što je kamera primila informaciju, ponovno će se uključiti.

- Pritisnite "next". Unesite korisničko ime i lozinku kamere.
- **Savjet:** Korisničko ime je standardno postavljeno kao "admin". Pripadajuća lozinka standardno je postavljena kao "0000".

Kamera će se sada ponovno uključiti i spojiti s routerom, što može trajati najduže 10 minuta. Kad se uspostavi spoj, LED lampica na kameri će zasvijetliti narančasto.

 **Upozorenje!** Ako LED lampica ne svijetli narančasto, provjerite da li je kamera u dosegu vašeg routera. Ponovno prođite gore navedene korake.

- • Pokrenite aplikaciju. Pojavljuje se početni zaslon aplikacije. **<sup>A</sup>**
- Pritisnite ime kamere da biste uspostavili spoj.

## **4.3. Dodavanje kamere na novi smart telefon preko QR coda**

 **Upozorenje!** Ova funkcija radi samo ako je kamera već dodana preko drugog smart telefona. Idite na poglavlje 4.2.2. za Android, i 4.2.2. za iOS.

#### **4.3.1. Android**

- • Pokrenite aplikaciju. Pojavljuje se početni zaslon aplikacije. **<sup>A</sup>**
- • Pritisnite opciju "Click here to import installed WiFiCam". Pojavljuje se izbornik "Add new WiFiCam".
- • Pritisnite gumb "QR code". **F** Zatim skenirajte QR kôd pri dnu kamere.

Nakon skeniranja pojavit će se zaslon **G** .

Pritisnite "Please Input" i unesite lozinku kamere. Zatim pritisnite "OK".

 **Upozorenje!** "Camera's Password" je standardno postavljena kao "0000".

Kamera je sada spojena s vašim smart telefonom i dodana vašoj listi s kamerama **E** .

#### **4.3.2. iOS**

- • Pokrenite aplikaciju. Pojavljuje se početni zaslon aplikacije. **<sup>A</sup>**
- Pritisnite znak "+" u desnom gorniem kutu zaslona.
- Pritisnite gumb "Scan camera QR code". Zatim skenirajte QR kôd pri dnu kamere.

Nakon skeniranja pojavit će se zaslon **G** .

Pritisnite "Please Input" i unesite lozinku kamere. Zatim pritisnite "Done".

 **Upozorenje!** "Camera's Password" je standardno postavljena kao "0000".

Kamera je sada spojena s vašim smart telefonom i dodana vašoj listi s kamerama **E** .

## **4.4. Instalacija kamere**

 **Napomena!** Pobrinite se da kamera pravilno radi na odabranoj lokaciji prije početka instalacije.

Možete postaviti kameru na ravnu površinu ili je prikvačiti vijcima na željeno mjesto. Prije ugradnje kamere sa vijcima, postupite ovako:

• Nacrtajte rupice na željenu površinu uz pomoć priloženih kartonskih šablona **<sup>4</sup>** .

 **Upozorenje!** Upotrijebite vijke s glavom koja odgovara postolju kamere.

 **Upozorenje!** Ako je podloga pretvrda za vijke (kamen/armirani beton), treba izbušiti rupe i staviti tiple.

• Prevucite postolje kamere preko vijaka. **<sup>5</sup>**

## **5. Upravljanje kamerom pomoću vašeg pametog telefona**

Pobrinite se da je vaša kamera(e) preko "uCare Cam" aplikacije spojena s vašim smart telefonom (vidi poglavlje 4.2.).

*A***Upozorenje!** U ovom poglavlju objašnjeni su postupci samo za Android telefon. Postupci za iPhone mogu se usporediti s Android App.

## **5.1. Pregledavanje slika s kamere na vašem smart telefonu.**

- • Na početnom zaslonu aplikacije pritisnite kameru kojom želite upravljati. **E** Na vašem pametnom telefonu pojavljuje se slika kamere. **H**
- **Pozor!** Ako nemate sliku, moguće je da vaša bežična mreža nije dovoljno brza. U tom slučaju promijenite razlučivost slike vaše kamere (pogledajte odlomak 5.1.2.)

Zaslon kamere nudi nekoliko opcija:

- Pritisnite gumb "Snapshot" (H<sub>1</sub>) kako biste načinili snimak slike kamere.
- • Pritisnite gumb Microphone **H2** da biste uključili ili isključili mikrofon.
- Pritisnite gumb Help (**H3**) za više informacija.

**5.1.1. Kartice** 

Camera List<sup>(H4</sup>): Camera List<sup>(H4</sup>): Ovo je početni zaslon aplikacije.Ovdje možete dodati novu kameru, registrirati kameru, i pregledavati instalirane kamere.

WIFI Setting **H<sub>5</sub>** : Na ovom tab listu možete dodavati nove kamere. Play List<sub>(H6</sub>): Ovdje je prikazana lista snimaka po kameri.

Setting **H7** : Ovdje ćete vidjeti listu instaliranih kamera. Unesite svoje korisničko ime i lozinku da biste promijenili svoje postavke.

 **Savjet:** Standardna postavka "Manager's Name" je "admin". "Manager's Password" je standardno postavljena kao "0000".

#### **5.1.2. Promjena postavki vaše kamere na Android pametnom telefonu.**

- • Na početnom zaslonu vaše Aplikacije pritisnite tab list "Settings".
- Pritisnite na kameru čije postavke želite promijeniti.
- • Pod "Manager's Name" unesite korisničko ime, a pod "Manager's Password" pripadajuću lozinku, i zatim pritisnite "OK".
- **Savjet:** Standardna postavka "Manager's Name" je "admin". "Manager's Password" je standardno postavljena kao "0000".

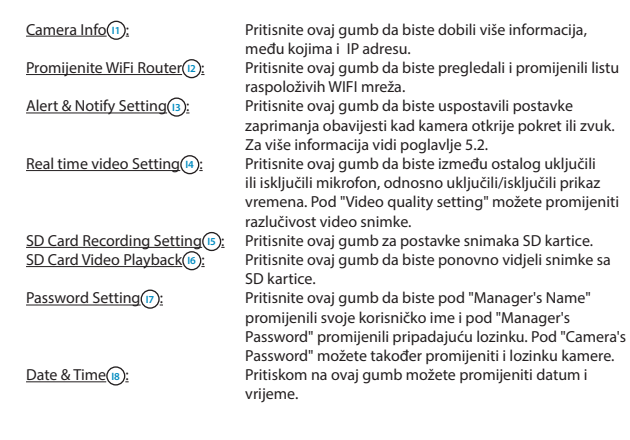

### **5.2. Otkrivanje pokreta i zvukova**

Pomoću ove funkcije kamera dobiva obavijest da je otkrila pokret ili zvuk.

#### **5.2.1. Email snapshot alert**

Uz pomoć ove funkcije dobit ćete e-mail s fotografijom kad kamera otkrije pokret ili zvuk.  **Upozorenje!** Za ovu funkciju potrebna vam je Gmail adresa.

- Pritisnite na "Alert & Notify Setting" u izborniku "Settings" (1).
- • Pritisnite na "Email snapshot alert" **J1** . Zatim ponovno pritisnite na "Email snapshot alert" **K1** .
- • Pritisnite na "Motion detection enabled" da biste dobili obavijest kad kamera otkrije pokret (2).
- • Pritisnite na "sensitivity" da biste postavili osjetljivost. Možete odabrati između opcija: visoka, srednja i niska. **K3** .
- • Pritisnite na "Sound detection enabled" da biste dobili obavijest kad kamera otkrije zvuk **K4** .
- • Pritisnite na "sensitivity" da biste postavili osjetljivost. Možete odabrati između opcija: visoka, srednja i niska. (KS).
- • Pritisnite na "SD card remove detection" da biste dobili obavijest kad je SD kartica ukloniena **(K6)**.
- Pritisnite na "SD card out of space alert" da biste dobili obavijest kad se SD kartica napuni (K7).
- Podesite pod "Notification subject" predmet e-maila kad zaprimite poruku (1).
- • Pod "Receiver Email" unesite e-mail adresu na koju želite dobivati obavijesti **L2** .
- Pritisnite na "Gmail SMTP email account" da biste unjeli gmail-adresu s koje će biti poslan e-mail **L3** . Pod "Password" unesite lozinku vašeg e-mail-a.

#### **5.2.2. Phone App alert notification**

Pomoću ove funkcije dobit ćete obavijest na svoj telefon kad kamera otkrije pokret ili zvuk.

- • Pritisnite na "Alert & Notify Setting" u izborniku "Settings" **I3** .
- Pritisnite na "Phone App alert notificitation" (2). Zatim ponovno pritisnite na "Phone App alert notification" (M1).
- • Pritisnite na "Motion detection enabled" da biste dobili obavijest kad kamera otkrije pokret **M2** .
- • Pritisnite na "sensitivity" da biste postavili osjetljivost. Možete odabrati između opcija: visoka, srednja i niska. **M5** .
- • Pritisnite na "Sound detection enabled" da biste dobili obavijest kad kamera otkrije zvuk **M4** .
- • Pritisnite na "sensitivity" da biste postavili osjetljivost. Možete odabrati između opcija: visoka, srednja i niska. **M5** .
- • Pritisnite na "SD card remove detection" da biste dobili obavijest kad je SD kartica uklonjena **M6** .

• Pritisnite na "SD card out of space alert" da biste dobili obavijest kad se SD kartica napuni (M<sub>7</sub>).

# **6. Čišćenje i održavanje**

**A Upozorenje!** Prije čišćenja uređaja isključite ga iz mrežnog napajanja. Uređaji ne uključuju održavanje stoga ih nemojte otvarati. Jamstvo prestaje ako otvorite aparat. Očistite samo vanjsku stranu uređaja mekanom, suhom krpom ili četkicom.

# **7. Okoliš i odlaganje**

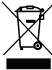

 Simbol na materijalu, opremi ili pakiranju znači da se ovaj proizvod ne smije tretirati kao kućni otpad. Opremu treba odložiti u odlagalištu za reciklažu odbačene električne i elektroničke opreme unutar EU i u ostalim europskim zemljama koje koriste odvojene sustave za prikupljanje iskorištenih električnih i elektroničkih uređaja. Pravilnim odlaganjem opreme pridonosite spriječavanju

mogućih opasnosti za okoliš i zdravlje čovjeka koje bi se u protivnom pojavili zbog nepravilnog rukovanja odbačenom opremom. Recikliranjem materijala pridonosite održavanju prirodnih resursa. Stoga nemojte odlagati stare električne ili elektroničke uređaje sa kućnim otpadom.

## **8. Jamstvo**

Za ovaj aparat vrijedi ograničeno jamstvo od 3 godine. Za jamstvene uvjete idite na: www. smartwares.eu.

# **Manuale C706IP**

Grazie per aver acquistato la telecamera di rete C706IP. Per utilizzarla nel modo più semplice e rapido possibile vi consigliamo di seguire attentamente le presenti istruzioni per l'uso.

Le illustrazioni per le presenti istruzioni per l'uso si trovano prima di questo capitolo.

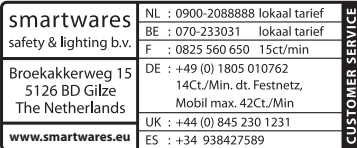

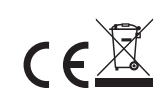

# **1. Precauzioni e norme di sicurezza**

## **1.1. Simboli di sicurezza utilizzati**

! **Importante!** La mancata osservanza delle procedure può causare seri danni all'utente o al prodotto.

 **Attenzione!** Questa annotazione avverte l'utente della presenza di possibili problemi.

 **Consiglio:** un consiglio avvisa l'utente di potenziali trucchi e possibilità extra.

#### **1.1.1. Notifiche**

! **Importante!** Non montare il prodotto all'aperto o in luoghi dove può bagnarsi.

! **Importante!** Non montare il prodotto in luoghi dove potrebbe essere esposto a freddo o caldo eccessivi.

! **Importante!** Prima di iniziare il montaggio controllare che la parete che si intende utilizzare non abbia cavi elettrici o tubi idraulici che corrono sotto la superficie.

! **Importante!** Interrompere immediatamente l'alimentazione del prodotto staccando la spina e contattare il centro assistenza Smartwares nei seguenti casi:

- I componenti hardware del prodotto sono stati aperti, presentano dei fori, sono stati esposti a umidità o hanno subito una caduta;
- • Il cavo di alimentazione del trasformatore è sfilacciato o aperto, con i fili di metallo visibili;
- • L'alloggiamento del trasformatore è danneggiato;
- il trasformatore è entrato in contatto con umidità o liquidi:
- Il vetro della telecamera è incrinato o rotto:
- **Almportante!** Non aprire o riparare il prodotto (da soli o tramite terzi). In caso contrario tutte le garanzie vengono invalidate. Tutte le operazioni di manutenzione devono essere eseguite esclusivamente da personale certificato.

! **Importante!** Utilizzare solo accessori originali del produttore.

! **Importante!** Tenere il prodotto fuori dalla portata dei bambini.

! **Importante!** Scollegare l'apparecchio da qualsiasi fonte di alimentazione prima di pulirlo.

! **Importante!** Pulire il prodotto esclusivamente con un panno pulito e asciutto.

- **Almportante!** Non pulire il prodotto con oggetti abrasivi, detergenti aggressivi o contenenti varechina, o solventi.
- **Almportante!** Staccare il trasformatore dalla corrente durante un temporale con lampi o quando il prodotto non viene utilizzato per lungo tempo.
- **Attenzione!** Montare il prodotto come indicato nelle presenti istruzioni. In caso di dubbi consultare un tecnico riconosciuto. Rispettare sempre le normative locali per il montaggio.

 **Attenzione!** Non esporre la telecamera alla luce solare diretta.

 **Attenzione!** Non puntare la telecamera su cespugli, rami od altri oggetti mobili.

 **Attenzione!** Il prodotto non può essere gettato nei normali contenitori per rifiuti; è necessario uno smaltimento specifico.

 **Attenzione!** Informarsi sulle possibilità presenti nella propria zona di smaltimento del prodotto al termine del suo utilizzo. Non gettare gli apparecchi elettrici o le loro singole parti; informarsi sulle possibilità di riconsegnare, riciclare o fare riutilizzare il prodotto e le sue parti.

 **Attenzione!** I sistemi wireless possono subire le interferenze di smartphone, microonde ed altri apparecchi wireless con una frequenza di 2,4 GHz. Tenere il prodotto lontano almeno 3 metri dalle possibili fonti di interferenza durante l'installazione e l'uso.

 **Attenzione!** Nel posizionare la telecamera, ricordare che l'obiettivo non è in grado di visualizzare immagini oltre i vetri al buio.

# **2. Utilizzo ottimale**

C706IP è una telecamera di sorveglianza che permette di visualizzare le immagini di sorveglianza sullo smartphone grazie all'app "uCare Cam". C706IP richiede un

collegamento Wi-Fi.

La telecamera riprende video e audio senza pausa, ed è dotata di rilevamento dei suoni e del movimento.

 **Attenzione!** Queste istruzioni si basano sull'uso della telecamera collegata ad un telefono Android. Le fasi che differiscono con l'uso dell'iPhone sono descritte a parte, tuttavia la maggior parte delle istruzioni sono simili a quelle dell'app per Android.

# **3. Specifiche tecniche**

## **3.1. Specifiche generali del prodotto**

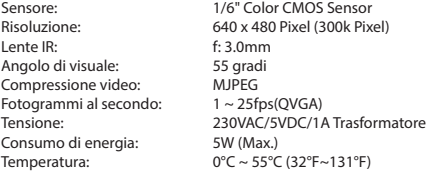

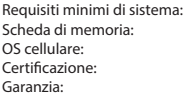

supporta card microSD fino a 32 GB iOS 5.0 e superiori / Android 4.0 e superiori CE, FCC, RoHS, R&TTE Garanzia: Garanzia limitata alla durata di 3 anni

## **3.2. Componenti principali <sup>1</sup>**

- 1. Cavo USB
- 2. Adattatore
- 3. C706IP telecamera con supporto
- 4. Istruzioni per l'uso
- 5. Cartoncini

#### **3.3. Collegamenti <sup>2</sup>**

- 1. Tasto reset/WPS
- 2. Slot per card micro SD
- 3. Presa per micro USB
- 4. Microfono

## **4. Camera installazione**

#### **4.1. Chiusura della telecamera**

- Inserire il cavo USB nel trasformatore e nel Micro USB della telecamera (3).
- • Inserire quindi la presa del trasformatore nella presa.
- • Prima di impostare la telecamera attendere che i LED rossi e verdi inizino a lampeggiare.

La telecamera IP si collega al telefono con l'aiuto di un router Wi-Fi. È possibile selezionare un collegamento router o tramite setup WPS. Di seguito viene illustrato come eseguire la connessione tramite router.

## **4.2. Aggiungere una telecamera allo smartphone tramite router**

- **Attenzione!** Per creare una connessione senza fili con la telecamera è necessario un router wireless.
- **Attenzione!** Se il router è protetto da una password, è necessario conoscerla.
- **Attenzione!** Per utilizzare l'App "uCare Cam" è necessario uno smartphone dotato di connessione a Internet.

Per istruzioni su come regolare la telecamera via Android vedere il paragrafo 4.2.1. Per istruzioni su come regolare la telecamera via iOS vedere il paragrafo 4.2.2.

#### **4.2.1. Android**

- • Scaricare e installare l'app: "uCare Cam" via Google Play.
- • Avviare l'App; apparirà la sua schermata iniziale. **<sup>A</sup>**
- Premere l'opzione "Click here to install new wifi Camera" [Clicca per aggiungere telecamera] (a). Apparirà il menu "WiFi connect" [Aggiungi telecamera] (B).
- Premere su "Routermode" [Modalità router] per aggiungere la telecamera tramite collegamento Wi-Fi.
- • Controllare se i LED rossi e verdi sulla telecamera lampeggiano alternandosi. In questo caso premere "next" [avanti].

 **Attenzione!** Se i LED rossi e verdi della telecamera non lampeggiano:

- • Inserire di nuovo il trasformatore nella presa.
- • Attendere 15 secondi e tenere premuto il tasto WPS/RSET per 10 secondi.
- • Attendere fino a quando i LED rossi e verdi sulla telecamera lampeggiano alternandosi.
- • Premere quindi su "next" [avanti].
- • Attendere che appaia la schermata seguente e si vedano le immagini video. Premere quindi su "next" [avanti].
- • Selezionare il collegamento Wi-Fi al quale collegare la telecamera. **<sup>C</sup>**
- Inserire due volte la password del collegamento Wi-Fi e premere su "OK".  $\textcircled{\tiny{D}}$

 **Attenzione!** Se il router è protetto da una password, è necessario conoscerla.

• Premere nella schermata seguente su "OK". La telecamera è ora online ed è aggiunta all'elenco delle telecamere. **E**

#### **4.2.2. iOS**

- • Aprire il menu "Settings" [Impostazioni] sull'iPhone.
- Premere in il menu op "WI-FI" e aspettare che il telefono rilevi la rete chiamata "wificam-p2p".
- • Cliccare sul nome della rete per eseguire il collegamento.
- • Scaricare e installare l'app: "uCare Cam" tramite l'App Store.
- • Avviare l'App; apparirà la sua schermata iniziale. **<sup>A</sup>**
- Premere l'opzione "Click here to install new wifi Camera" [Clicca per aggiungere
telecamera] . Apparirà il menu "WiFi connect" [Aggiungi telecamera] **B** .

- Premere su "Routermode" [Modalità router] per aggiungere la telecamera tramite collegamento Wi-Fi.
- • Cliccare su "next" [avanti]. Inserire quindi il nome del vostro router e la relativa password e cliccare su "next" [avanti].

 **Attenzione!** Se il router è protetto da una password, è necessario conoscerla.

La telecamera si riavvierà da sola una volta ricevute correttamente le informazioni.

- • Cliccare su "next" [avanti]. Inserire ora il nome utente e la password della telecamera.
- **Consiglio:** il nome utente di default è "admin". La relativa password di default è "0000".

Entro dieci minuti la telecamera si riavvierà da sola e si collegherà con il router. Una volta collegata, il LED arancione sulla telecamera si accenderà.

 **Attenzione!** Se il LED non diventa arancione, controllare che la telecamera sia nel raggio del router. Ripetere quindi le fasi appena descritte.

- • Avviare l'App; apparirà la sua schermata iniziale. **<sup>A</sup>**
- • Cliccare sul nome della telecamera per inizializzare la connessione.

### **4.3. Aggiungere la telecamera ad un nuovo smartphone tramite codice QR**

 **Attenzione!** Questa funzione funziona solo quando la telecamera è già stata aggiunta ad uno smartphone. Consultare il paragrafo 4.2.2. per Android, e 4.2.2. per iOS.

#### **4.3.1. Android**

- • Avviare l'App; apparirà la sua schermata iniziale. **<sup>A</sup>**
- Premere l'opzione "Click here to import installed WiFiCam" [Clicca per aggiungere telecamera]. Apparirà il menu "Add new WiFiCam" [Aggiungi telecamera].
- Premere su "QR code". **(F)** Esequire lo scan del codice QR posto sulla parte inferiore della vostra telecamera.

Dopo lo scanning appare lo schermo **G** .

Premere "Please Input" e inserire la password della telecamera. Premere quindi su "OK".  **Attenzione!** "Camera's Password" [La password della telecamera] è impostata di default su "0000".

La telecamera è ora collegata allo smartphone ed è aggiunta all'elenco delle telecamere **E** .

#### **4.3.2. iOS**

- • Avviare l'App; apparirà la sua schermata iniziale. **<sup>A</sup>**
- • Premere sul segno "+" sull'angolo superiore destro dello schermo.
- • Premere su "Scan camera QR code". Eseguire lo scan del codice QR posto sulla parte inferiore della vostra telecamera.

Dopo lo scanning appare lo schermo **G** .

• Premere su "Please Input" e inserire la password della telecamera. Premere quindi su "Done" [Fine].

 **Attenzione!** "Camera's Password" [La password della telecamera] è impostata di default su "0000".

La telecamera è ora collegata allo smartphone ed è aggiunta all'elenco delle telecamere **E** .

### **4.4. Montaggio telecamera**

 **Attenzione!** Prima di montare la telecamera, accertarsi che funzioni correttamente nel punto selezionato per il suo utilizzo.

La telecamera può essere posizionata su una superficie piana o avvitata in una posizione di vostra scelta.

Per il fissaggio della telecamera con viti procedere nel modo seguente:

Segnare i punti da forare sulla superficie scelta con l'aiuto dei cartoncini in dotazione **4** .

 **Attenzione!** Utilizzare viti con una testa idonea alla base della telecamera.

 **Attenzione!** Se la superficie è troppo dura per utilizzare viti (acciaio o cemento armato), eseguire prima gli appositi fori con un trapano.

• Avvitare la base della telecamera. **<sup>5</sup>**

## **5. Gestire la telecamera dallo smartphone**

Accertarsi che la/le telecamera/e siano connesse allo smartphone tramite l'app "uCare Cam" (vedere il paragrafo 4.2.).

**Attenzione!** In questa sezione vengono descritte esclusivamente le istruzioni per l'uso con sistema Android. Le istruzioni per iPhone sono simili a quelle dell'app per Android.

### **5.1. Visualizzare l'immagine della telecamera sullo smartphone**

• Nella schermata iniziale dell'App, toccare il simbolo della telecamera da controllare. **<sup>E</sup>** L'immagine ripresa dalla telecamera appare sullo smartphone. **H**

 **Attenzione!** Se le immagini non appaiono, è probabile che la connessione wireless sia troppo lenta. In questo caso modificare la risoluzione dell'immagine della telecamera (vedere paragrafo 5.1.2.)

Lo schermo della telecamera offre diverse opzioni:

- Premere il tasto "Snapshot" [Istantanea] (H1) per scattare una foto con la telecamera.
- • Premere su Microphone **H2** per attivare e disattivare il microfono.
- Premere su Help (B) per ulteriori informazioni.

**5.1.1. Schede** 

Camera List<sub>(H4</sub>): La schermata iniziale dell'app. Da qui è possibile

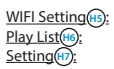

aggiungere, importare o guardare le telecamere. WIFI Setting (+ E):<br> **Hatabella nella quale aggiungere una nuova telecamera.**<br>
Visualizza un elenco di immagini riprese dalla camera Play List **H6** : Visualizza un elenco di immagini riprese dalla camera. **Setting H7** : L'elenco delle telecamere installate. Inserire il vostro nome utente e password per modificare le impostazioni.

 **Consiglio:** "Manager's Name" [il nome del manager] di default è "admin" e la password di default è "0000".

#### **5.1.2. Modificare le impostazioni della telecamera su uno smartphone**

#### **Android**

- • Premere sulla tabella "Settings" [Impostazioni] nella schermata iniziale dell'App.
- • Premere sulla telecamera della quale si vogliono modificare le impostazioni.
- • Inserire il nome utente nel campo "Manager's Name" [Nome Admin] e la relativa password nel campo "Manager's Password" [Password admin] e premere su "OK".
- **Consiglio:** "Manager's Name" [il nome del manager] di default è "admin" e la password di default è "0000".

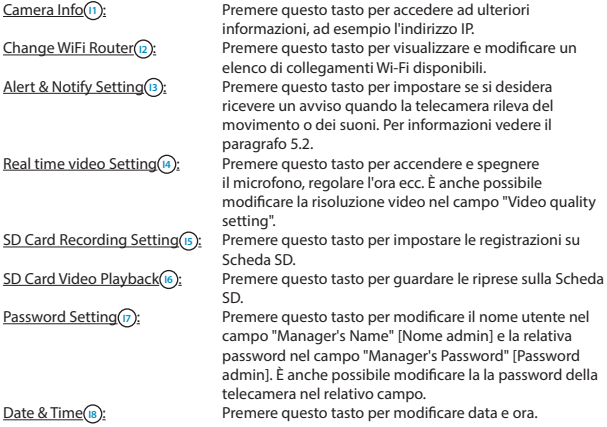

### **5.2. Rilevamento movimenti e suoni**

Con questa funzione la telecamera invia un avviso quando rileva del movimento o dei suoni.

#### **5.2.1. Email snapshot alert**

La funzione vi invia una e-mail con una foto quando la telecamera rileva del movimento o dei suoni.

 **Attenzione!** Per questa funzione è necessario un indirizzo G-Mail.

- Premere "Alert & Notify Setting" nel menu "Settings" [Impostazioni]  $\bigcap$
- Premere "Email snapshot alert" (n). Premere quindi su "Email snapshot alert" (K1).
- Premere "Motion detection enabled" per ricevere un avviso quando la telecamera rileva del movimento **K2** .
- • Premere "sensitivity" [sensibilità] per impostare la sensibilità scegliendo tra tre opzioni: alta, media e bassa. **K3** .
- • Premere "Sound detection enabled" per ricevere un avviso quando la telecamera rileva dei suoni **K4** .
- Premere "sensitivity" [sensibilità] per impostare la sensibilità scegliendo tra tre opzioni: alta, media e bassa. **K5** .
- • Premere "SD card remove detection" per ricevere un avviso quando la Scheda SD viene rimossa **K6** .
- Premere "SD card out of space alert" per ricevere un avviso quando la Scheda SD è piena **K7** .
- • Scrivere nel campo "Notification subject" [Soggetto notifica] il soggetto delle mail che faranno da avviso (1).
- • Inserire nel campo "Receiver Email" [E-mail destinatario] l'indirizzo e-mail al quale volete ricevere gli avvisi **L2** .
- • Premere "Gmail SMTP email account" per inserire l'indirizzo G-mail al quale verrà inviata la mail. **L3** . Inserire nel campo "Password" la password della vostra e-mail.

#### **5.2.2. Phone App alert notification**

Con questa funzione riceverete un avviso sul telefono quando la telecamera rileva del movimento o dei suoni.

- • Premere "Alert & Notify Setting" nel menu "Settings" [Impostazioni] **I3** .
- Premere su "Phone App alert notification" [Notifica allarme Phone App] (2). Premere quindi su "Phone App alert notification" [Notifica allarme Phone App] (n).
- • Premere "Motion detection enabled" per ricevere un avviso quando la telecamera rileva del movimento **M2** .
- • Premere "sensitivity" [sensibilità] per impostare la sensibilità scegliendo tra tre opzioni: alta, media e bassa. **M5** .
- • Premere "Sound detection enabled" per ricevere un avviso quando la telecamera rileva dei suoni **M4** .
- • Premere "sensitivity" [sensibilità] per impostare la sensibilità scegliendo tra tre opzioni: alta, media e bassa. **M5** .
- • Premere "SD card remove detection" per ricevere un avviso quando la Scheda SD viene rimossa **M6** .
- • Premere "SD card out of space alert" per ricevere un avviso quando la Scheda SD è piena (M<sub>7</sub>).

# **6. Pulizia e manutenzione**

! **Importante!** Scollegare l'apparecchio da qualsiasi fonte di alimentazione prima di pulirlo.

Gli apparecchi non necessitano di manutenzione, quindi non è necessario aprirli; in caso di apertura la garanzia del prodotto viene invalidata. Pulire solo la superficie esterna degli strumenti con un panno o un pennello morbido e asciutto.

## **7. Ambiente e smaltimento**

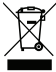

 Il simbolo sul materiale, gli accessori o la confezione indica che il prodotto non può essere smaltito come normale rifiuto domestico. Se vi trovate in UE o in altri paesi del continente europeo dotati di sistemi appositi per lo smaltimento di apparecchi elettrici od elettronici usati, consegnare l'apparecchio al punto di raccolta per il suo riciclaggio. Smaltire l'apparecchio in modo ottimale aiuta a

prevenire possibili pericoli per la salute e l'ambiente legati all'errato trattamento di apparecchi usati. Il riciclo dei materiali contribuisce alla tutela delle risorse naturali. Non gettare quindi i vecchi apparecchi elettrici ed elettronici nei normali rifiuti domestici.

## **8. Garanzia**

L'apparecchio è coperto da una garanzia limitata della durata di 3 anni. Leggere le condizioni di garanzia sul sito www.smartwares.eu.

## <u>114</u> 114

#### **EC DECLARATION OF CONFORMITY**

- Smartwares hereby declares that the device complies with the essential requirements and other relevant provisions of Directive 1999/5/EC. Go to www.elro.eu for the declaration of conformity or scan the QR code. **GB**
- Hiermit erklärt Smartwares, dass sich das Gerät in Übereinstimmung mit den grundlegenden Anforderungen und den übrigen einschlägigen Bestimmungen der Richtlinie 1999/5/EG befindet. Die Konformitätserklärung finden Sie auf www.elro.eu oder scannen Sie den QR-Code. **D**
- Hierbij verklaart Smartwares dat het toestel in overeenstemming is met de essentiële eisen en de andere relevante bepalingen van richtlijn 1999/5/EG. Ga naar www.elro.eu voor het document van conformiteit of scan de QR code. **NL**
- Par la présente Smartwares déclare que l'appareil est conforme aux exigences essentielles et aux autres dispositions pertinentes de la directive 1999/5/CE. Pour le document de conformité, visitez www.elro.eu ou scannez le code QR. **F**
- Niniejszym Smartwares oświadcza, ze wyrób jest zgodny z zasadniczymi wymogami oraz pozostałymi stosownymi postanowieniami Dyrektywy 1999/5/WE. Certyfikat zgodności można pobrać ze strony www.elro.eu, lub zeskanować kod QR. W celu pobrania deklaracji zgodności przejdź do witryny www.elro.eu lub zeskanuj kod QR. **PL**
- Por medio de la presente Smartwares declara que el equipo cumple con los requisitos esenciales y cualesquiera otras disposiciones aplicables o exigibles de la Directiva 1999/5/CE. Para ver el documento de conformidad, visite www.elro.eu o digitalice el código QR. **E**
- Με το παρών η Smartwares δηλώνει ότι η συσκευή είναι σύμφωνη με τις σημαντικές απαιτήσεις και τις άλλες σχετικές διατάξεις της οδηγίας 1999/5/EG. Πηγαίνετε στο www.elro.eu για το έγγραφο συμμόρφωσης ή σαρώστε τον κωδικό QR. **GR**
- Smartwares tímto prohlašuje, že toto zařízení odpovídá základním požadavkům a dalším ustanovením směrnice 1999/5/ES. Dokument o shodě najdete na stránce www.elro.eu nebo k němu přejděte naskenováním QR kódu. **CZ**
- A Smartwares ezennel kijelenti, hogy a készülék megfelel az 1999/5/EK irányelvek alapvető követelményeinek és más vonatkozó előírásainak. Lépjen tovább a www.elro.eu oldalra a megfelelőségi nyilatkozathoz, vagy szkennelje be a QR kódot. **H**
- Smartwares declară prin prezenta că echipamentul se află în conformitate cu cerinţele esenţiale şi alte prevederi relevante ale Directivei 1999/5/CE. Pentru declaratia de conformitate mergeti la www.elro.eu sau scanati codul OR. **RO**
- İşbu belge ile Smartwares bu cihazın 1999/5/EC Direktifinin temel gerekliliklerine ve diğer ilgili hükümlerine uygun olduğunu beyan eder. Uygunluk belgesi için www.elro.eu adresine gidin veya QR kodunu tarayın. **TR**
- Smartwares ovime izjavljuje da uređaj udovoljava svim osnovnim zahtjevima i ostalim relevantnim odredbama direktive 1999/5/EZ. Dokument o sukladnosti potražite na www.elro.eu ili skenirajte QR kôd. **HR**
- **I** Smartwares dichiara con la presente che l'apparecchio è conforme alle esigenze essenziali e alle altre disposizioni pertinenti della direttiva 1999/5/CE. Per il documento di conformità, visitare www.elro.eu o eseguire lo scan del codice OP

# smartwares

Smartwares Safety & Lighting B.V. A Di Ber 117 - SIZA Di Site: 150 METH **P.O. Box 117 - 5128 El Sign Po Cole | Technitism Goods** T +31 2RLA95 365 F -15181-62391

W www.testrolety.fu

**Authorized representative: Mr. Ad Netten Quality Manager Date: 01.02.2013**

OR code

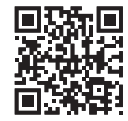

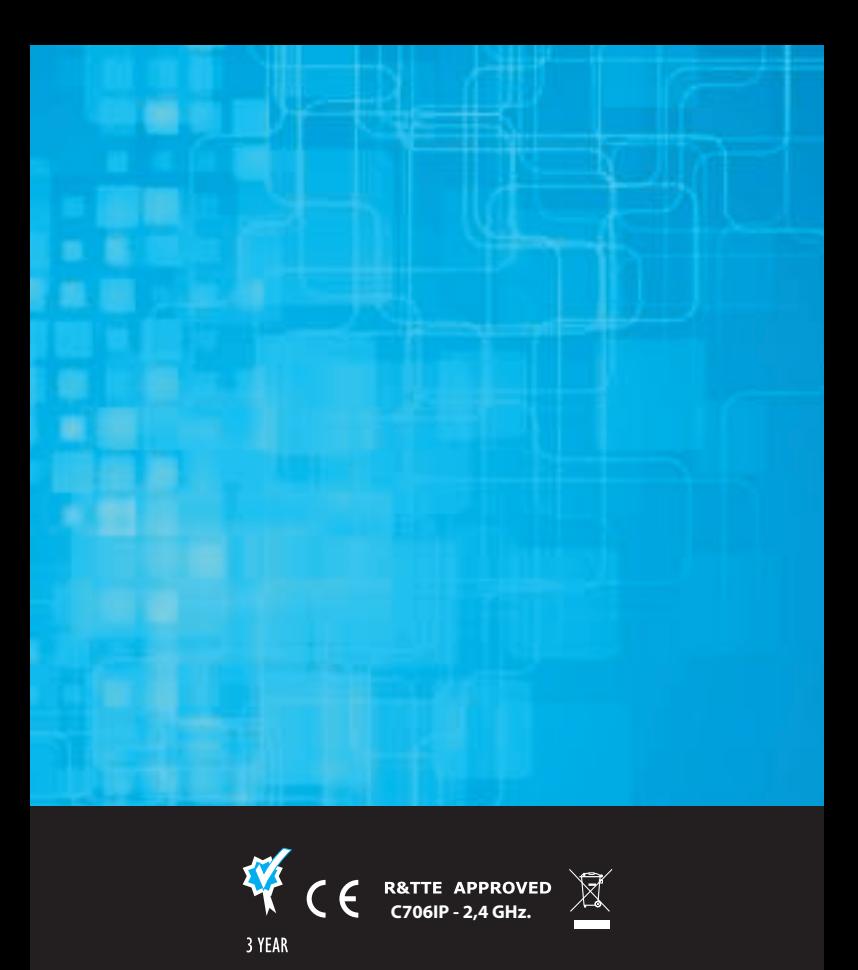

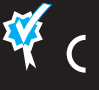

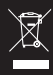

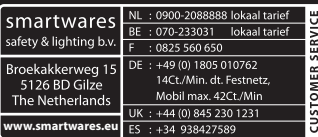

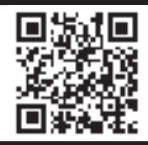

Scan this code with your smartphone for more information

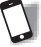